# <span id="page-0-2"></span><span id="page-0-1"></span>**Помощь**

- [Техническая](#page-0-0) [поддержка](#page-0-0)
- [Проблемы](#page-2-0) [с](#page-2-0) [заказом](#page-2-0)
- [Информация](#page-2-1) [об](#page-2-1) [изделиях](#page-2-1)
- [Возврат](#page-2-2) [изделий](#page-2-2) [для](#page-2-2) [гарантийного](#page-2-2) [ремонта](#page-2-2) [или](#page-2-2) [в](#page-2-2) [счет](#page-2-2) [кредита](#page-2-2)
- [Прежде](#page-2-3) [чем](#page-2-3) [позвонить](#page-2-3)
- [Обращение](#page-3-0) [в](#page-3-0) [Dell](#page-3-0)

# <span id="page-0-0"></span>**Техническая поддержка**

Корпорация Dell всегда готова оказать вам помощь в решении технических проблем.

**ПРЕДУПРЕЖДЕНИЕ. Если потребуется снять корпус компьютера, сначала выключите его и отсоедините кабели питания компьютера и модем а от электрических розеток.**

- 1. Выполните действия, описанные в разделе «[Устранение](#page-16-0) [неисправностей](#page-16-0)».
- 2. Запустите программу Dell Diagnostics.
- 3. Сделайте копию [Диагностической](#page-0-1) [контрольной](#page-0-1) [таблицы](#page-0-1) и заполните ее.
- 4. Инструкции по установке компонентов и поиску и устранению неисправностей см. в интерактивной справке на веб-сайте технической поддержки Dell Support (**support.dell.com**).
- 5. Если с помощью вышеуказанных мер проблему решить не удалось, обратитесь в корпорацию Dell.

**ПРИМЕЧАНИЕ.** Чтобы специалисты службы технической поддержки смогли помочь в выполнении необходимых действий, звоните в службу технической поддержки с телефона, расположенного рядом с компьютером, или с самого компьютера.

**ПРИМЕЧАНИЕ.** Система обслуживания клиентов Dell через экспресс-код техобслуживания может быть недоступна в некоторых странах.

Когда автоматическая служба приема звонков Dell выдаст запрос на ввод кода экспресс-обслуживания, введите его, чтобы ваш звонок был переадресован нужному специалисту службы технической поддержки. Если не имеется экспресс-кода техобслуживания, откройте папку **Dell Accessories** (Сопутствующие средства Dell), дважды щелкните на пиктограмме **Express Service Code** (Экспресс-код техобслуживания) и далее следуйте инструкциям на экране.

Инструкции по работе со службой технической поддержки см. в разделе «[Служба](#page-2-4) [технической](#page-2-4) [поддержки](#page-2-4)».

**ПРИМЕЧАНИЕ.** Некоторые из этих служб могут быть недоступны за пределами континентальной части США. Информацию о доступных справочных средствах можно получить в местном представительстве корпорации Dell.

# **Службы в Интернете**

Веб-сайт службы технической поддержки Dell находится по адресу: **support.euro.dell.com**. Чтобы получить доступ к справочной информации и инструментам, на странице **WELCOME TO DELL SUPPORT** выберите свой регион и укажите необходимые сведения.

Связаться с Dell по электронным каналам связи можно по следующим адресам.

Интернет

**www.dell.com/ap/** (только для стран азиатско-тихоокеанского региона) **www.dell.com/jp** (только Япония) **www.euro.dell.com** (только для стран Европы) **www.dell.com/la/** (для стран Латинской Америки) **www.dell.ca** (только для Канады)

Анонимный вход на FTP-сервер

#### **ftp.dell.com/**

Войдите на сайт, используя в качестве имени пользователя: anonymous, и в качестве пароля - свой адрес электонной почты.

Электронная служба поддержки

mobile\_support@us.dell.com

support@us.dell.com

apsupport@dell.com (только для стран азиатско-тихоокеанского региона)

**support.jp.dell.com** (только Япония)

**support.euro.dell.com** (только для стран Европы)

Электронная служба распространения

sales@dell.com

apmarketing@dell.com (только для стран азиатско-тихоокеанского региона)

sales\_canada@dell.com (только для Канады)

Электронная служба информации

info@dell.com

## **Служба AutoTech**

Автоматическая служба технической поддержки Dell (AutoTech) предоставляет записанные на пленку ответы на наиболее часто задаваемые клиентами компании Dell вопросы по работе с портативными и настольными компьютерами.

Для звонков в службу AutoTech пользуйтесь телефоном с кнопочным тональным набором, чтобы можно было выбирать темы, связанные с вашими вопросами.

Служба AutoTech работает круглосуточно и без выходных. Доступ к ней можно получить также с помощью службы технической поддержки. Необходимый номер телефона можно найти в разделе [контактных](#page-3-0) [телефонных](#page-3-0) [номеров](#page-3-0) для конкретного региона.

### **Автоматическая система отслеживания заказа**

Чтобы проверить состояние заказа по продуктам Dell, можно посетить сайт **support.euro.dell.com** или позвонить в автоматическую систему отслеживания заказа. Вам будет задано несколько вопросов, записанных на магнитофонную ленту, чтобы служба могла идентифицировать ваш заказ и выдать информацию о его исполнении. Необходимый номер телефона можно найти в разделе [контактных](#page-3-0) [телефонных](#page-3-0) [номеров](#page-3-0) для конкретного региона.

## <span id="page-2-4"></span>**Служба технической поддержки**

Служба технической поддержки корпорации Dell доступна для обращения круглосуточно и без выходных. Она дает ответы на вопросы своих клиентов по любым аппаратным средствам Dell. Персонал службы технической поддержки использует компьютерные методы диагностики, что позволяет быстро и точно отвечать на вопросы клиентов.

Чтобы связаться со службой технической поддержки компании Dell, прочитайте раздел «<u>[Техническая](#page-0-0) [поддержка](#page-0-0)</u>», а затем позвоните по номеру, приведенному для вашей страны в разделе «[Обращение](#page-3-0) [в](#page-3-0) [Dell](#page-3-0)».

## <span id="page-2-0"></span>**Проблемы с заказом**

Если при получении заказа возникают проблемы, например недостающие или незаказанные детали, ошибки в счете и т.д., свяжитесь с корпорацией Dell для их устранения. Во время звонка держите под рукой счет или упаковочный лист. Необходимый номер телефона можно найти в разделе [контактных](#page-3-0) [телефонных](#page-3-0) [номеров](#page-3-0) для конкретного региона.

# <span id="page-2-1"></span>**Информация об изделиях**

Если потребуется узнать информацию о других продуктах, которые можно приобрести у Dell, или сделать заказ, посетите веб-сайт корпорации Dell по адресу: **www.dell.com**. Номер телефона, по которому можно поговорить со специалистом отдела продаж, см. в списке <u>[контактных](#page-3-0) [телефонов](#page-3-0)</u> для конкретного региона.

# <span id="page-2-2"></span>**Возврат изделий для гарантийного ремонта или в счет кредита**

Прежде чем возвращать изделия для гарантийного ремонта или в счет кредита, выполните следующие действия.

1. Обратитесь в корпорацию Dell, чтобы получить индивидуальный код (Return Material Authorization Number), и запишите его на наружной стороне коробки.

Необходимый номер телефона можно найти в разделе [контактных](#page-3-0) [телефонных](#page-3-0) [номеров](#page-3-0) для конкретного региона.

- 2. Вложите в посылку копию счета и письмо с описанием причины возврата изделия.
- 3. Вложите копию [Диагностической](#page-0-1) [контрольной](#page-0-1) [таблицы](#page-0-1), в которой указаны тесты и сообщения об ошибке, выданные программой Dell DIagnostics.
- 4. При возврате изделия в счет кредита включите в посылку дополнительные принадлежности, прилагаемые к изделию (кабели питания, дискеты с программным обеспечением, руководство пользователя и т.д.).
- 5. Для отправки оборудования используйте фирменную или равноценную упаковку.

Доставка производится за счет пользователя. Пользователь также сам должен страховать все возвращаемые изделия и принимать на себя риск потери посылки во время доставки в корпорацию Dell. Отправка посылок наложенным платежом не разрешается.

Посылки, при отправке которых не было выполнено любое из этих требований, не принимаются почтовой службой корпорации Dell и отсылаются обратно.

## <span id="page-2-3"></span>**Прежде чем позвонить**

**ПРИМЕЧАНИЕ.** Прежде чем позвонить, подготовьте свой Express Service Code (Экспресс-код техобслуживания). С помощью этого кода автоматическая телефонная служба поддержки сможет быстро соединить вас с нужным специалистом.

Следует заполнить [Диагностическую](#page-0-1) [контрольную](#page-0-1) [таблицу](#page-0-1). Желательно, чтобы перед звонком в службу технической поддержки вы включили компьютер и во время разговора находились рядом с ним. Вас могут попросить ввести некоторые команды, подробно рассказать, что происходит с компьютером при выполнении различных операций, или выполнить другие действия для устранения неполадок, возможные только при непосредственной работе с компьютером. Позаботьтесь о том, чтобы документация на компьютер была под рукой.

#### **ПРЕДУПРЕЖДЕНИЕ. Перед началом работы внутри компьютера прочитайте инструкции по технике безопасности в** *Информационном руководстве по продуктам***.**

#### **Диагностическая контрольная таблица**

Имя:

Дата заполнения:

Address:

Телефон:

Номер талона на обслуживания (штрих-код на задней панели компьютера):

Код экспресс-обслуживания (Express Service Code):

Индивидуальный номер изделия (authorization number) (если назначен сотрудником технической поддержки компании Dell):

Тип и версия операционной системы:

Устройства:

Платы расширения:

Подключены ли вы к сети? Да или Нет

Тип сети, версия и используемая сетевая плата:

Установленные программы и их версии:

В документации по операционной системе выясните содержимое файлов, загружаемых при запуске системы. Распечатайте каждый файл или выпишите его содержимое перед тем, как позвонить в Dell.

Сообщение об ошибке, звуковой сигнал или код диагностики:

Описание неполадки и действия, которые вы предприняли для ее устранения:

# <span id="page-3-0"></span>**Обращение в Dell**

Связаться с Dell по электронным каналам связи можно на следующих веб-сайтах.

- **www.dell.com**
- **support.euro.dell.com** (техническая поддержка)
- **premiersupport.dell.com** (техническая поддержка для образовательных, государственных организаций и здравоохранения, среднего и крупного бизнеса, включая пользователей со статусом Первый, Платиновый и Золотой)

Веб-адреса для вашей страны содержатся в соответствующем разделе таблицы.

**ПРИМЕЧАНИЕ.** Бесплатные номера предназначены для использования только в тех странах, для которых они указаны.

Для обращения в корпорацию Dell пользуйтесь электронными адресами, кодами и телефонами, указанными в таблице. Чтобы выяснить, какие коды следует использовать, обратитесь к оператору местной или международной телефонной службы.

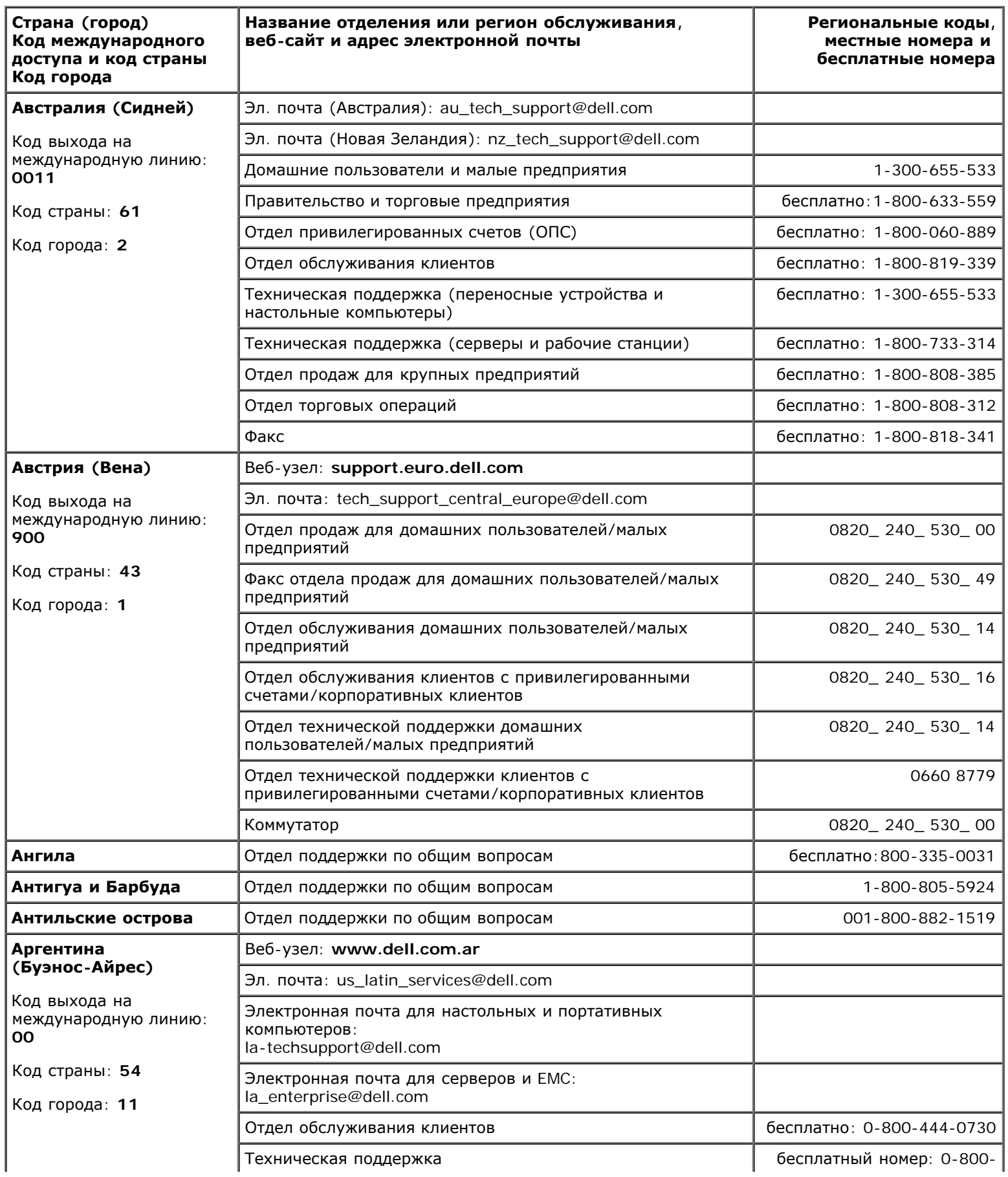

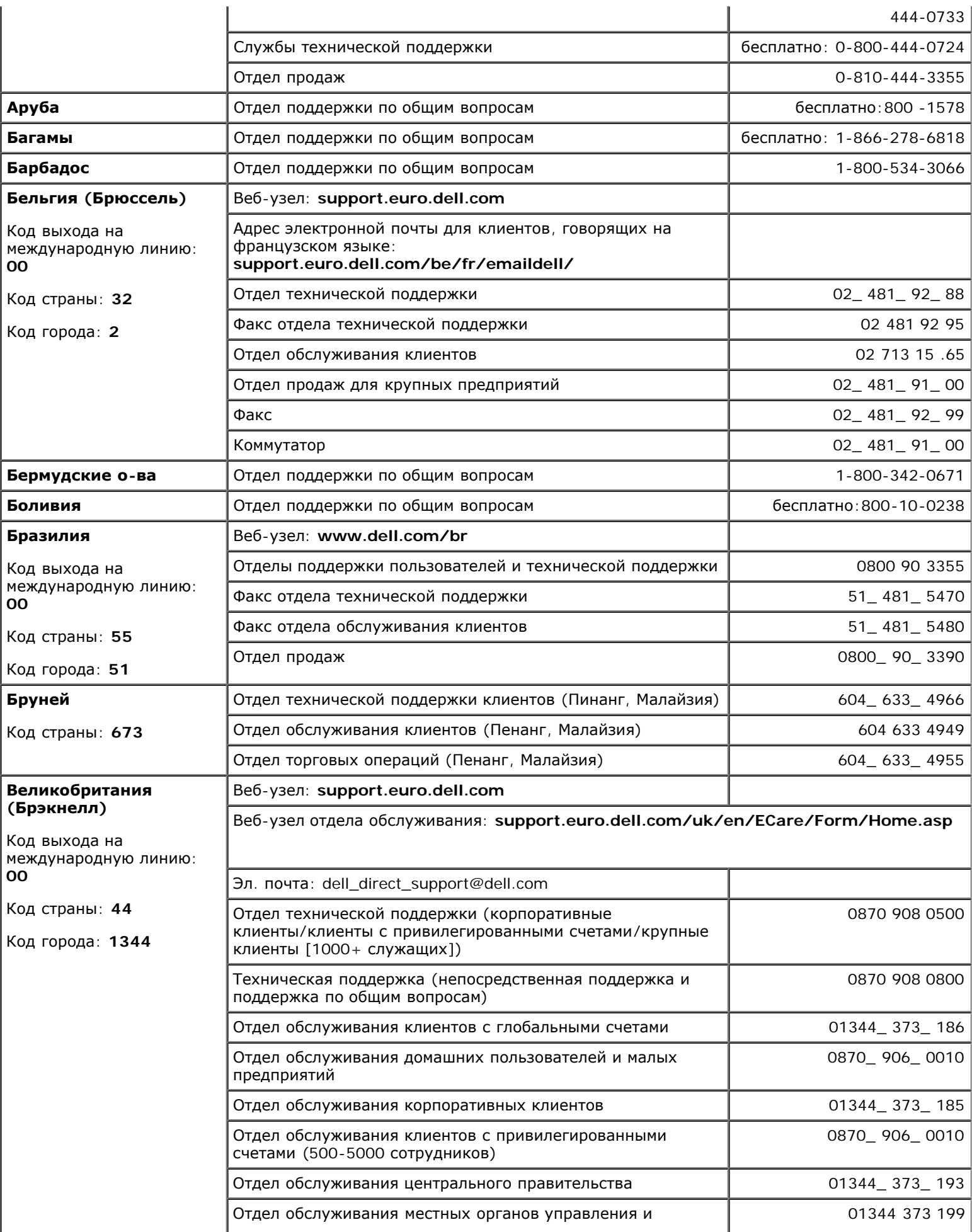

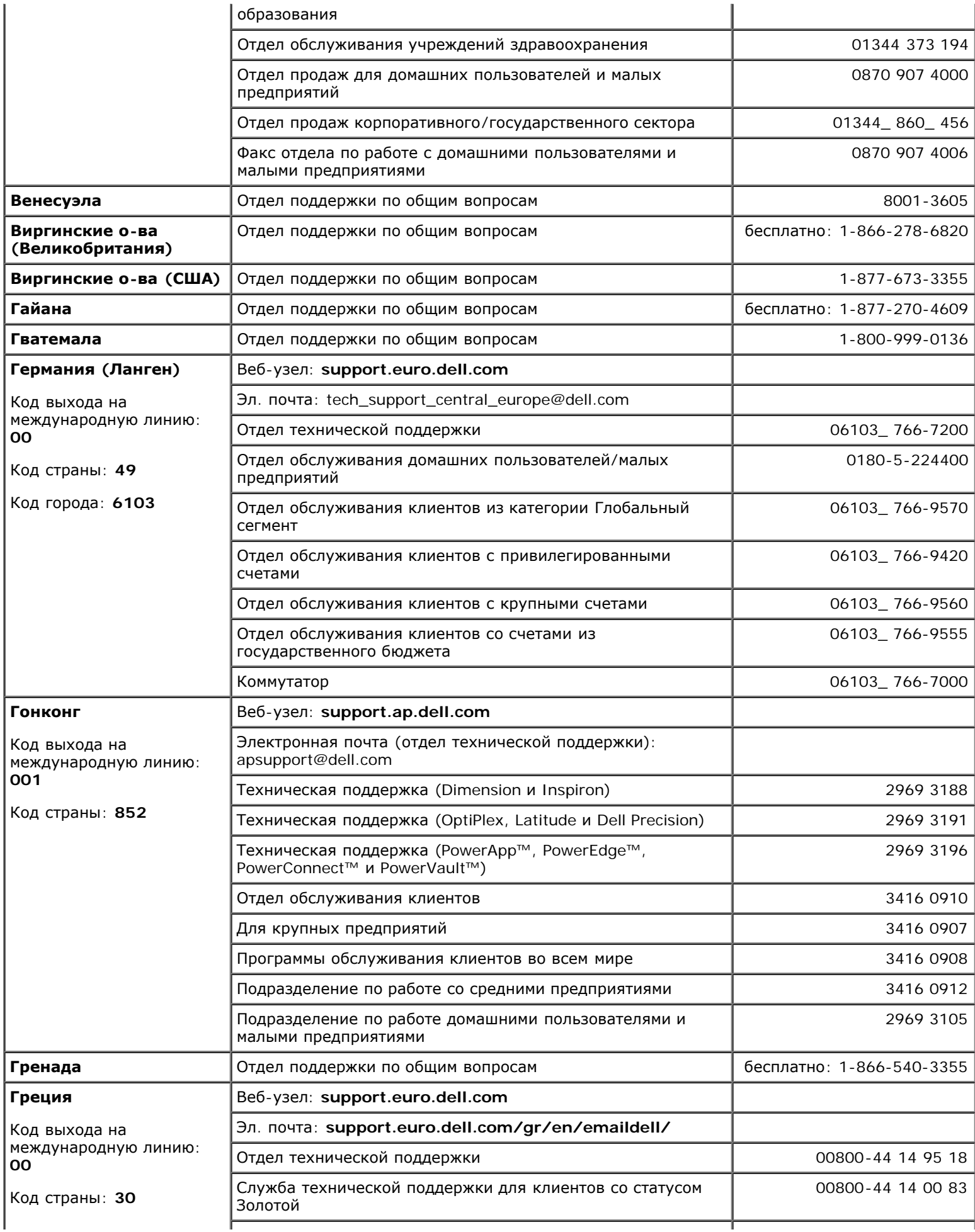

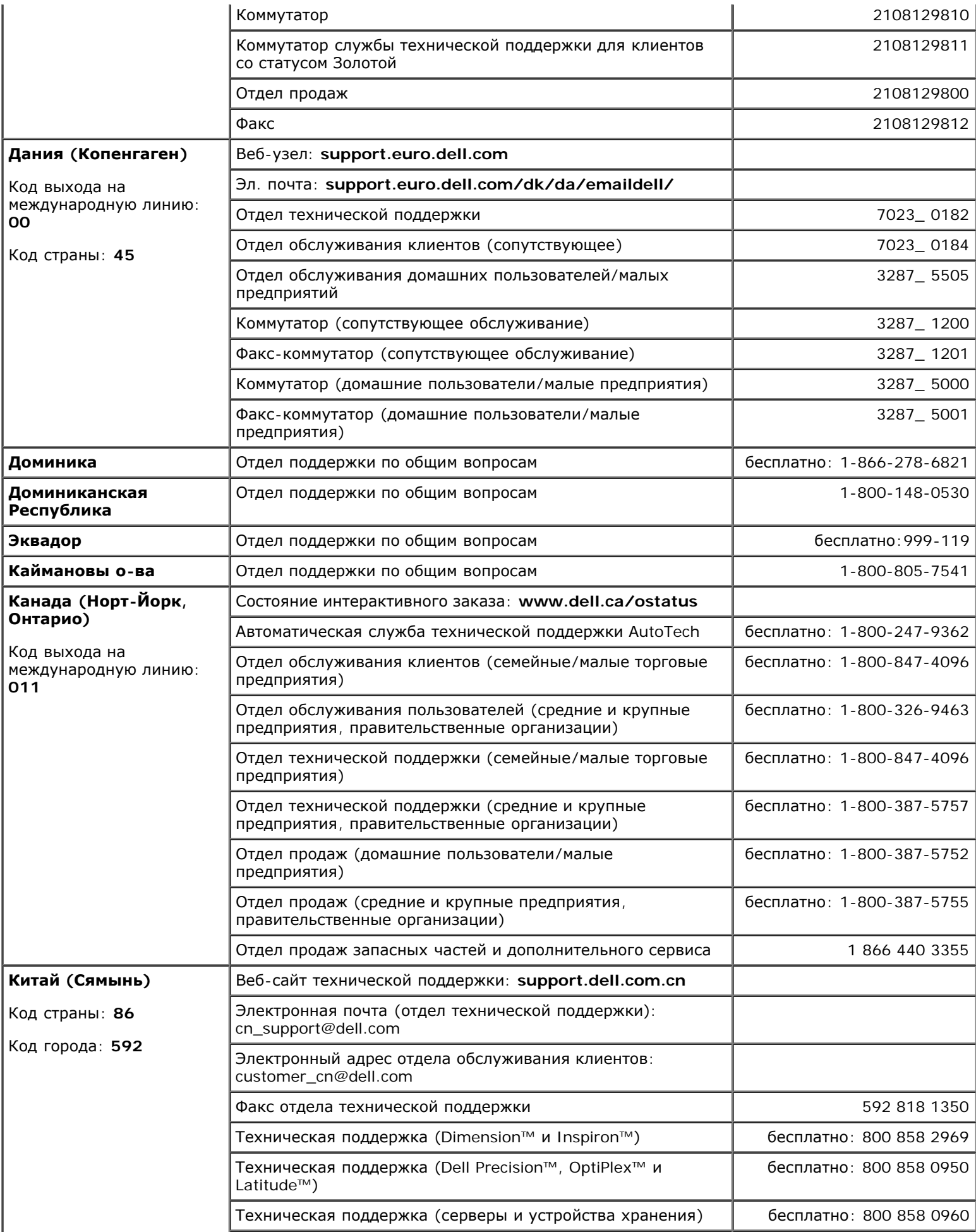

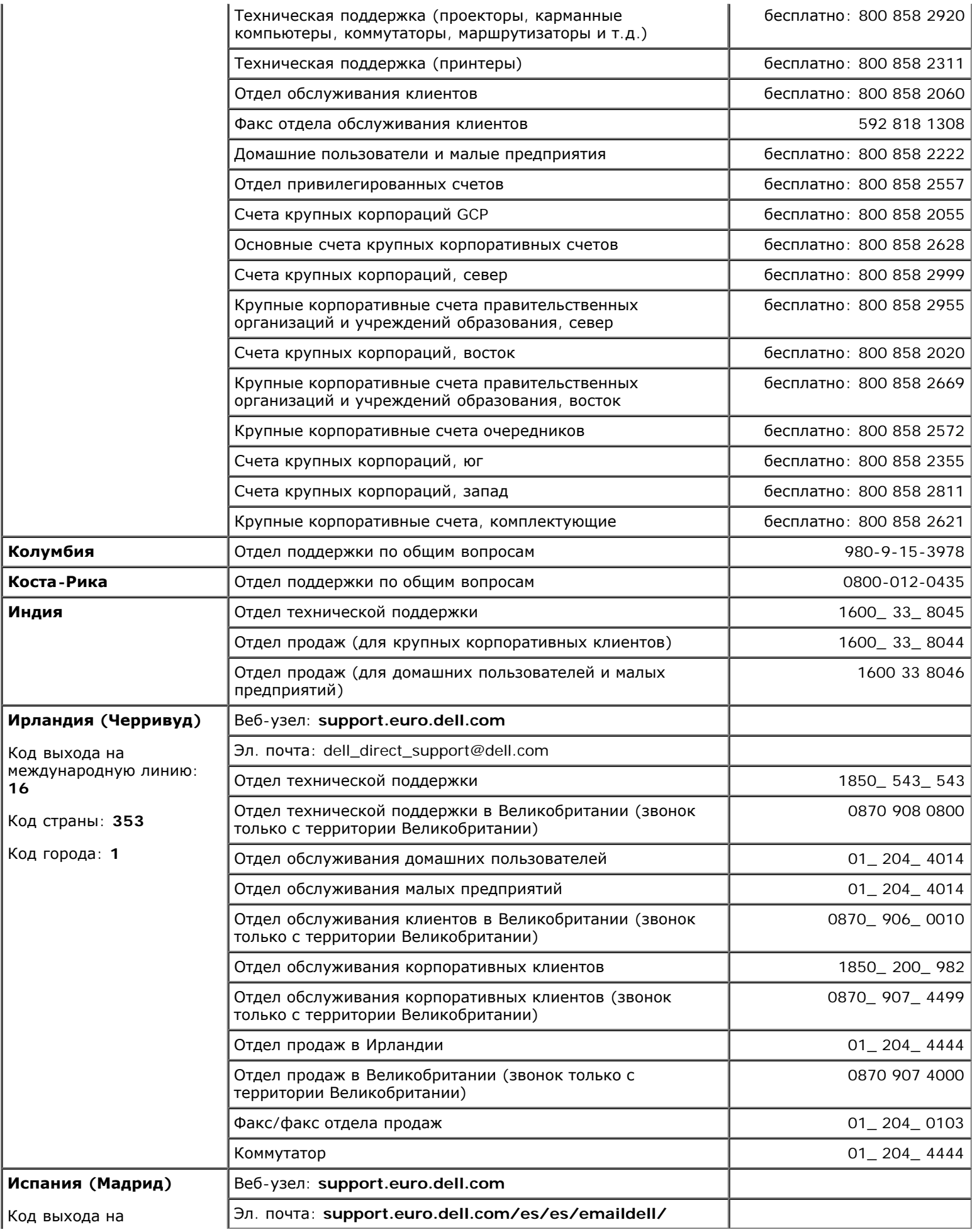

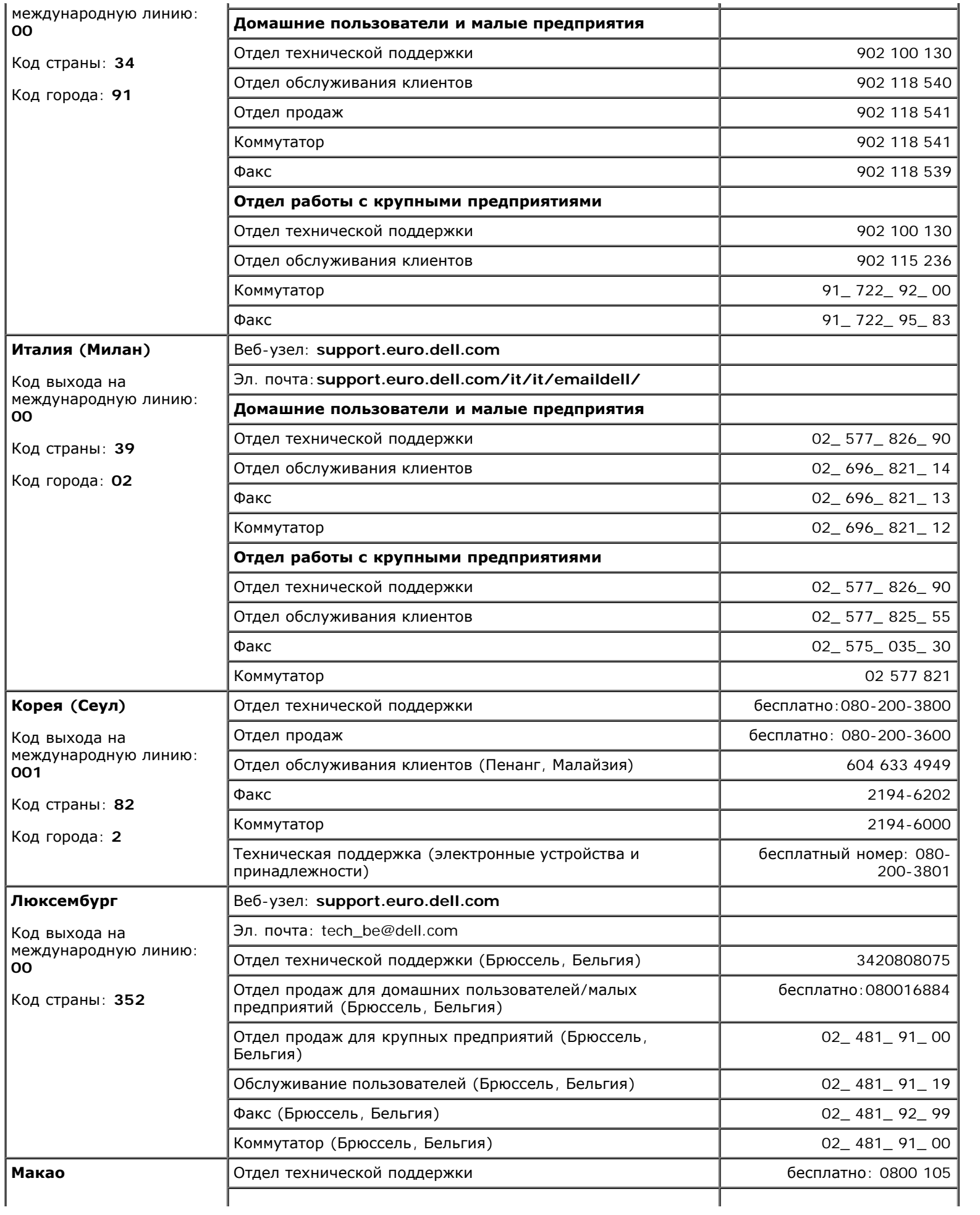

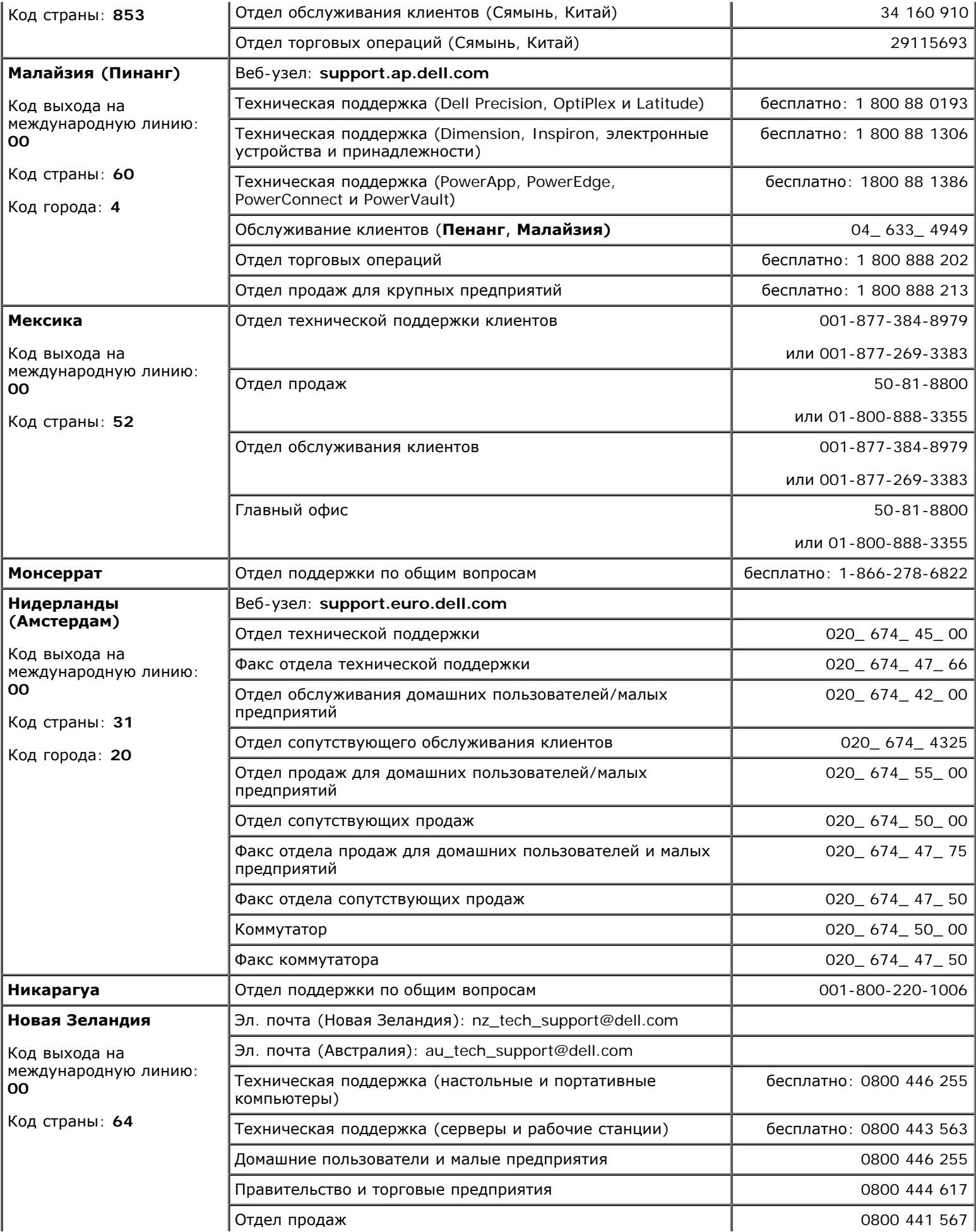

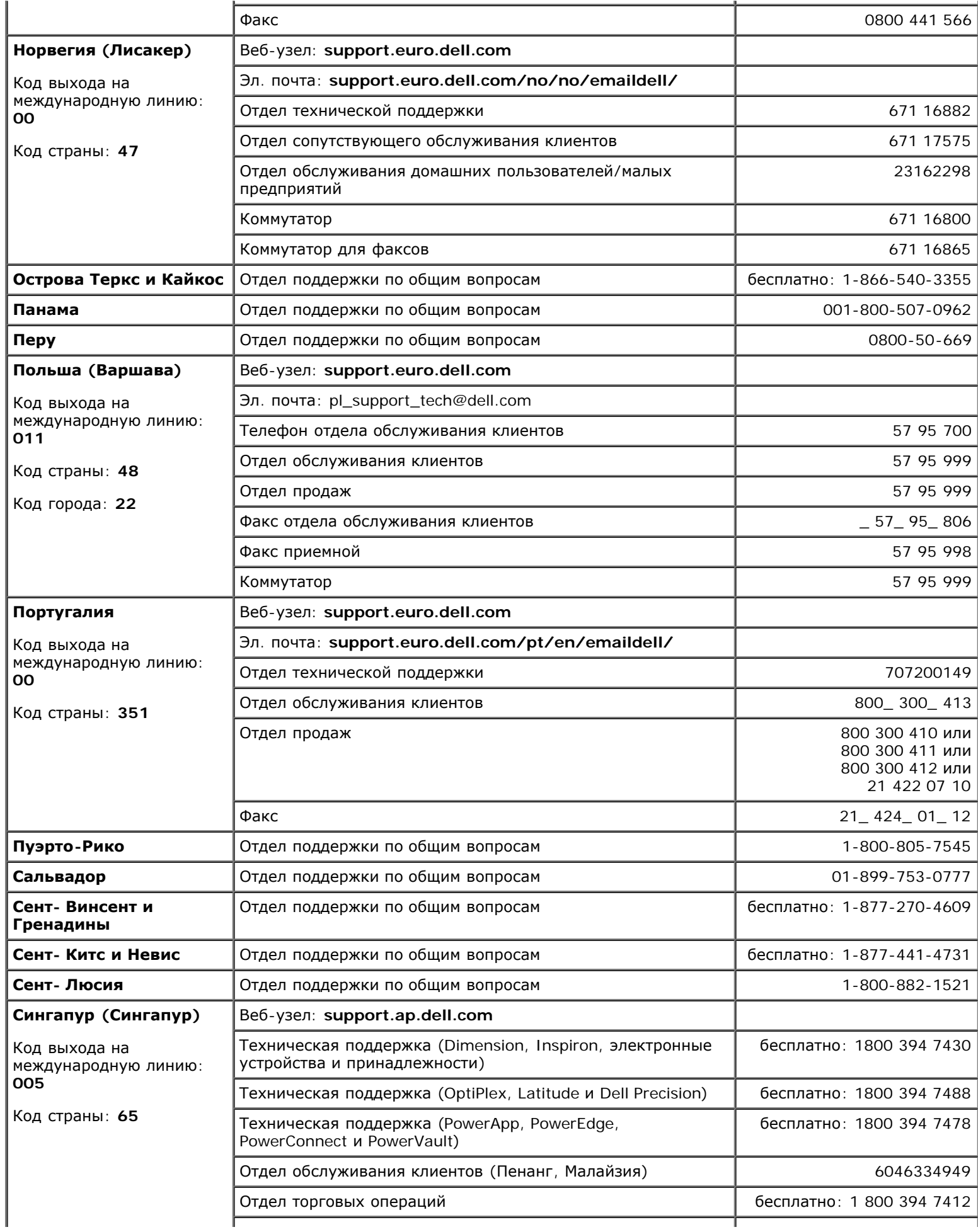

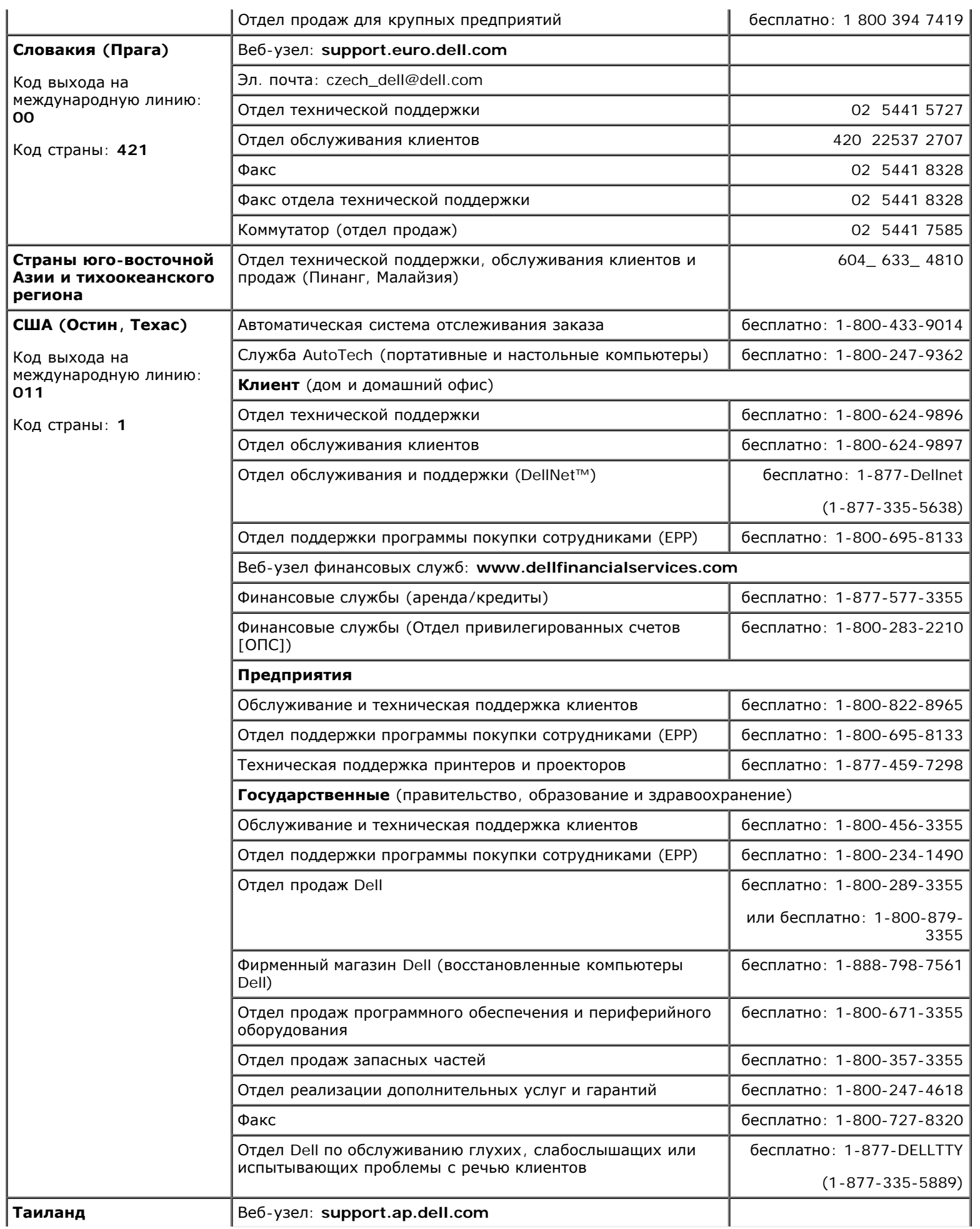

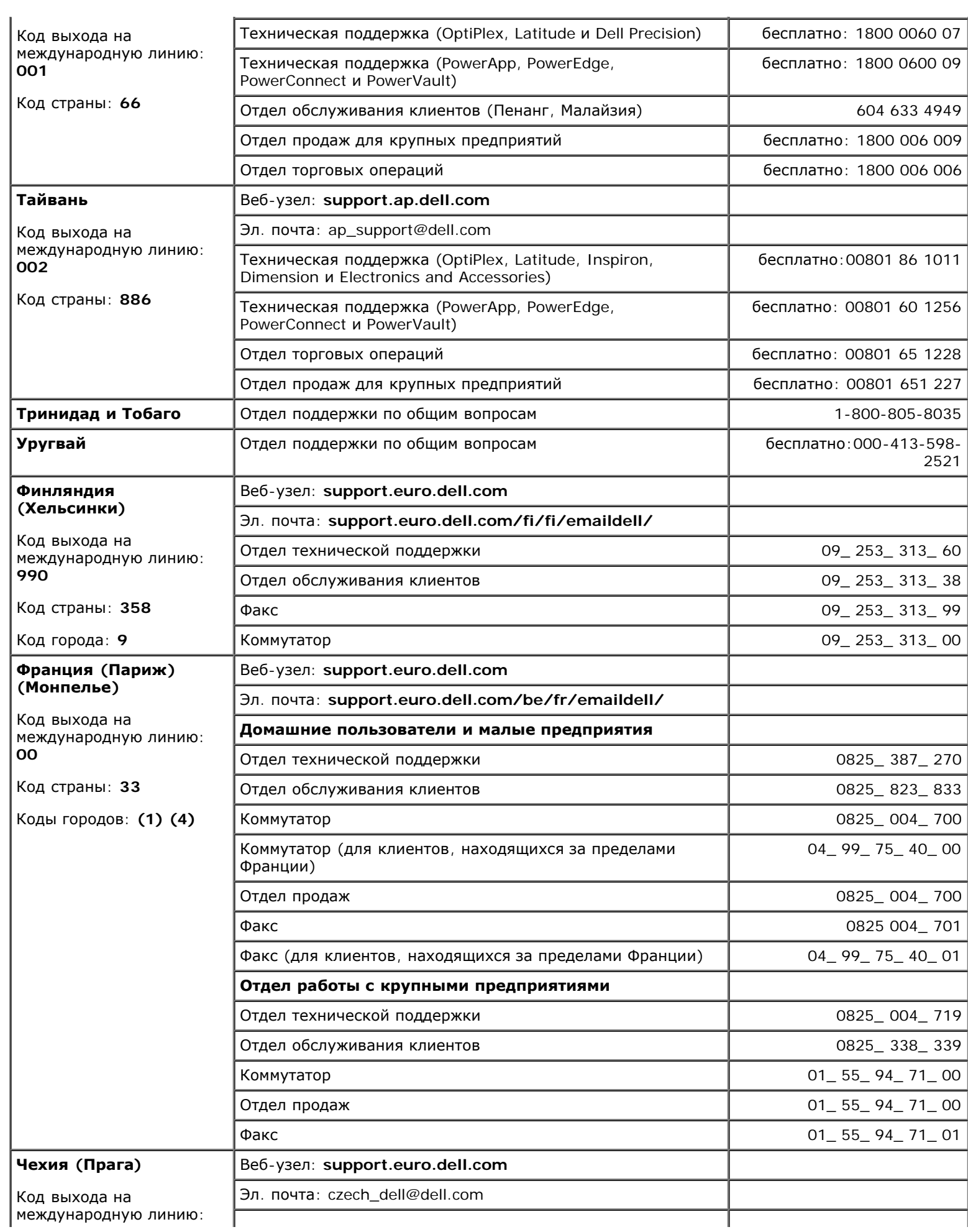

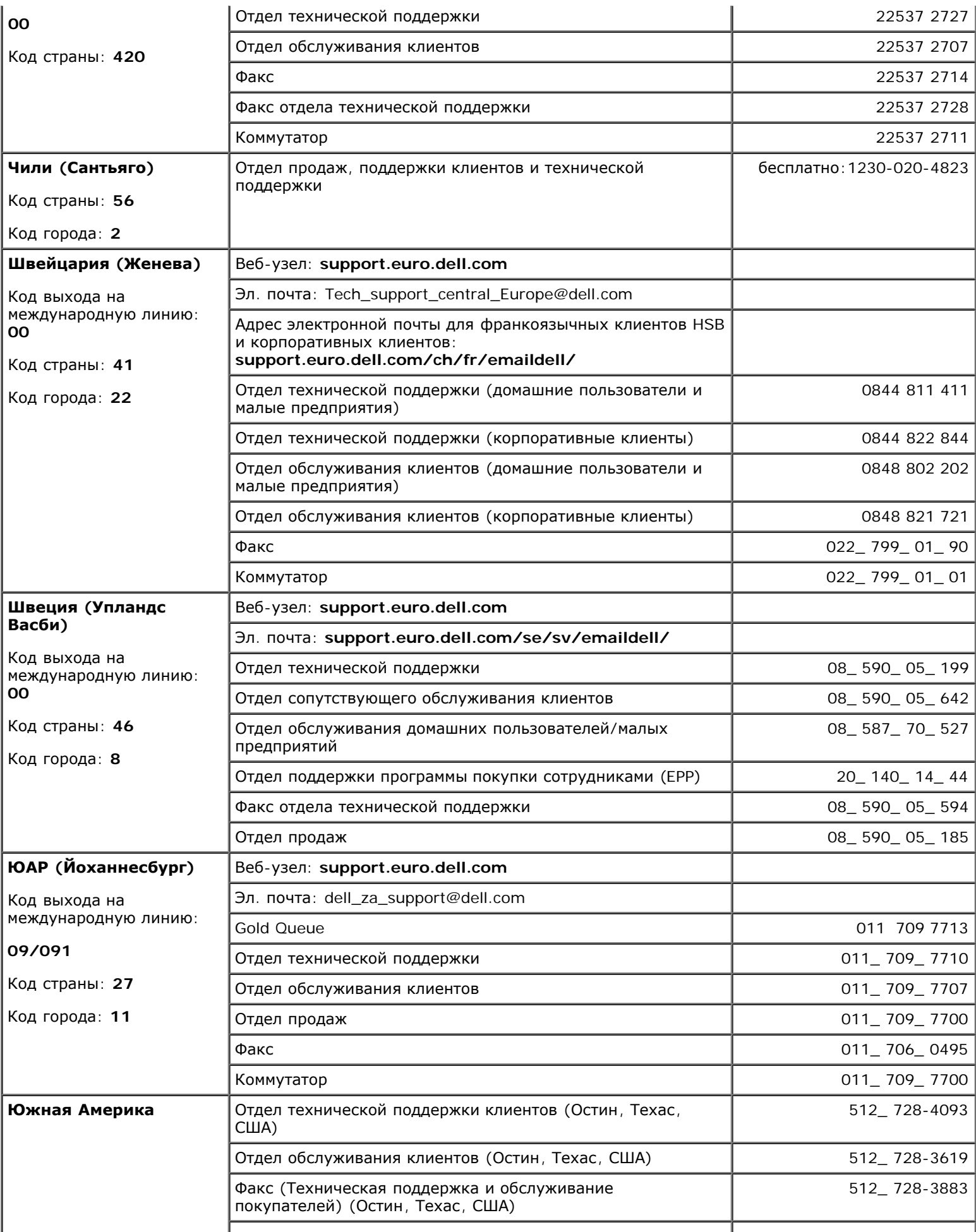

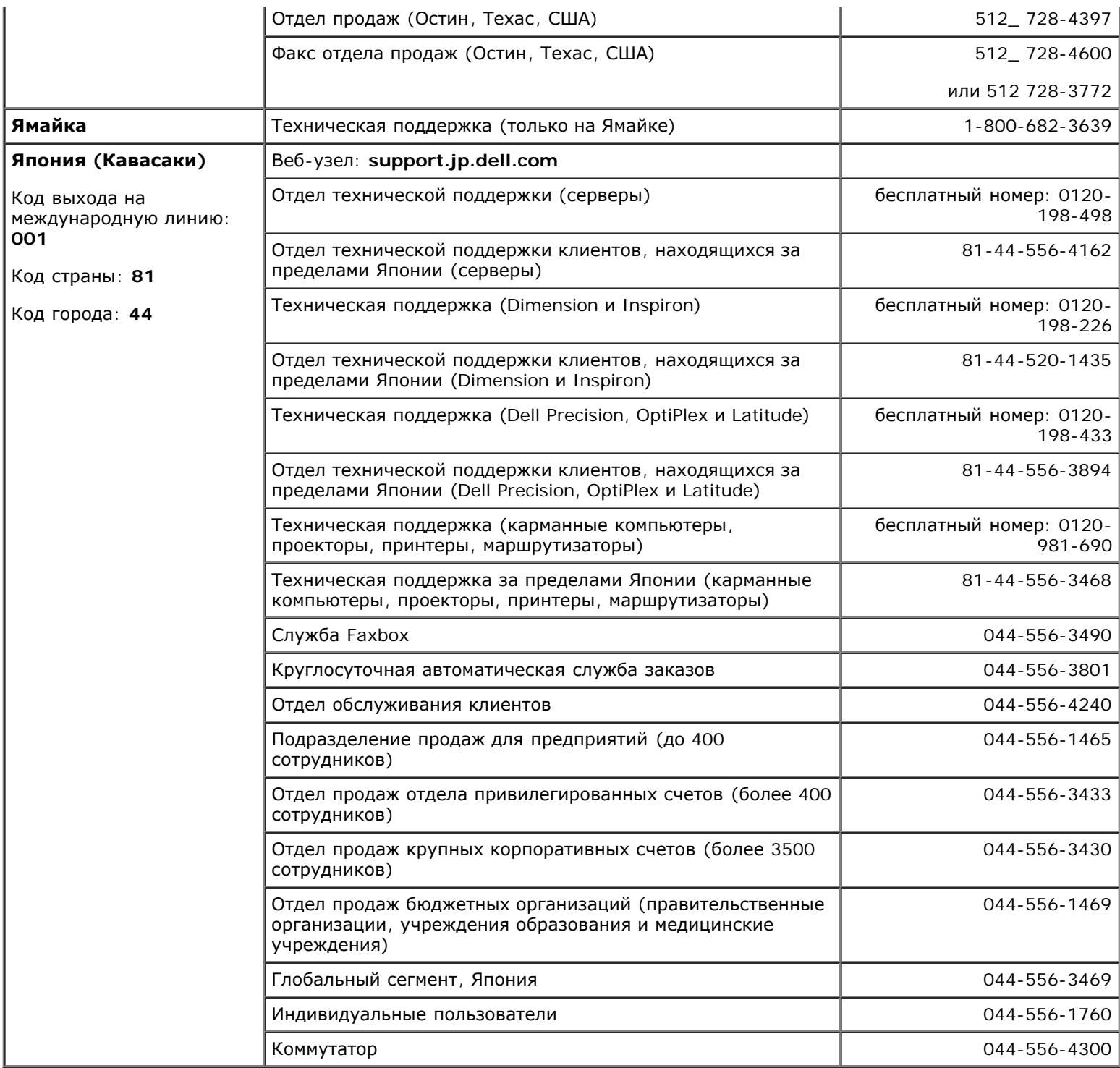

# <span id="page-16-0"></span>**Устранение неисправностей**

- [Проблемы](#page-16-1)[,](#page-16-1) [связанные](#page-16-1) [с](#page-16-1) [питанием](#page-16-1)
- [Сообщения](#page-17-0) [об](#page-17-0) [ошибках](#page-17-0)
- [Проблемы](#page-21-0)[,](#page-21-0) [связанные](#page-21-0) [с](#page-21-0) [видео](#page-21-0) [и](#page-21-0) [монитором](#page-21-0)
- [Проблемы](#page-22-0)[,](#page-22-0) [связанные](#page-22-0) [со](#page-22-0) [звуком](#page-22-0) [и](#page-22-0) [динамиками](#page-22-0)
- [Проблемы](#page-23-0) [с](#page-23-0) [принтером](#page-23-0)
- [Проблемы](#page-24-0) [с](#page-24-0) [модемом](#page-24-0) [и](#page-24-0) [Интернет](#page-24-0)[-](#page-24-0)[соединением](#page-24-0)
- [Проблемы](#page-26-0)[,](#page-26-0) [связанные](#page-26-0) [с](#page-26-0) [сенсорной](#page-26-0) [панелью](#page-26-0) [или](#page-26-0) [мышью](#page-26-0)
- [Неисправности](#page-26-1) [внешней](#page-26-1) [клавиатуры](#page-26-1)
- [Необычные](#page-27-0) [символы](#page-27-0)
- [Проблемы](#page-27-1) [с](#page-27-1) [дисководами](#page-27-1)
- **[Проблемы](#page-30-0) [с](#page-30-0) [платами](#page-30-0) [PC Card](#page-30-0)**
- [Проблемы](#page-30-1) [с](#page-30-1) [сетью](#page-30-1)
- [Проблемы](#page-30-2) [общего](#page-30-2) [характера](#page-30-2) [с](#page-30-2) [программами](#page-30-2)
- **[Попадание](#page-31-0) [влаги](#page-31-0) [на](#page-31-0) [компьютер](#page-31-0) [Dell](#page-31-0)**
- [Падение](#page-32-0) [или](#page-32-0) [повреждение](#page-32-0) [компьютера](#page-32-0)
- [Решение](#page-32-1) [прочих](#page-32-1) [технических](#page-32-1) [проблем](#page-32-1)

# <span id="page-16-1"></span>**Проблемы, связанные с питанием**

По мере выполнения проверок заполняйте [Контрольную](#page-0-1) [форму](#page-0-1) [диагностики](#page-0-1).

**Проверьте индикатор питания.** Если он горит или мигает, питание в компьютер поступает. Если индикатор питания мигает, компьютер находится в режиме ожидания Standby. Для возобновления обычной работы нажмите кнопку включения. Если этот индикатор не горит, включите компьютер, нажав кнопку энергопитания.

**Зарядите аккумулятор.** Возможно, аккумулятор разряжен.

- 1. Переустановите аккумулятор.
- 2. С помощью адаптера переменного тока подключите компьютер к электросети.
- 3. Включите компьютер.

**И ПРИМЕЧАНИЕ**. Рабочее время аккумулятора (время, в течение которого аккумулятор остается заряженным) со временем уменьшается. В зависимости от того, как часто и в каких условиях используется аккумулятор, возможно, в процессе эксплуатации компьютера, его потребуется заменить.

**Проверьте индикатор состояния аккумулятора.** Если индикатор состояния аккумулятора мигает или непрерывно горит оранжевым, заряд аккумулятора низкий или исчерпан. Подключите компьютер к электросети.

Если индикатор состояния аккумулятор мигает попеременно зеленым и оранжевым светом, аккумулятор слишком сильно нагрет для зарядки. Выключите компьютер и отсоедините его от электросети, затем оставьте аккумулятор и компьютер на некоторое время, чтобы его температура достигла комнатной.

Если индикатор состояния аккумулятора быстро мигает оранжевым светом, возможно, аккумулятор поврежден. [Обратитесь](#page-0-2) [в](#page-0-2) [корпорацию](#page-0-2) [Dell](#page-0-2).

**Проверьте электрическую розетку.** Убедитесь, что розетка работает, проверив ее с помощью другого

устройства, например, лампы.

**Проверьте адаптер переменного тока.** Проверьте кабельные соединения адаптера переменного тока. Если на адаптере есть индикатор, убедитесь, что он горит.

**Подключите компьютер непосредственно к электророзетке.** При проверке компьютера на включение не используйте стабилизаторы, разветвители и удлинители.

**Устраните возможные помехи.** Выключите находящиеся рядом вентиляторы, лампы дневного света, галогенные лампы и другие приборы.

**Настройте параметры электропитания.** См. раздел [Управление](#page-37-0) [потреблением](#page-37-0) [энергии](#page-37-0).

**Переустановите модули памяти.** Если индикатор питания компьютера горит, но экран дисплея остается пустым, переустановите модули памяти.

# <span id="page-17-0"></span>**Сообщения об ошибке**

Если какого-либо сообщения нет в списке, см. документацию по операционной системе или программе, которая работала в момент появления этого сообщения.

**Неисправность вспомогательного устройства** - неисправность сенсорной панели или внешней мыши. Если вы пользуетесь внешней мышью, проверьте правильность соединения. Установите в программе настройки системы параметр **Pointing Device**(Указывающее устройство). Если ошибка не исчезла, [обратитесь](#page-0-2) [в](#page-0-2) [корпорацию](#page-0-2) [Dell](#page-0-2).

**Bad command or file name** (Неправильная команда или имя файла). Проверьте правильность ввода команды, пробелы и путь к файлу.

**Cache disabled due to failure** (Кэш отключен из-за сбоя). Ошибка основного внутреннего кэша микропроцессора. [Обратитесь](#page-0-2) [в](#page-0-2) [корпорацию](#page-0-2) [Dell.](#page-0-2)

**CD drive controller failure** (Сбой контроллера дисковода CD-ROM). Дисковод компакт-дисков не отвечает на команды компьютера. См. раздел «[Неисправности](#page-27-1) [дисководов](#page-27-1)».

**Data error** (Ошибка чтения данных). Ошибка чтения данных с дискеты или жесткого диска. См. раздел «[Неисправности](#page-27-1) [дисководов](#page-27-1)».

**Decreasing available memory** (Доступный объем оперативной памяти уменьшился). Один или несколько модулей памяти неисправны или неправильно установлены. Переустановите модули памяти или замените, если необходимо. См. раздел «[Память](#page-44-0)».

**Disk C: failed initialization** (Ошибка инициализации диска С). Ошибка инициализаци[и](#page-34-0) жесткого диска. Запустите тесты Hard-Disk Drive (Жесткий диск), как указано в разделе [Использование](#page-34-0) [программы](#page-34-0) [диагностики](#page-34-0) [Dell Diagnostics](#page-34-0).

**Floppy drive 0 seek failure** (Дисковод гибких дисков 0 не обнаружен). Информация о конфигурации системы не соответствует реальной конфигурации аппаратных средств компьютера. Запустите тесты Diskette (Дисковод гибких дисков), как указано в разделе [Использование](#page-34-0) [программы](#page-34-0) [диагностики](#page-34-0) [Dell](#page-34-0) [Diagnostics.](#page-34-0)

**Diskette read failure** (Ошибка чтения данных с дискеты). Дискета неисправна. Если индикатор доступа к устройству светится, попробуйте другую дискету. См. раздел «[Неисправности](#page-27-1) [дисководов](#page-27-1)».

**Diskette subsystem reset failed** (Не удается перезапустить дисковод гибких дисков). Контроллер гибких

дисков может быть неисправен. Запустите тесты Diskette (Дисковод гибких дисков), как указано в разделе [Использование](#page-34-0) [программы](#page-34-0) [диагностики](#page-34-0) [Dell Diagnostics](#page-34-0).

**Diskette write-protected** (Дискета защищена от записи). Операция невозможна, так как дискета защищена от записи. Передвиньте ползунок в прорези блокировки записи на дискете.

**Drive not ready** (Дисковод не готов). Для выполнения операции необходимо вставить дискету в дисковод или жесткий диск в отсек. Вставьте дискету в дисковод или продвиньте ее вперед, пока не выскочит кнопка извлечения диска. Или [установите](#page-52-0) [жесткий](#page-52-0) [диск](#page-52-0) в отсек для дисков.

**Error reading PCMCIA card** (Ошибка чтения платы PCMCIA card). Компьютер не может распознать плату PC Card. Извлеките плату и вставьте ее снова или попытайтесь использовать другую плату PC Card.

**Extended memory size has changed** (Размер расширенной памяти изменился). Информация об объеме памяти, которая хранится в энергонезависимой оперативной памяти, не соответствует фактическому объему памяти, установленной в компьютере. Перезапустите компьютер. Если ошибка повторяется, [обратитесь](#page-0-2) [в](#page-0-2) [корпорацию](#page-0-2) [Dell](#page-0-2).

**Gate A20 failu[re](#page-44-0)** (Ошибка адресной шины А20). Возможно, плохо установлен модуль памяти. [Переустановите](#page-44-0) [модули](#page-44-0) [памяти](#page-44-0) или замените их, если необходимо.

**General failure** (Общая ошибка). Операционная система не может выполнить команду. Это сообщение обычно конкретизируется, например, Printer out of paper (В принтере нет бумаги). Выполните необходимые действия для исправления ошибки.

**Hard-disk drive configuration error** (Ошибка конфигурации жесткого диска). Компьютер не распознает тип жесткого диска. Выключите компьютер, [извлеките](#page-52-0) [жесткий](#page-52-0) [диск](#page-52-0) и загрузите компьютер с загрузочной дискеты или компакт-диска. После этого снова выключите компьютер, установите жесткий диск и перезагрузите компьютер. Запустите тесты Hard-Dik Drive (Жесткий диск), как указано в разделе [Использование](#page-34-0) [программы](#page-34-0) [диагностики](#page-34-0) [Dell Diagnostics.](#page-34-0)

**Hard-disk drive controller failure 0** (Сбой 0 контроллера жесткого диска). Жесткий диск не отвечает на команды компьютера. Выключите компьютер, [извлеките](#page-52-0) [жесткий](#page-52-0) [диск](#page-52-0) и загрузите компьютер с загрузочной дискеты или компакт-диска. После этого снова выключите компьютер, установите жесткий диск и перезагрузите компьютер. Если не удается устранить проблему, попробуйте установить другой жесткий диск. Запустите тесты Hard-Disk Drive (Жесткий диск), как указано в разделе [Использование](#page-34-0) [программы](#page-34-0) [диагностики](#page-34-0) [Dell Diagnostics.](#page-34-0)

**Hard-disk drive failure** (Неисправность жестк[о](#page-52-0)го диск[а](#page-52-0)). Жесткий диск не отвечает на команды компьютера. Выключите компьютер, [извлеките](#page-52-0) [жесткий](#page-52-0) [диск](#page-52-0) и загрузите компьютер с загрузочной дискеты или компакт-диска. После этого снова выключите компьютер, установите жесткий диск и перезагрузите компьютер. Если не удается устранить проблему, попробуйте установить другой жесткий диск. Запустите тесты Hard-Disk Drive (Жесткий диск), как указано в разделе [Использование](#page-34-0) [программы](#page-34-0) [диагностики](#page-34-0) [Dell Diagnostics](#page-34-0).

**Hard-disk drive read failure** (Ошибка чтения с жесткого диска). Жесткий диск неисправен. Выключите компьютер, [извлеките](#page-52-0) [жесткий](#page-52-0) [диск](#page-52-0) и загрузите компьютер с загрузочной дискеты или компакт-диска. После этого снова выключите компьютер, установите жесткий диск и перезагрузите компьютер. Если не удается устранить проблему, попробуйте установить другой [ж](#page-34-0)есткий диск. Запустите тесты Hard-Disk Drive (Жесткий диск), как указано в разделе [Использование](#page-34-0) [программы](#page-34-0) [диагностики](#page-34-0) [Dell Diagnostics](#page-34-0).

**Insert bootable media** (Вставьте загрузочный носитель). Дискета или компакт-диск, с которых вы пытаетесь загрузить операционную систему, не являются загрузочными. Вставьте загрузочную дискету или компакт-диск.

**Invalid configuration information-please run System Setup Program** (Неправильная информация о конфигурации; запустите программу настройки системы). Информация о конфигурации системы не соответствует реальной конфигурации аппаратных средств компьютера. Такое сообщение чаще всего появляется после установки модуля памяти. Измените соответствую[щи](#page-58-0)е параметры в программе настройки системы. См. раздел [Использование](#page-58-0) [программы](#page-58-0) [настройки](#page-58-0) [системы](#page-58-0).

**Keyboard clock line failure** (Сбой в работе шины синхроимпульсов клавиатуры). Если вы пользуетесь

внешней клавиатурой, проверьте правильность соединения. Запустите тесты **Keyboard Controller** (Контроллер клавиатуры), как указано в разделе [Использование](#page-34-0) [программы](#page-34-0) [диагностики](#page-34-0) [Dell Diagnostics](#page-34-0).

**Keyboard controller failure** (Ошибка контроллера клавиатуры). Если вы пользуетесь внешней клавиатурой, проверьте правильность соединения. Перезагрузите компьютер, не дотрагиваясь до клавиатуры и мыши во время загрузки. Запустите тесты Keyboard Controller (Контроллер клавиатуры), как указано в разделе [Использование](#page-34-0) [программы](#page-34-0) [диагностики](#page-34-0) [Dell Diagnostics.](#page-34-0)

**Keyboard data line failure** (Неисправность линии передачи данных от клавиатуры). Если вы пользуетесь внешней клавиатурой, проверьте правильность соединения. Запустите тесты Keyboard Controller (Контроллер клавиатуры), как указано в разделе [Использование](#page-34-0) [программы](#page-34-0) [диагностики](#page-34-0) [Dell Diagnostics](#page-34-0).

**Keyboard stuck key failure** (Западание клавиши на клавиатуре). Если вы пользуетесь внешней обычной или цифровой клавиатурой, проверьте правильность соединения. Перезагрузите компьютер, не дотрагиваясь до клавиатуры во в[ре](#page-34-0)мя загруз[ки](#page-34-0). Запустите тесты Stuck Key (Запавшая клавиша), как указано в разделе [Использование](#page-34-0) [программы](#page-34-0) [диагностики](#page-34-0) [Dell Diagnostics.](#page-34-0)

**Memory address line failure at address, read value expecting value** (Ошибка адресной линии памяти: адрес, считанное значение, [о](#page-44-0)жидаемое значение). Модуль памяти поврежден или неправильно установлен. [Переустановите](#page-44-0) [модули](#page-44-0) [памяти](#page-44-0) или замените их, если необходимо.

**Memory allocation error** (Ошибка распределения памяти). Программа, которую вы пытаетесь выполнить, вступает в конфликт с операционной системой, другой программой или какой-то утилитой. Выключите компьютер и через 30включите снова. Попытайтесь запустить программу снова. Если опять появляется сообщение об ошибке, см. документацию по этой программе.

**Memory data line failure at address, read value expecting value** (Ошибка информационной линии памяти: адрес, считанное значение, ожидаемое значение). Модуль памяти поврежден или неправильно установлен. [Переустановите](#page-44-0) [модули](#page-44-0) [памяти](#page-44-0) или замените их, если необходимо.

**Memory double word logic failure at address, read value expecting value** (Ошибка логики двойных слов в памяти: адрес, считанное значение, ожидаемое значение). Модуль памяти поврежден или неправильно установлен. [Переустановите](#page-44-0) [модули](#page-44-0) [памяти](#page-44-0) или замените их, если необходимо.

**Memory odd/even failure at address, read value expecting value** (Ошибка логики контроля четности в памяти: адрес, считанное значение, ожидаемое значение). Модуль памяти поврежден или неправильно установлен. [Переустановите](#page-44-0) [модули](#page-44-0) [памяти](#page-44-0) или замените их, если необходимо.

**Memory write/read failure at address, read value expecting value** (Ошибка записи/чтения в памяти: адрес, считанное значение, ожидаемое значение). Модуль памяти поврежден или неправильно установлен. [Переустановите](#page-44-0) [модули](#page-44-0) [памяти](#page-44-0) или замените их, если необходимо.

**No boot device available** (Загрузочное устройство не обнаружено). Компьютер не находит дискету или жесткий диск. Если загрузочным устройством является дисковод гибких дисков, вставьте в него загрузочную дискету. Если загрузочным устройством является жесткий диск, он должен быть правильно установлен и разбит на разделы как загрузочное устройство.

**No boot sector on hard drive** (На жестком диске отсутствует загрузочный сектор). Повреждена операционная система. [Обратитесь](#page-0-2) [в](#page-0-2) [корпорацию](#page-0-2) [Dell](#page-0-2).

**No timer tick interrupt** (Отсутствует прерывание по тику таймера). Сбой в работе чипа на системной плате компьютера. Запустите тесты System Set (Настройки системы), как указано в разделе [Использование](#page-34-0) [программы](#page-34-0) [диагностики](#page-34-0) [Dell Diagnostics.](#page-34-0)

**Non-system disk or disk error** (Несистемный диск или ошибка чтения диска). В дисководе гибких дисков находится дискета. Выньте ее из дисковода и перезагрузите компьютер.

**Not a boot diskette** (Вставленная дискета не является загрузочной). Дискета, с которой вы пытаетесь загрузить операционную систему, не является загрузочной. Вставьте загрузочную дискету.

**Operating system not found** (Операционная система не найдена). [Обратитесь](#page-0-2) [в](#page-0-2) [корпорацию](#page-0-2) [Dell](#page-0-2).

**Optional ROM bad checksum** (Неправильная контрольная сумм[а](#page-0-2) [д](#page-0-2)ополнительной памяти ROM). Очевидно, повреждена дополнительная память ROM. [Обратитесь](#page-0-2) [в](#page-0-2) [корпорацию](#page-0-2) [Dell](#page-0-2).

**A required .DLL file was not found** (Необходимый файл DLL не найден). В программе, которую вы пытаетесь запустить, отсутствует необходимый файл. Удалите программу и установите ее снова.

*Microsoft*® *Windows*® *XP*

- 1. Нажмите кнопку **Пуск** и выберите пункт **Панель управления***.*
- 2. Нажмите кнопку **Установка и удаление программ**.
- 3. Выберите программу, которую требуется удалить.
- 4. Нажмите кнопку **Удаление** или **Изменение и удаление программ** и следуйте указаниям на экране.
- 5. Инструкции по установке см. в документации, поставляемой с программой.

*Windows 2000*

- 1. Нажмите кнопку **Пуск** и в меню **Настройка** выберите пункт **Панель управления**.
- 2. Дважды щелкните значок **Установка и удаление программ**.
- 3. Выберите программу, которую требуется удалить.
- 4. Щелкните **Изменение или удаление программ**.
- 5. Инструкции по установке см. в документации, поставляемой с программой.

**Sector not found** (Сектор не найден). Операционная система не находит один из секторов на дискете или жестком диске. На дискете или жестком диске имеется дефектный сектор или повреждена таблица размещения файлов (FAT). Запустите утилиту проверки ошибок Windows для проверки файловой структуры на дискете или жестком диске. Инструкции см. в *справочной системе* Windows. Если дефектных секторов очень много, сделайте резервную копию данных (если это возможно), а затем переформатируйте дискету или жесткий диск.

**Seek error** (Ошибка поиска). Операционная система не находит заданную дорожку на дискете или жестком диске. Если ошибка произошла с дискетой, попробуйте другую дискету.

**Shutdown failure** (Сбой при выключении). Сбой в работе чипа на системной плате компьютера. Запустите тесты System Set (Настройки системы), как указано в разделе [Использование](#page-34-0) [программы](#page-34-0) [диагностики](#page-34-0) [Dell Diagnostics](#page-34-0).

**Time-of-day clock lost power** (Не подается питание на часы реального времени). Повреждены настройки конфигурации системы. Подключите кабель питания компьютера к электросети, чтобы зарядить аккумулятор. Если ошибка не исчезает, попробуйте восстановить данные, запустив программу настройки системы[.](#page-0-2) Затем сразу выйдите из этой программы. См. раздел [Использование](#page-58-0) [программы](#page-58-0) [настройки](#page-58-0) [системы](#page-58-0). Если сообщение появится вновь, [обратитесь](#page-0-2) [в](#page-0-2) [Dell](#page-0-2).

**Time-of-day clock stopped** (Часы реального времени остановились). Разряжен резервный аккумулятор, обеспечивающий сохранение параметров конфигурации системы. Подключите кабель питания компьютера к электросети, чтобы зарядить аккумулятор. Если ошибка не исчезла, обратитесь в корпорацию [Dell](#page-0-2).

**Time-of-day not set-please run the System Setup program** (Не установлено время суток; запустите программу настройки системы). Информация о времени или дате, которая хранится в программе настройки системы, не соответствует [с](#page-58-0)истемным часам. Измените параметры **Дата** и **Время**. См. раздел [Использование](#page-58-0) [программы](#page-58-0) [настройки](#page-58-0) [системы](#page-58-0).

**Timer chip counter 2 failed** (Ошибка 2-го счетчика микросхемы таймера). Сбой в работе чипа на системной плате компьютера. Запустите тесты System Set (Настройки системы), как указано в разделе [Использование](#page-34-0) [программы](#page-34-0) [диагностики](#page-34-0) [Dell Diagnostics.](#page-34-0)

**Unexpected interrupt in protected mode** (Непредвиденное прерывание при работе в защищенном режиме). Неисправен контроллер клавиатуры, или модуль памяти плохо вставлен в разъем. Запустите тесты System Memory (Системная память) и Keyboard Controller (Контроллер клавиатуры), как указано в разделе [Использование](#page-34-0) [программы](#page-34-0) [диагностики](#page-34-0) [Dell Diagnostics](#page-34-0).

**x:\ is not accessible. The device is not ready** (Диск х: недоступен. Устройство не готово). Вставьте диск в дисковод и повторите попытку.

**Warning: Battery is critically low** (Внимание! Критически низкий заряд аккумулятора) - [Заряд](#page-63-0) [аккумулятора](#page-63-0) [на](#page-63-0) [исходе](#page-63-0). Замените аккумулятор или подключите компьютер к электросети. Можно также выключить компьютер или перевести его в [спящий](#page-40-0) [режим](#page-40-0) [Hibernate](#page-40-0).

### <span id="page-21-0"></span>**Проблемы, связанные с видео и монитором**

По мере выполнения проверок заполняйте [Контрольную](#page-0-1) [форму](#page-0-1) [диагностики](#page-0-1).

### **Если на мониторе нет изображения**

**ПРИМЕЧАНИЕ.** Если используется программа, которая требует более высокого разрешения, чем поддерживается компьютером, рекомендуется подключить к компьютеру внешний монитор.

**Проверьте аккумулятор.** Если питание компьютера осуществляется от аккумулятора, возможно, он разрядился. Подключите компьютер к электросети с помощью адаптера переменного тока и включите компьютер.

**Проверьте электрическую розетку.** Убедитесь, что розетка работает, проверив ее с помощью другого устройства, например, лампы.

**Проверьте адаптер переменного тока.** Проверьте кабельные соединения адаптера переменного тока. Если на адаптере есть индикатор, убедитесь, что он горит.

**Подключите компьютер непосредственно к электророзетке.** При проверке компьютера на включение не используйте стабилизаторы, разветвители и удлинители.

**Выполните настройку параметров питания.** Выполните поиск по ключевому слову *standby* (режим ожидания) в *справочной системе* Windows или центре справки и поддержки Windows.

**Переключите видеоизображение.** Если к компьютеру подключен внешний монитор, для переключения изображения на дисплей нажмите комбинацию клавиш <Fn><F8>.

## **Некачественное изображение**

**Отрегулируйте яркость.** Инструкции по настройке см. в разделе [Регулировка](#page-68-0) [яркости](#page-68-0).

**Отодвиньте низкочастотный динамик от компьютера или монитора.** Если во внешней акустической системе есть низкочастотный динамик, он должен находиться на расстоянии не менее 60 см от компьютера или внешнего монитора.

**Устраните возможные помехи.** Выключите находящиеся рядом вентиляторы, лампы дневного света, галогенные лампы и другие приборы.

**Разверните компьютер в другую сторону.** Если на дисплей попадают солнечные блики, изображение может быть нечетким.

**Выполните настройку дисплея в системе Windows.**

#### *Windows XP*

- 1. Щелкните на кнопке **Пуск** и выберите пункт **Панель управления**.
- 2. Выберите пункт **Оформление и темы**.
- 3. Щелкните на области, которую хотите изменить, или на пиктограмме **Экран**.
- 4. Попробуйте изменить настройки параметров **Качество цветопередачи** и **Разрешение экрана**.

*Windows 2000*

- 1. Щелкните на кнопке **Пуск** и в меню **Настройка** выберите пункт **Панель управления**.
- 2. Два раза щелкните на пиктограмме **Экран** и откройте вкладку **Настройка**.
- 3. Попробуйте изменить значения параметров **Цветовая палитра**, **Область экрана** и **Дополнительные настройки**.

**Запустите набор диагностических тестов Video.** Если сообщений об ошибке нет, проблема с изображением остается, но экран дисплея не совсем пуст, запустите набор тестов **Video**, как указано в разделе Программа диагностики [Dell Diagnostics](#page-34-0). После этого [обратитесь](#page-0-2) [в](#page-0-2) [корпорацию](#page-0-2) [Dell](#page-0-2).

**См. раздел «Сообщения об ошибках».** Если появляется сообщение об ошибке, см. раздел [Сообщения](#page-17-0) [об](#page-17-0) [ошибках](#page-17-0).

### **Четкое изображение только на части экрана дисплея**

### **Подсоедините внешний монитор.**

- 1. Выключите компьютер и подключите к нему внешний монитор.
- 2. Включите компьютер и монитор, затем отрегулируйте яркость и контрастность монитора.

Если внешний монитор работает, возможно, неисправен дисплей компьютера или видеоконтроллер. [Обратитесь](#page-0-2) [в](#page-0-2) [корпорацию](#page-0-2) [Dell](#page-0-2).

## <span id="page-22-0"></span>**Проблемы, связанные со звуком и динамиками**

По мере выполнения проверок заполняйте Контрольную форму диагностики.

### **Если неисправность связана со встроенными динамиками**

**Отрегулируйте громкость звука в Windows.** Два раза щелкните на пиктограмме динамика в правом нижнем углу экрана. Убедитесь, что звук не приглушен до предела и не отключен. Отрегулируйте громкость, низкие и высокие частоты, чтобы исключить искажения звука.

**Отрегулируйте громкость, используя клавиши быстрого выбора команд.** См. раздел «[Использование](#page-70-0) [клавиатуры](#page-70-0) [и](#page-70-0) [сенсорной](#page-70-0) [панели](#page-70-0)». Нажмите <Fn><End>, чтобы отключить звук или включить встроенные динамики.

**Переустановите драйвер звуковой платы.** См. раздел «[Переустановка](#page-75-0) [программного](#page-75-0) [обеспечения](#page-75-0)».

**В Windows 2000 включите поддержку цифрового звука для дисковода компакт-дисков.**

- 1. Щелкните на кнопке **Пуск** и в меню **Настройка** выберите пункт **Панель управления**.
- 2. Два раза щелкните на пиктограмме **Система**.
- 3. Перейдите на вкладку **Hardware** (Оборудование).
- 4. Щелкните на кнопке **Диспетчер устройств**.
- 5. Два раза щелкните на пиктограмме **Дисководы DVD/CD-ROM**.
- 6. Два раза щелкните на имени устройства.
- 7. На экране **Свойства** выберите вкладку **Свойства**.
- 8. Установите в нижней части экрана флажок включения поддержки цифрового звука для дисковода компакт-дисков или DVD-дисков.

### **Проблема с внешними динамиками**

**ПРИМЕЧАНИЕ.** Настройка громкости в некоторых проигрывателях отменяет настройку громкости в Windows. Если до этого вы слушали музыку в формате MP3, убедитесь, что вы не приглушили громкость и не отключили звук в проигрывателе.

**Проверьте кабельные соединения динамиков.** См. схему подключения, которая прилагается к динамикам.

**Проверьте электрическую розетку.** Убедитесь, что розетка работает, проверив ее с помощью другого устройства, например, лампы.

**Убедитесь, что динамики включены.** См. схему подключения, которая прилагается к динамикам.

**Отрегулируйте громкость звука в Windows.** Два раза щелкните на пиктограмме динамика в правом нижнем углу экрана. Убедитесь, что звук не приглушен до предела и не отключен. Отрегулируйте громкость, низкие и высокие частоты, чтобы исключить искажения звука.

**Проверьте динамики**. Подсоедините аудиокабель динамиков к разъему  $\Box$  на компьютере. Убедитесь, что установлен достаточный уровень громкости звука. Запустите музыкальный компакт-диск.

**Запустите самотестирование динамиков.** Некоторые акустические системы оснащены кнопкой самотестирования на низкочастотном динамике. Инструкции по самотестированию можно найти в документации, прилагаемой к динамикам.

**Устраните возможные помехи.** Чтобы проверить наличие помех, выключите находящиеся рядом вентиляторы, лампы дневного света и галогенные лампы.

**Переустановите драйвер звуковой платы.** См. раздел «[Переустановка](#page-75-0) [программного](#page-75-0) [обеспечения](#page-75-0)».

**Запустите диагностические тесты группы Misc. PCI Devices.** См. раздел «[Использование](#page-34-0) [программы](#page-34-0) [диагностики](#page-34-0) [Dell Diagnostics](#page-34-0)». Если тесты будут выполнены успешно, это означает, что контроллер работает правильно.

Если ошибка не исчезает или не все тесты прошли успешно, [обратитесь](#page-0-2) [в](#page-0-2) [корпорацию](#page-0-2) [Dell](#page-0-2).

**В Windows 2000 включите поддержку цифрового звука для дисковода компакт-дисков.**

- 1. Щелкните на кнопке **Пуск** и в меню **Настройка** выберите пункт **Панель управления**.
- 2. Два раза щелкните на пиктограмме **Система**.
- 3. Перейдите на вкладку **Hardware** (Оборудование).
- 4. Щелкните на кнопке **Диспетчер устройств**.
- 5. Два раза щелкните на пиктограмме **Дисководы DVD/CD-ROM**.
- 6. Два раза щелкните на имени устройства.
- 7. На экране **Свойства** перейдите на вкладку **Свойства**.
- 8. Установите в нижней части экрана флажок включения поддержки цифрового звука для дисковода компакт-дисков или DVD-дисков.

## <span id="page-23-0"></span>**Проблемы с принтером**

**Проверьте разъемы кабеля принтера.** Убедитесь, что кабель принтера правильно подключен к компьютеру.

#### **Проверьте кабель принтера.**

- 1. Выключите компьютер и принтер.
- 2. Замените кабель принтера на другой, гарантированно исправный.
- 3. Включите принтер и компьютер и еще раз попробуйте выполнить печать.
- 4. Если печать выполнена успешно, [обратитесь](#page-0-2) [в](#page-0-2) [корпорацию](#page-0-2) [Dell](#page-0-2) по поводу приобретения нового кабеля принтера.

**Проверьте электрическую розетку.** Убедитесь, что розетка работает, проверив ее с помощью другого устройства, например, лампы.

**Убедитесь, что принтер включен.** См. документацию, которая прилагается к принтеру.

**Убедитесь, что операционная система Windows® правильно распознает принтер.**

*Windows XP*

- 1. Щелкните на кнопке **Пуск** и выберите пункт **Панель управления**.
- 2. Выберите параметр **Принтеры и другое оборудование**.
- 3. Выберите параметр **Просмотреть установленные принтеры и факсы**. Если принтер есть в списке, щелкните на его пиктограмме правой кнопкой мыши.
- 4. Выберите пункт **Свойства** и перейдите на вкладку **Порты**. Убедитесь в том, что для параметра **Печатать в следующие порты:** установлено значение **LPT1 (Порт принтера)**.

*Windows 2000*

1. Щелкните на кнопке **Пуск** и в меню **Настройка** выберите пункт **Принтеры**.

Если принтер есть в списке, щелкните на его пиктограмме правой кнопкой мыши.

- 2. Выберите пункт **Свойства** и перейдите на вкладку **Порты**.
- 3. Убедитесь, что для параметра **Печать в порт:** установлен соответствующий тип принтера:
	- Для параллельного принтера: **LPT1 (порт принтера)**
	- Для принтера USB: **USB**

**Переустановите драйвер принтера.** См. раздел «[Переустановка](#page-75-0) [программного](#page-75-0) [обеспечения](#page-75-0)».

**Проверьте принтер.** Запустите программу самотестирования принтера. Если тест выполнен неудачно, возможно, принтер неисправен. Обратитесь к производителю принтера.

## <span id="page-24-0"></span>**Проблемы с модемом и интернет-соединением**

**ВНИМАНИЕ.** Подключайте модем только к аналоговым телефонным розеткам. Если подключить модем к цифровой телефонной сети, он выйдет из строя.

**ВНИМАНИЕ.** Модемный и сетевой разъемы похожи. Не включайте телефонный кабель в сетевой разъем.

По мере выполнения проверок заполняйте [Контрольную](#page-0-1) [форму](#page-0-1) [диагностики](#page-0-1).

**ПРИМЕЧАНИЕ.** Если выполняется соединение с Интернет-провайдером, модем работает нормально. Если вы уверены, что модем работает правильно, но все равно сталкиваетесь с проблемами, обратитесь к своему провайдеру.

**Проверьте телефонную розетку.** Отключите модем от телефонной линии и подключите к ней телефон. Прислушайтесь к тональному вызову. Убедитесь, что режим тонального набора доступен. Попробуйте подключить модем к другой телефонной розетке.

Причиной низких скоростей подключения могут быть помехи, а также состояние телефонной линии или сети. Для получения дополнительной информации обращайтесь в телефонную компанию или администратору сети.

**Подключите модем непосредственно к телефонной розетке.** Если к этой же линии подключены другие телефонные устройства (например: автоответчик, факс, фильтр бросков или разветвитель), подключите модем напрямую к стенной телефонной розетке, минуя их.

**Проверьте подключение.** Убедитесь, что модем подключен к телефонной линии.

**Проверьте телефонную линию.** Попробуйте использовать другую телефонную линию. Если вы используете кабель длиной более 3 м попробуйте применить более короткий кабель.

**Прерывистый тональный вызов.** Если вы пользуетесь услугами голосовой почты, при получении сообщений может слышаться прерывистый тональный вызов. Для получения информации о том, как восстановить обычный тональный вызов, обратитесь в телефонную компанию.

**Отключите службу отложенных звонков (захват линии).** Информацию об отключении этой службы можно найти в местном телефонном спра вочнике. После этого настройте параметры коммутируемого подключения к сети следующим образом.

#### *Windows XP*

- 1. Щелкните на кнопке **Пуск** и выберите пункт **Панель управления**.
- 2. Выберите параметр **Принтеры и другое оборудование**, выберите пункт **Телефон и модем**, перейдите на вкладку **Набор номера** и щелкните на кнопке **Изменить**.
- 3. В окне **Изменение местонахождения** установите флажок **Код отключения режима оповещения:**, а затем выберите необходимый код, указанный в телефонном справочнике.
- 4. Щелкните на кнопке **Применить**, а затем на кнопке **OК**.
- 5. Закройте окно **Телефон и модем**.
- 6. Закройте окно **Панель управления**.

#### *Windows 2000*

- 1. Щелкните на кнопке **Пуск** и в меню **Настройка** выберите пункт **Панель управления**.
- 2. Щелкните на пиктограмме **Телефон и модем**.
- 3. Перейдите на вкладку **Набор номера** и щелкните на кнопке **Изменить**.
- 4. Установите флажок **Код отключения режима оповещения:**, а затем выберите необходимый код, указанный в телефонном справочнике.
- 5. Щелкните на кнопке **Применить**, а затем на кнопке **OК**.
- 6. Закройте окно **Телефон и модем**.

#### **Проверьте, происходит ли обмен данными между модемом и Windows.**

#### *Windows XP*

- 1. Нажмите кнопку **Пуск** и выберите пункт **Панель управления**.
- 2. Выберите параметр **Принтеры и другое оборудование**.
- 3. Щелкните на пиктограмме **Телефон и модем**.
- 4. Перейдите на вкладку **Модемы**.
- 5. Выберите COM-порт, к которому подключен модем.
- 6. Выберите пункт **Свойства**, перейдите на вкладку **Диагностика** и щелкните **Опросить модем**, чтобы проверить, происходит ли обмен данными между модемом и Windows.

### *Windows 2000*

- 1. Щелкните на кнопке **Пуск** и в меню **Настройка** выберите пункт **Панель управления**.
- 2. Два раза щелкните на пиктограмме **Телефон и модем**.
- 3. Перейдите на вкладку **Модемы**.
- 4. Выберите COM-порт, к которому подключен модем.
- 5. Выберите пункт **Свойства**, перейдите на вкладку **Диагностика** и щелкните **Опросить модем**,

чтобы проверить, происходит ли обмен данными между модемом и Windows.

Если получен ответ на все команды, модем работает нормально.

# <span id="page-26-0"></span>**Проблемы, связанные с сенсорной панелью или мышью**

По мере выполнения различных проверок заполняйте Контрольную форму диагностики.

#### **Проверьте параметры сенсорной панели.**

*Windows XP*

- 1. Щелкните на кнопке **Пуск**, выберите пункт **Панель управления** и пункт **Принтеры и другое оборудование**.
- 2. Выберите пункт **Мышь**.
- 3. Попробуйте изменить параметры.

*Windows 2000*

- 1. Щелкните на кнопке **Пуск** и в меню **Настройка** выберите пункт **Панель управления.**
- 2. Два раза щелкните на пиктограмме **Мышь**.
- 3. Попробуйте изменить параметры.

**Проверьте кабель мыши.** Выключите компьютер. Отсоедините кабель мыши, проверьте его и подключите снова.

Если используется удлинитель мыши, отсоедините его и подключите мышь непосредственно к компьютеру.

**Чтобы убедиться, что проблема связана с мышью, проверьте работу сенсорной панели.**

- 1. Выключите компьютер.
- 2. Отсоедините мышь.
- 3. Включите компьютер.
- 4. С помощью сенсорной панели переместите курсор по рабочему столу Windows, выберите любую пиктограмму и откройте ее.

Если сенсорная панель работает правильно, возможно, мышь неисправна.

**Проверьте установки программы настройки системы.** Убедитесь, что нужное устройство есть в списке указывающих устройств в программе настройки системы. (Компьютер автоматически распознает мышь USB, настройки изменять не требуется.)

**Проверьте контроллер мыши.** Чтобы проверить работу контроллера мыши (от которого зависит перемещение указателя на экране) и кнопок сенсорной панели или мыши, запустите тест Mouse (Мышь) из группы тестов **Pointing Devices** (Указывающие устройства) в программе [Dell Diagnostics](#page-34-0).

**Переустановите драйвер сенсорной панели.** См. раздел «[Переустановка](#page-75-0) [программного](#page-75-0) [обеспечения](#page-75-0)».

## <span id="page-26-1"></span>**Неисправности внешней клавиатуры**

По мере выполнения различных проверок заполняйте <u>[Контрольную](#page-0-1) [форму](#page-0-1) [диагностики](#page-0-1)</u>.

**ПРИМЕЧАНИЕ.** При работе в режиме MS-DOS®, а также при запуске программы [Dell Diagnostics](#page-34-0) или программы настройки системы пользуйтесь встроенной клавиатурой. Если к компьютеру подключена внешняя клавиатура, встроенная клавиатура компьютера сохраняет все свои функции.

**Проверьте кабель клавиатуры.** Выключите компьютер. Отсоедините кабель мыши, проверьте его и подключите снова.

Если используется удлинитель клавиатуры, отключите его и подключите клавиатуру непосредственно к компьютеру.

#### **Проверьте внешнюю клавиатуру.**

- 1. Выключите компьютер, подождите 1 минуту и включите снова.
- 2. Убедитесь, что индикаторы Num Lock, Caps Lock и Scroll Lock на внешней клавиатуре мигают во время загрузки.
- 3. На рабочем столе Windows щелкните на кнопке **Пуск**, выберите пункт **Программы**, затем пункт **Стандартные** и программу **Блокнот**.
- 4. Введите несколько символов с помощью внешней клавиатуры и проверьте, отображаются ли они на экране.

Если проверка прошла неудачно, возможно, внешняя клавиатура неисправна.

**Чтобы убедиться, что проблема во внешней клавиатуре, проверьте работу встроенной клавиатуры.**

- 1. Выключите компьютер.
- 2. Отсоедините внешнюю клавиатуру.
- 3. Включите компьютер.
- 4. На рабочем столе Windows щелкните на кнопке **Пуск**, выберите пункт **Программы**, затем пункт **Стандартные** и программу **Блокнот**.
- 5. Введите несколько символов с помощью встроенной клавиатуры и проверьте, отображаются ли они на экране.

Если теперь символы отображаются на экране, а при работе с внешней клавиатурой они не появлялись, возможно, внешняя клавиатура неисправна.

**Запустите набор диагностических тестов клавиатуры.** См. набор тестов PC-AT Compatible Keyboards (PC-AT-совместимые клавиатуры) в программе диагностики [Dell Diagnostics](#page-34-0). Если результаты тестов указывают на неисправность внешней клавиатуры, [обратитесь](#page-0-2) [в](#page-0-2) [корпорацию](#page-0-2) [Dell](#page-0-2).

## <span id="page-27-0"></span>**Необычные символы**

**Отключите цифровую клавиатуру.** Если вместо букв отображаются цифры, отключите цифровую клавиатуру, нажав <Num Lk>. Убедитесь, что индикатор Numbers не горит.

## <span id="page-27-1"></span>**Неисправности дисководов**

По мере выполнения проверок заполняйте [Контрольную](#page-0-1) [форму](#page-0-1) [диагностики](#page-0-1).

## **Если не удается сохранить файл на дискету**

**Убедитесь, что операционная система Windows распознает дисковод.** *В Windows XP* щелкните на кнопке **Пуск** и выберите **Мой компьютер**. *В других операционных системах* два раза щелкните на пиктограмме **Мой компьютер**. Если дисковод в списке отсутствует, выполните полную проверку системы с помощью антивирусной программы и удалите вирусы, если они будут найдены. Иногда операционная система Windows не может распознать дисковод из-за наличия вирусов. Вставьте загрузочный диск и перезагрузите компьютер.

**Убедитесь, что дискета не защищена от записи.** Cохранить данные на дискете, защищенной от записи, невозможно.

**Попробуйте использовать другую дискету.** Вставьте другую дискету. Возможно, проблема заключается в неисправности первой дискеты.

#### **Переустановите дисковод.**

- 1. Сохраните и закройте все открытые файлы, завершите работу всех программ и выключите компьютер.
- 2. Извлеките дисковод из модульного отсека. Инструкции см. в разделе [Использование](#page-84-0) [модульного](#page-84-0) [отсека](#page-84-0).
- 3. Снова установите дисковод.
- 4. Включите компьютер.

**Почистите дисковод.** Инструкции см. в разделе Уход за компьютером.

#### **Проверьте дисковод на наличие ошибок.**

- Если появляется сообщение об ошибке дисковода, объяснение см. в разделе [Сообщения](#page-17-0) [об](#page-17-0) [ошибках](#page-17-0).
- Запустите тесты Diskette (Дисковод гибких дисков), как указано в разделе [Использование](#page-34-0) [программы](#page-34-0) [диагностики](#page-34-0) [Dell Diagnostics.](#page-34-0)

### **Если не удается воспроизвести компакт-диски, диски CD-RW, DVD или DVD+RW**

**ПРИМЕЧАНИЕ.** Поскольку в настоящее время существуют разные стандарты типов файлов, полной совместимости между моделями DVD-дисков и их дисководами нет.

Высокоскоростные дисководы компакт-дисков обычно вибрируют, что создает шум. Такой шум не свидетельствует о дефектах дисковода или компакт-диска.

**Убедитесь, что операционная система Windows распознает дисковод.** *В Windows XP* щелкните на кнопке **Пуск** и выберите **Мой компьютер**. *В других операционных системах* два раза щелкните на пиктограмме **Мой компьютер**. Если дисковод в списке отсутствует, выполните полную проверку системы с помощью антивирусной программы и удалите вирусы, если они будут найдены. Иногда операционная система Windows не может распознать дисковод из-за наличия вирусов. Вставьте загрузочный диск и перезагрузите компьютер.

**Попробуйте использовать другой диск.** Вставьте другой диск. Возможно, проблема заключается в неисправности первого диска.

**Отрегулируйте громкость звука в Windows.** Два раза щелкните на пиктограмме динамика в правом нижнем углу экрана. Убедитесь, что звук не приглушен до предела и не отключен.

#### **Переустановите дисковод**

- 1. Сохраните и закройте все открытые файлы, завершите работу всех программ и выключите компьютер.
- 2. Извлеките дисковод. Инструкции см. в разделе [Использование](#page-84-0) [модульного](#page-84-0) [отсека](#page-84-0).
- 3. Снова установите дисковод.
- 4. Включите компьютер.

**Почистите дисковод или диск.** Инструкции см. в разделе Уход за компьютером.

#### **Проверьте дисковод на наличие ошибок.**

Если появляется сообщение об ошибке дисковода, объяснение см. в разделе [Сообщения](#page-17-0) [об](#page-17-0) [ошибках](#page-17-0).

Запустите тесты IDE Devices (Устройства IDE), как указано в разделе [Программа](#page-34-0) [диагностики](#page-34-0) [Dell](#page-34-0) [Diagnostics.](#page-34-0)

## **Не выдвигается лоток дисковода компакт-дисков, дисков CD-RW, DVD или DVD+RW**

- 1. Выключите компьютер.
- 2. Разогните канцелярскую скрепку, вставьте одним концом в отверстие на передней панели дисковода и нажимайте на нее до тех пор, пока лоток не будет частично выдвинут.
- 3. Осторожно выдвиньте лоток полностью.

## **Слышен непривычный царапающий звук или скрежет**

- Убедитесь, что этот звук не вызван работающей программой.
- Убедитесь, что диск вставлен правильно.

### **Дисковод CD-RW или DVD+RW прекращает запись на диск**

**Отключите режим ожидания или спящий режим в системе Windows перед тем, как начать запись на CD-RW-диск.** Выполните поиск по ключевому слову *standby* (режим ожидания) или *hibernate* (спящий режим) в *справочной системе* Windows или центре справки и поддержки Windows.

**Уменьшите скорость записи.** См. файлы справки в программе создания компакт-дисков.

**Закройте все другие открытые программы.** Проблему может устранить закрытие всех других работающих программ перед записью на диск CD-RW или DVD+RW.

### **Если неисправности связаны с накопителем на жестком диске**

**Перед включением подождите, пока компьютер не охладится.** Если жесткий диск сильно нагрелся, операционная система может не запуститься. Прежде чем включать компьютер, попробуйте дать ему остыть до комнатной температуры.

#### **Проверьте дисковод на наличие ошибок.**

- Запустите инструменты проверки ошибок Windows.
- 1. *В Windows XP*нажмите кнопку **Start** (Пуск) и выберите **My Computer** (Мой компьютер). *В Windows 2000* дважды щелкните значок **My Computer** (Мой компьютер).
- 2. Щелкните правой кнопкой мыши на букве дисковода (локального диска), который требуется проверить на наличие ошибок, и выберите пункт **Свойства**.
- 3. Перейдите на вкладку **Сервис**.
- 4. В группе **Проверка диска** щелкните на кнопке **Выполнить проверку**.
- 5. Щелкните на кнопке **Пуск.**
- Запустите тесты IDE Devices (Устройства IDE), как указано в разделе [Программа](#page-34-0) [диагностики](#page-34-0) [Dell](#page-34-0)

## <span id="page-30-0"></span>**Проблемы с платами PC Card**

**Проверьте плату PC Card.** Убедитесь, что плата PC Card правильно вставлена в разъем.

**Убедитесь, что Windows распознает плату.** Два раза щелкните на пиктограмме **Безопасное извлечение устройства** (**Отключение или извлечение аппаратного устройства** в Windows 2000) в панели задач Windows. Убедитесь, что плата есть в списке.

**Запустите набор диагностических тестов платы PC Card.** Информацию о возможности диагностики платы см. в документации по плате PC Card.

**Проблемы с платой PC Card, поставляемой корпорацией Dell.** [Обратитесь](#page-0-2) [в](#page-0-2) [корпорацию](#page-0-2) [Dell](#page-0-2).

**Проблемы с платой PC Card, поставляемой не корпорацией Dell.** Обратитесь к производителю платы PC Card.

# <span id="page-30-1"></span>**Проблемы с сетью**

По мере выполнения проверок заполняйте [Контрольную](#page-0-1) [форму](#page-0-1) [диагностики](#page-0-1).

**Проверьте разъемы сетевого кабеля.** Убедитесь, что разъемы сетевого кабеля плотно вставлены в разъем на компьютере и в разъем локальной сети.

**Проверьте индикаторы сети на сетевом разъеме.** Свечение зеленого индикатора означает подключение к сети. Если индикатор состояния горит не зеленым светом, попробуйте заменить сетевой кабель. Желтый индикатор означает, что драйвер необязательного сетевого адаптера загружен, и через адаптер передаются данные.

**Перезагрузите компьютер.** Попробуйте войти в сеть еще раз.

**Обратитесь к администратору сети.** Убедитесь, что параметры сети назначены правильно, и сеть работает.

# <span id="page-30-2"></span>**Общие проблемы с программами**

По мере выполнения проверок заполняйте [Контрольную](#page-0-1) [форму](#page-0-1) [диагностики](#page-0-1).

### **Аварийное завершение программы**

**ПРИМЕЧАНИЕ.** Инструкции по установке программы обычно содержатся в документации к этой программе, на дискете или компакт-диске.

**Просмотрите документацию к программе.** Информацию по решению проблем можно найти на

веб-сайтах многих производителей программ. Убедитесь, что программа была правильно установлена и настроена. При необходимости переустановите программу.

### **Программа не реагирует на запросы**

#### **Завершите работу программы.**

- 1. Нажмите комбинацию клавиш <Ctrl><Shift><Esc>.
- 2. Перейдите на вкладку **Приложения** и выберите программу, которая не отвечает.
- 3. Щелкните на кнопке **Завершить задачу.**

# **Появится сплошной синий экран**

**Выключите компьютер.** Если компьютер не реагирует на нажатия клавиш и не выключается средствами операционной системы, нажмите кнопку энергопитания и держите ее, пока компьютер не выключится. Нажмите эту кнопку еще раз, чтобы снова включить компьютер.

*Windows XP*

Компьютер перезагрузится.

*Windows 2000*

Появляется сплошной голубой экран, потому что выход из Windows был выполнен ненадлежащим образом. Во время загрузки автоматически запустится программа ScanDisk. Следуйте инструкциям на экране.

### **Появляются сообщения об ошибках**

**См. раздел [Сообщения](#page-17-0) [об](#page-17-0) [ошибках](#page-17-0).** Найдите нужное сообщение и выполните необходимые действия для исправления ошибки. См. документацию, прилагаемую к программе.

**Убедитесь, что проблема связана с программным обеспечением.** Запустите набор тестов **System Board Devices** (Устройства на системной плате) в программе [Dell Diagnostics.](#page-34-0) Если все тесты прошли успешно, ошибка может быть вызвана проблемой программного обеспечения. См. документацию, прилагаемую к программе.

## <span id="page-31-0"></span>**Попадание влаги на компьютер Dell™**

**ПРЕДУПРЕЖДЕНИЕ. Прежде чем выполнять описанные ниже действия, убедитесь, что это безопасно. Если компьютер подключен к электрической розетке, перед отсоединением кабеля электропитания от розетки рекомендуется сначала выключить автоматический выключатель питания переменного тока. Будьте предельно осторожны при отключении влажных кабелей от необесточенной розетки.**

- 1. Выключите компьютер и отсоедините адаптер переменного тока от компьютера, а затем от электросети.
- 2. Выключите все подключенные внешние устройства и отсоедините их от источников питания, а затем от компьютера.
- 3. Избавьтесь от заряда статического электричества, прикоснувшись к одному из металлических разъемов на задней панели компьютера.
- 4. Извлеките устройство из модульного отсека и установленные платы PC Card и поместите их в безопасное место для высыхания.
- 5. Извлеките аккумулятор.
- 6. Удалите влагу с аккумулятора и поместите его в безопасное место для высыхания.
- 7. [Извлеките](#page-52-0) [жесткий](#page-52-0) [диск](#page-52-0).
- 8. [Извлеките](#page-44-0) [модули](#page-44-0) [памяти](#page-44-0).
- 9. Откройте крышку дисплея и поставьте компьютер правой стороной вверх на две книги или другие подставки, чтобы воздух свободно циркулировал вокруг него. Дайте компьютеру высохнуть минимум в течение 24 часов в сухом помещении при комнатной температуре.

**ВНИМАНИЕ.** Не пытайтесь искусственно ускорить процесс сушки с помощью каких-либо средств, например фена или вентилятора.

**ПРЕДУПРЕЖДЕНИЕ. Во избежание поражения электрическим током убедитесь, что влага на компьютере полностью испарилась, прежде чем продолжать вып олнение описанной процедуры.**

- 10. Избавьтесь от заряда статического электричества, прикоснувшись к одному из металлических разъемов на задней панели компьютера.
- 11. Установите модули памяти и крышку отсека на прежнее место и завинтите винты.
- 12. Установите жесткий диск.
- 13. Установите устройство в модульном отсеке и платы PC Card, которые вы извлекли ранее.
- 14. Замените аккумулятор.
- 15. Включите компьютер и убедитесь, что он работает надлежащим образом.

**ПРИМЕЧАНИЕ.** Информацию о гарантийных обязательствах см. в *Информационном руководстве по продуктам* или отдельном гарантийном документе, который прилагается к компьютеру.

Если компьютер не включается или не удается выявить поврежденные компоненты, <u>[обратитесь](#page-0-2) [в](#page-0-2) [корпорацию](#page-0-2) Dell</u>.

### <span id="page-32-0"></span>**Падение или повреждение компьютера**

- 1. Сохраните и закройте все открытые файлы, завершите работу всех программ и выключите компьютер.
- 2. Отсоедините адаптер переменного тока от компьютера и электросети.
- 3. Выключите все подключенные внешние устройства и отсоедините их от источников питания, а затем от компьютера.
- 4. Извлеките и снова вставьте аккумулятор.
- 5. Включите компьютер.

**ПРИМЕЧАНИЕ.** Информацию о гарантийных обязательствах см. в *Информационном руководстве по продуктам*.

Если компьютер не включается или не удается выявить поврежденные компоненты, [обратитесь](#page-0-2) [в](#page-0-2) [корпорацию](#page-0-2) [Dell.](#page-0-2)

### <span id="page-32-1"></span>**Решение прочих технических проблем**

**Посетите веб-сайт поддержки Dell.** Посетите веб-сайт **support.dell.com**, чтобы получить справку по общим вопросам работы, установки и поиску и устранению неисправно[с](#page-0-2)тей. Описание поддержки аппаратного и программного обеспечения Dell см. в разделе [Получение](#page-0-2) [справки](#page-0-2).

**Отправьте сообщение по электронной почте в компанию Dell.** Посетите веб-сайт **support.dell.com**, где щелкните **E-Mail Dell** (Отправить сообщение по электронной почте в компанию Dell) в списке **Communicate** (Установить связь). Отправьте электронное сообщение о возникшей проблеме в адрес Dell. Вы получите ответ в течение нескольких [ча](#page-0-2)сов. Описание поддержки аппаратного и программного обеспечения Dell см. в разделе [Получение](#page-0-2) [справки](#page-0-2).

**Обратитесь в Dell.** Если не удается решить проблему с помощью веб-сайта поддержки Dell (**support.dell.com**) или электронной почты, позвоните техническому специалисту корпорации Dell. Описание поддержки аппаратного и программного обеспечения Dell см. в разделе [Получение](#page-0-2) [справки](#page-0-2).

# <span id="page-34-0"></span>**Использование программы диагностики Dell Diagnostics**

- **[Когда](#page-34-1) [использовать](#page-34-1) [программу](#page-34-1) [Dell Diagnostics](#page-34-1)**
- [Характеристики](#page-34-2) [программы](#page-34-2) [Dell Diagnostics](#page-34-2)
- [Запуск](#page-34-3) [программы](#page-34-3) [Dell Diagnostics](#page-34-3)

# <span id="page-34-1"></span>**Когда использовать программу Dell Diagnostics**

Если какой-нибудь важный компонент или устройство компьютера работает со сбоями, вы можете получить сообщение об отказе компонента. Если компьютер Dell™ работает со сбоями, выполните тесты, указанные в разделе [Устранение](#page-16-0) [неисправностей](#page-16-0), и запустите программу Dell Diagnostics, *прежде* чем обращаться за консультацией в службу технической поддержки Dell. С помощью программы Dell Diagnostics можно быстро решить проблемы, не обращаясь за помощью в корпорацию Dell.

Если вы хорошо разбираетесь в компьютерах и знаете, какой компонент проверять, выберите соответствующую группу диагностичес[ки](#page-34-3)х тестов или подтестов. Если вы не знаете, как приступить к диагностированию проблемы, прочитайте раздел [Запуск](#page-34-3) [программы](#page-34-3) [Dell Diagnostics](#page-34-3).

# <span id="page-34-2"></span>**Возможности программы Dell Diagnostics**

Программа Dell Diagnostics помогает проверять аппаратные средства без дополнительного оборудования и без потери данных. Использование программы диагностики позволяет проверить работу компьютера. И если возникает проблема, которую невозможно решить своими силами, диагностические тесты дадут вам важную информацию, необходимую для обращения в службу поддержки корпорации Dell.

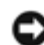

**ВНИМАНИЕ.** Используйте программу Dell Diagnostics только для тестирования компьютеров Dell. Использование этой программы с другими компьютерами может вызвать неправильную реакцию компьютера или появление сообщений об ошибке.

Группы диагностических тестов или подтесты имеют следующие характеристики.

- Параметры, которые позволяют выполнить быстрое, полное или выборочное тестирование устройств.
- Параметр, который позволяет выбирать тесты, исходя из возникшей неполадки.
- Параметр, который позволяет указать, сколько раз должна быть выполнена группа тестов или подтест.
- Возможность отображения результатов тестирования.
- Параметры для прекращения или временной приостановки тестирования, если обнаружена ошибка.
- Доступ к интерактивной справке по тестам и устройствам.
- Сообщения о состоянии, которые указывают, что группы тестов или подтесты завершены успешно.
- Сообщения об ошибке, которые появляются при обнаружении каких-либо неполадок.

# <span id="page-34-3"></span>**Запуск программы Dell Diagnostics**

Программа Dell Diagnostics находится в скрытом разделе Diagnostic Utility жесткого диска.

**ПРИМЕЧАНИЕ.** Если на экране компьютера нет изображения, [обратитесь](#page-0-2) [в](#page-0-2) [корпорацию](#page-0-2) [Dell](#page-0-2).

- 1. Выключите компьютер.
- 2. Если компьютер подключен к стыковочному устройству, отстыкуйте его. Инструкции см. в документации, поставляемой со стыковочным устройством.
- 3. Подключите компьютер к электросети.
- **ПРИМЕЧАНИЕ.** Если на дисплее нет изображения, то для запуска программы Dell Diagnostics вместо клавиши F12 можно одновременно нажать кнопки отключения звука и энергопитания. Не нужно выделять **Diagnostics** (Диагностика) и нажимать клавишу <Enter>. Компьютер автоматически запустит тест Pre-boot System Assessment.
- 4. Включите компьютер. Когда появится логотип DELL™, сразу нажмите клавишу <F12>. Если вы не успели нажать эту клавишу и появился экран с логотипом Microsoft® Windows®, дождитесь появления рабочего стола Windows. Затем выключите компьютер и повторите попытку.
- 5. Когда появится список загрузочных устройств, выделите пункт **Diagnostics** (Диагностика) и нажмите клавишу <Enter>.

Компьютер запускает тест системы перед загрузкой, серию встроенных диагностических тестов, во время которых проверяются системная плата, клавиатура, жесткий диск и дисплей.

- Во время проверки отвечайте на вопросы, отображаемые на экране.
- Если обнаружен сбой какого-либо компонента, компьютер останавливается и выдает звуковой сигнал. Чтобы остановить оценочное тестирование и перезагрузить операционную систему, нажмите клавишу <N>. Чтобы перейти к следующему тесту, нажмите клавишу <Y>. Чтобы повторно протестировать неисправный компонент, нажмите клавишу <R>.
- Если при проведении теста Pre-boot System Assessment обнаружены неполадки, запишите коды ошибки и [обратитесь](#page-0-2) [в](#page-0-2) [корпорацию](#page-0-2) [Dell](#page-0-2), прежде чем продолжать работу программы Dell Diagnostics.
- Если получено сообщение о том, что раздел для утилиты Diagnostics не найден, выполните инструкции на экране, чтобы запустить программу Dell Diagnostics с компакт-диска *Drivers and Utilities*.

**ПРИМЕЧАНИЕ.** Компакт-диск Drivers and Utilities является дополнительным и может не поставляться с этим компьютером.

Если тест системы перед загрузкой выполнен успешно, появится сообщение Booting Dell Diagnostic Utility Partition. Press any key to continue (Загрузка раздела утилиты Dell Diagnostic Utility. Нажмите любую клавишу для продолжения).

- 6. Нажмите любую клавишу, чтобы запустить программу Dell Diagnostics из раздела Diagnostics Utility жесткого диска.
- 7. После загрузки программы Dell Diagnostics и появления окна **Main Menu** (Главного меню) щелкните на кнопке для выбора нужного параметра.

**ПРИМЕЧАНИЕ.** Метка производителя (Service Tag) компьютера отображается в верхней части экрана каждого теста.

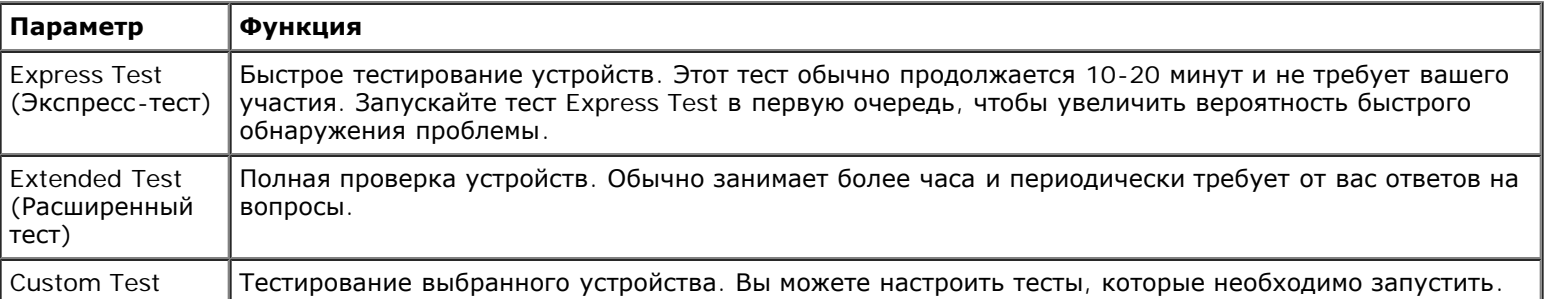
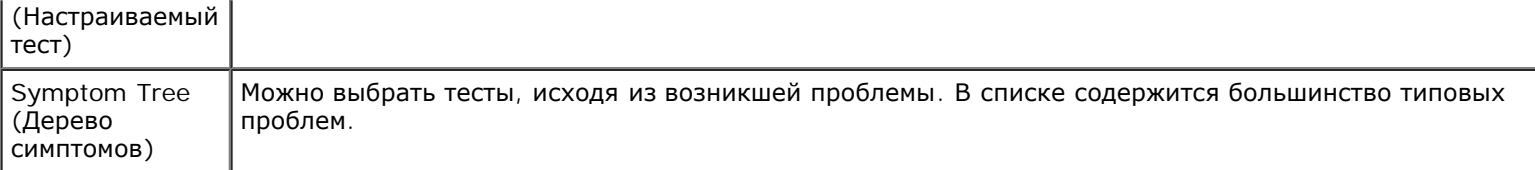

- 8. Если во время теста возникла неполадка, появится сообщение с кодом ошибки и описанием проблемы. Запишите эту информацию и выполните инструкции на экране. Если ошибку устранить не удалось, [обратитесь](#page-0-0) [в](#page-0-0) [корпорацию](#page-0-0) [Dell](#page-0-0).
- 9. Если запущены тесты **Custom Test** (Настраиваемый тест) или **Symptom Tree** (Дерево симптомов), подробную информацию можно получить на соответствующей вкладке, описание которых приведено в следующей таблице.

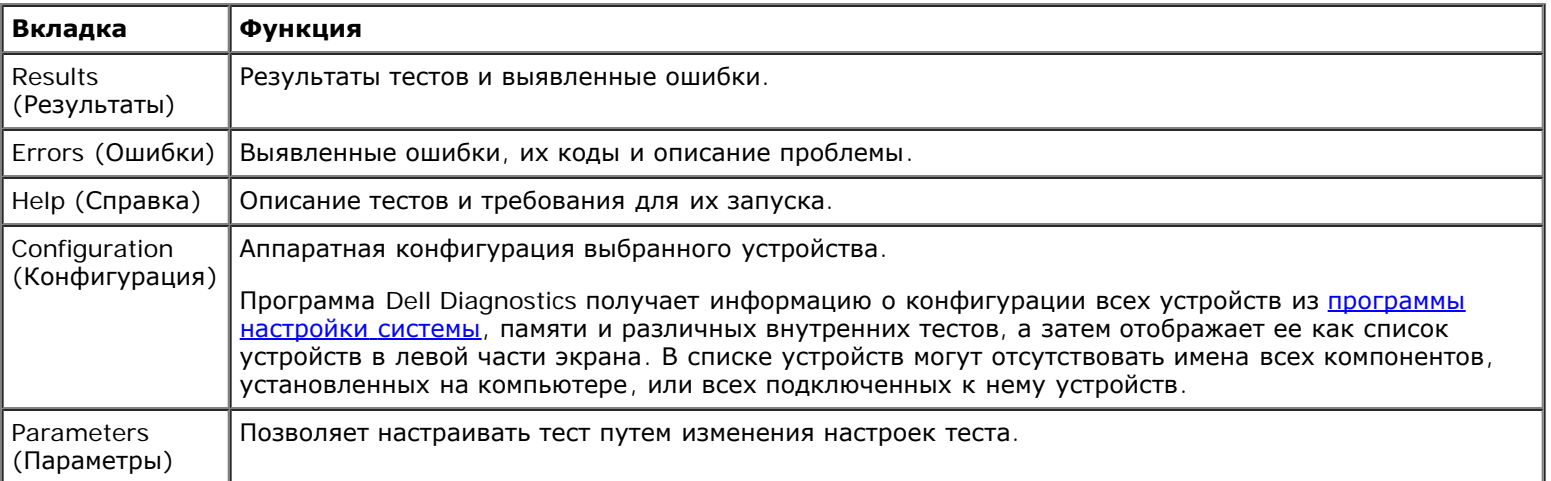

10. По завершении тестирования закройте окно для возврата в **Main Menu** (Главное меню). Для выхода из программы диагностики и перезагрузки компьютера закройте окно **Main Menu** (Главное меню).

# <span id="page-37-2"></span>**Управление потреблением энергии**

- [Советы](#page-37-0) [по](#page-37-0) [управлению](#page-37-0) [потреблением](#page-37-0) [энергии](#page-37-0)
- [Мастер](#page-37-1) [управления](#page-37-1) [потреблением](#page-37-1) [энергии](#page-37-1)
- Режимы управления потреблением энергии
- **[Окно](#page-40-0) [«](#page-40-0)[Свойства](#page-40-0)[:](#page-40-0) [Электропитание](#page-40-0)[»](#page-40-0)**

# <span id="page-37-0"></span>**Советы по управлению потреблением энергии**

**ПРИМЕЧАНИЕ.** Дополнительную информацию по экономии заряда аккумулятора см. в разделе [Аккумулятор](#page-62-0).

- Срок службы аккумулятора в большой степени зависит от количества выполненных подзарядок, поэтому по возможности включайте компьютер в сеть.
- Если вы не собираетесь работать с компьютером в течение долгого времени, переведите его в режим ожидания [спящий](#page-40-1) [режим](#page-40-1).
- Для входа в режим управления потреблением энергии закройте дисплей или нажмите клавиши <Fn><Esc>.
- Для выхода из режима управления электропитанием нажмите кнопку включения компьютера.

## <span id="page-37-1"></span>**Мастера управления потреблением энергии**

**ПРИМЕЧАНИЕ. Power Management Wizard** (Мастер управления потреблением энергии) доступен только при Ø наличии у вас соответствующих прав.

Щелкните один или два раза значок , чтобы открыть **Power Management Wizard** (Мастер управления потреблением энергии).

В первых двух экранах мастера-**Welcome** (Вас приветствует) и **What is Power Management?** (Что такое управление потреблением энергии?)-приведено описание и определение различных параметров управления потреблением энергии.

**ПРИМЕЧАНИЕ.** На экране **What is Power Management?** (Что такое управление потреблением энергии?) можно W установить флажок **Do not show this page again** (Больше не показывать это окно). Если он установлен, экран приветствия **Welcome** больше не появится.

На следующих экранах **Power Management Wizard** (Мастера управления потреблением энергии) можно установить параметры управления потреблением энергии, включая режимы ожидания, схемы управления питанием и предупреждения о разрядке аккумулятора.

## **Настройка режимов ожидания**

На экране задаются режим ожидания Standby и спящий режим Hibernate. Можно выполнить следующее:

- Задать параметры пароля для режима Standby.
- Включить и отключить спящий режим Hibernate.
- Выбрать, что должен выполнить компьютер при закрытии дисплея:
	- Отсутствие действий.
	- Переход в режим ожидания Standby.
- Переход в спящий режим Hibernate.
- Выбрать, что должен выполнить компьютер при нажатии кнопки энергопитания:
	- Отсутствие действий.
	- Переход в режим ожидания Standby.
	- Переход в спящий режим Hibernate.
	- Завершение работы Microsoft® Windows® и выключение компьютера.
	- Запрос пользователя: **Спросить о нужном действии**.
- Выберите, что должен выполнить компьютер при нажатии клавиш <Fn><Esc>.
	- Отсутствие действий.
	- Переход в режим ожидания Standby.
	- Переход в спящий режим Hibernate.
	- Завершение работы Microsoft Windows и выключение компьютера.
	- Запрос пользователя: **Спросить о нужном действии**.

#### **Выбор схемы управления питанием**

**ПРИМЕЧАНИЕ**. Когда компьютер работает от аккумулятора, схема управления питанием Network Disabled (Сеть отключена) отключает функции внутренней сети и беспроводной связи. Когда компьютер подключен к электросети, схема управления питанием **Network Disabled** (Сеть отключена) отключает только функцию беспроводной связи. Чтобы схема **Network Disabled** (Сеть отключена) работала, необходимо установить схему управления питанием через программу QuickSet (а не через Microsoft® Windows®).

На этом экране можно выбрать, создать и изменить параметры схемы управления питанием. Кроме того, можно удалить созданную схему, но не схемы, заданные программой Dell™ QuickSet: **Maximum Battery** (Максимальный срок службы аккумулятора), **Maximum Performance** (Максимальное быстродействие), **Presentation** (Для презентаций) и **Network Disabled** (Сеть отключена).

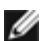

**ПРИМЕЧАНИЕ.** Программа QuickSet автоматически добавляет слово **(QuickSet)** перед именем схем управления питанием, создаваемым с ее помощью.

Все схемы QuickSet отображаются в раскрывающемся меню в центре экрана. Параметры питания для каждой схемы показаны под меню. Параметры питания группируются в отдельные списки для вариантов питания компьютера от аккумулятора и от электросети.

**Power Management Wizard** (Мастер управления потреблением энергии) также позволяет назначить соответствие уровня яркости дисплея и схемы управления питанием. Чтобы установить уровень яркости, необходимо включить схемы с уровнями яркости через программу QuickSet.

Яркость дисплея, функции внутренней сети и беспроводной связи не доступны для схем, заданных через **Панель управления** Microsoft® Windows®. Чтобы использовать эти функции, необходимо установить схемы с помощью программы QuickSet.

**ПРИМЕЧАНИЕ.** Комбинации клавиш управляют только яркостью дисплея портативного компьютера, но не монитора, подключенного к портативному компьютеру или стыковочному устройству. Если компьютер находится в режиме **CRT** (Работа с ЭЛТ-монитором), то при попытке регулирования яркости появится **Brightness Meter** (Индикатор яркости), однако уровень яркости монитора не изменится.

## **Настройка предупреждения о разрядке аккумулятора**

На этом экране можно включить предупреждения о разрядке аккумулятора и изменить их параметры. Например, можно задать предупреждение о падении заряда батареи до 20чтобы напомнить о необходимости сохранить данные и подключиться к электросети, и критическое предупреждение о падении заряда до 10для перехода в режим ожидания Hibernate. Можно выполнить следующее:

- Выбрать вид предупреждения: звуковое или текстовое.
- Настроить уровень заряда, при котором будет выдаваться предупреждение.
- Выбрать, что должен выполнить компьютер при выдаче предупреждения:
	- Отсутствие действий.
	- Переход в режим ожидания Standby.
	- Переход в спящий режим Hibernate.
	- Завершение работы Windows и выключение компьютера.

## **Завершение работы Power Management Wizard (Мастера управления потреблением энергии)**

На этом экране указаны параметры для схемы управления питанием QuickSet, режима ожидания и предупреждений о разрядке аккумулятора. Проверьте выбранные параметры и щелкните на кнопке **Готово**.

Чтобы получить подробную информацию о программе QuickSet, щелкните правой кнопкой мыши на пиктограмме СБ на панели задач и выберите пункт **Help** (Справка).

## **Режимы управления электропитанием**

## **Режим ожидания Standby**

Экономия заряда аккумулятора в режиме Standby достигается за счет отключения дисплея и жесткого диска по истечении заданного времени бездействия (времени ожидания). При возобновлении работы восстанавливается состояние системы на момент перехода в режим ожидания Standby.

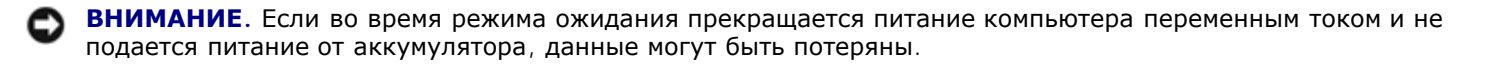

Чтобы перевести компьютер в режим ожидания Standby, выполните следующее.

*В Microsoft*® *Windows*® *XP* щелкните на кнопке **Пуск**, выберите пункт **Выключить компьютер**, а затем - **Ждущий режим**.

*В Windows 2000* щелкните на кнопке **Пуск**, выберите пункт **Завершение работы** и пункт **Ждущий режим**. Затем щелкните на кнопке **OK**.

или

- В зависимости от выбранных параметров управления потреблением энергии на [вкладке](#page-41-0) **[Дополнительно](#page-41-0)** в окне **Свойства: Электропитание** выберите один из следующих способов:
	- Закройте крышку дисплея.
	- Нажмите клавиши <Fn><Esc>.

Чтобы возобновить работу из режима ожидания Standby, нажмите кнопку включения питания компьютера или откройте крышку дисплея (в зависимости от параметров, заданных на [вкладке](#page-41-0) **[Advanced](#page-41-0)** (Дополнительно)). Нажатие какой-либо клавиши или касание тач-пэда не выводят компьютер из режима ожидания Standby.

## <span id="page-40-1"></span>**Спящий режим Hibernate**

Экономия заряда аккумуляторной батареи в спящем режиме Hibernate достигается за счет того, что системная информация копируется в специальную область жесткого диска и происходит полное отключение питания компьютера. При возобновлении работы восстанавливается состояние системы на момент перехода в спящий режим Hibernate.

**ВНИМАНИЕ.** В спящем режиме Hibernate нельзя удалять устройства и отстыковывать компьютер.

Компьютер переходит в спящий режим Hibernate при разрядке аккумулятора до критически низкого уровня.

Как войти в спящий режим Hibernate вручную:

*В Windows XP* нажмите кнопку **Start** (Пуск), выберите пункт **Turn off computer** (Выключение компьютера) и, нажав клавишу <Shift>, выберите пункт **Hibernate** (Переход в спящий режим).

*В Windows 2000*, если [включена](#page-41-1) [поддержка](#page-41-1) [режима](#page-41-1) [Hibernate](#page-41-1), нажмите кнопку **Start** (Пуск), выберите пункт **Shutdown** (Завершение работы) и пункт **Hibernate**. Затем нажмите кнопку **OK**.

или

- В зависимости от выбранных параметров управления потреблением энергии на [вкладке](#page-41-0) **[Дополнительно](#page-41-0)** в окне **Свойства: Электропитание** выберите один из следующих способов перехода в спящий режим:
	- Закройте крышку дисплея.
	- Нажмите клавиши <Fn><Esc>.

**ПРИМЕЧАНИЕ.** Некоторые платы PC [Ca](#page-98-0)rd после выхода компьютера из спящего режима Hibernate могут работать неправильно. [Выньте](#page-98-0) [и](#page-98-0) [снова](#page-98-0) [вставьте](#page-98-0) [плату](#page-98-0) или просто перезагрузите компьютер.

Для выхода из спящего режима Hibernate нажмите кнопку энергопитания компьютера. Выход компьютера из спящего режима Hibernate может занять некоторое время. Нажатие какой-либо клавиши или касание тач-пэда не выводят компьютер из режима ожидания Hibernate. Более подробную информацию о спящем режиме Hibernate см. в документации по операционной системе.

## <span id="page-40-0"></span>**Окно «Свойства: Электропитание»**

В окне **Свойства: Электропитание** можно настроить расход энергии и проверить состояние заряда аккумулятора. Как открыть окно **Свойства: Электропитание** в Microsoft Windows.

- *В Windows XP* щелкните на кнопке **Пуск**, выберите пункт **Панель управления**, затем пункт **Производительность и обслуживание** и пункт **Электропитание**.
- *В Windows 2000* откройте окно Панель управления и два раза щелкните на пиктограмме **Электропитание**.

## <span id="page-40-2"></span>**Вкладка Power Schemes (Схемы управления питанием)**

Windows XP управляет уровнем производительности процессора в зависимости от выбранной схемы питания. Вам не придется регулировать уровень производительности. Информацию о настройках производительности процессора для других операционных систем см. в разделе «[Вкладка](#page-41-2) [Intel SpeedStep™ Technology \(](#page-41-2)[для](#page-41-2) [Windows 2000\)»](#page-41-2).

Для каждой схемы управления питанием установлено свое время ожидания до перевода компьютера в режим ожидания Standby, отключения дисплея и жесткого диска. Дополнительную информацию о параметрах управления потреблением энергии см. в центре справки и поддержки (*Справка* Windows в Windows 2000*).*

# **Вкладка Alarms (Оповещения)**

**ПРИМЕЧАНИЕ.** Чтобы включить звуковые оповещения, щелкните на каждой из кнопок **Alarm Action** (Вид Ø оповещения) и выберите параметр **Sound alarm** (Звуковой сигнал).

Параметры **Low battery alarm** (Слабый заряд аккумулятора) и **Critical battery alarm** (Критический заряд аккумулятора) выдают оповещение, когда заряд аккумулятора падает до определенного уровня. На новом компьютере параметры **Low battery alarm** (Слабый заряд аккумулятора) и **Critical battery alarm** (Критический заряд аккумулятора) заданы. Рекомендуется продолжить их использование. Дополнительную информацию см. в разделе [Аккумулятор](#page-62-0).

## **Вкладка Power Meter (Индикатор расхода питания)**

На вкладке **Power Meter** (Индикатор расхода питания) отображается текущий источник питания и количество оставшегося заряда аккумулятора.

## <span id="page-41-0"></span>**Вкладка Advanced (Дополнительно)**

На вкладке **Advanced** (Дополнительно) можно сделать следующее.

- Установить значок питания и параметры пароля для режима ожидания Standby.
- Программирование следующих функций (в зависимости от операционной системы):
	- Запрос пользователя: **Спросить о нужном действии**.
	- Переход в режим ожидания Standby.
	- **Переход в [спящий](#page-40-1) [режим](#page-40-1) [Hibernate.](#page-40-1)**
	- Завершение работы Windows и выключение компьютера.
	- Отсутствие действий значение **None** или **Do nothing** (Нет).

Чтобы запрограммировать эти функции, выберите нужное значение из раскрывающегося меню и щелкните на кнопке **OK**.

## <span id="page-41-1"></span>**Вкладка Hibernate**

На вкладке **Hibernate** (Спящий режим) можно включить поддержку спящего режима Hibernate, установив флажок **Enable hibernate support** (Включить поддержку спящего режима Hibernate).

# <span id="page-41-2"></span>**Вкладка Intel SpeedStep™ Technology (для Windows 2000)**

**ПРИМЕЧАНИЕ.** Windows XP управляет уровнем производительности процессора в зависимости от выбранной Ø схемы питания. См. раздел [Вкладка](#page-40-2) [Power Schemes](#page-40-2) (Схемы управления питанием).

**ПРИМЕЧАНИЕ.** Технология Intel SpeedStep поддерживается только в операционных системах Windows.

В зависимости от операционной системы и микропроцессора, в окне **Power Options Properties** (Свойства: Параметры электропитания) может присутствовать вкладка **Intel SpeedStep™ Technology**. С помощью технологии Intel SpeedStep можно задавать уровень быстродействия процессора при питании компьютера как от аккумуляторной батареи, так и от

электросети. В зависимости от операционной системы к числу типичных схем управления электропитанием относятся следующие:

- **Automatic** (Автоматический режим) Когда питание компьютера осуществляется от электросети, процессор работает с максимальной скоростью (режим Maximum Performance (Максимальное быстродействие)). Когда питание компьютера осуществляется от аккумулятора, процессор работает в режиме Battery Optimized (Оптимальное быстродействие).
- **Maximum Performance** (Максимальное быстродействие) Процессор работает с максимально возможным быстродействием, даже когда компьютер питается от аккумулятора.
- **Battery Optimized Performance** (Оптимальное быстродействие при питании от аккумулятора) Скорость процессора оптимизируется для условий питания от аккумулятора, даже если компьютер работает от электросети.
- **Maximum Battery** (Максимальный срок службы аккумулятора) Процессор работает на минимальной скорости, чтобы продлить срок службы аккумулятора.

Как изменить дополнительные параметры Intel SpeedStep:

- 1. Нажмите кнопку **Advanced** (Дополнительно) и выберите один из следующих вариантов:
	- **Disable Intel SpeedStep technology control** (Отключить технологию Intel SpeedStep)
	- **Remove flag icon** (Не показывать значок флажка) (в области уведомлений)
	- **Disable audio notification when performance changes** (Отключить звуковой сигнал при изменении быстродействия)
- 2. Нажмите кнопку OK, чтобы сохранить изменения, а затем еще раз нажмите кнопку OK, чтобы закрыть окно Intel SpeedStep™ Technology.

Чтобы изменить параметры технологии Intel SpeedStep, можно также щелкнуть правой кнопкой мыши пиктограмму флажка в области уведомлений.

# <span id="page-43-3"></span>**Установка и замена компонентов**

- [Перед](#page-43-0) [началом](#page-43-0) [работы](#page-43-0)
- [Рекомендуемые](#page-43-1) [инструменты](#page-43-1)
- [Выключение](#page-43-2) [компьютера](#page-43-2)
- **•** [Память](#page-44-0)
- [Клавиатура](#page-46-0)
- <sup>9</sup> [Bluetooth™](#page-48-0)
- [Мини](#page-50-0)[-](#page-50-0)[плата](#page-50-0) [PCI](#page-50-0)
- [Жесткий](#page-52-0) [диск](#page-52-0)
- [Подключение](#page-53-0) [телевизора](#page-53-0) [к](#page-53-0) [компьютеру](#page-53-0)

# <span id="page-43-0"></span>**Перед установкой**

В этом разделе описаны процедуры извлечения и установки компонентов компьютера. Если не указано иначе, в каждой процедуре подразумевается соблюдение следующих условий:

- Выполнены действия, описанные в разделе «[Выключение](#page-43-2) [компьютера](#page-43-2)».
- Были прочитаны сведения по безопасности в *Информационном руководстве по продуктам.*
- Для замены компонента выполните процедуру удаления в обратном порядке.

## <span id="page-43-1"></span>**Рекомендуемые инструменты**

Для выполнения процедур, описанных в этом документе, могут потребоваться следующие инструменты:

- Небольшая плоская отвертка
- Крестовая отвертка
- Небольшая пластиковая палочк
- Дискета или компакт-диск с программой обновления флэш-BIOS

## <span id="page-43-2"></span>**Выключение компьютера**

Следуйте этим инструкциям во избежание повреждений компьютера и для собственной безопасности.

**ПРЕДУПРЕЖДЕНИЕ: Перед тем как приступить к выполнению операций данного раздела, выполните указания по безопасности, описанные в** *Информационном руководстве по продуктам***.**

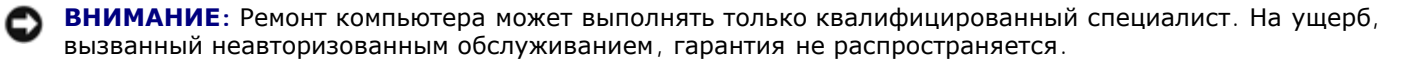

**ПРЕДУПРЕЖДЕНИЕ: Обращайтесь с компонентами и платами осторожно. Не следует дотрагиваться до компонентов и контактов платы. Держите плату за края или за металлическую монтажную пластину. Держите такие компоненты, как микропроцессор, за края, а не за контакты.**

**ВНИМАНИЕ:** При отключении кабеля от сети беритесь за вилку или за специальную петлю на вилке. Не тяните за кабель. У некоторых кабелей имеется разъем с фиксирующими лапками; перед отключением кабеля такого

типа нажмите на фиксирующие лапки. При разъединении разъемов старайтесь разносить их по прямой, чтобы контакты не погнулись. Аналогично, перед подключением кабеля убедитесь в правильной ориентации и соответствии частей разъемов.

**ВНИМАНИЕ:** Во избежание повреждения компьютера перед началом работы с внутренними компонентами компьютера выполните следующие действия.

- 1. Убедитесь, что рабочая поверхность ровная и чистая, чтобы не поцарапать крышку компьютера.
- 2. Выключите компьютер.
- 3. Убедитесь, что компьютер и все подключенные к нему устройства выключены. Если после завершения работы компьютера, он и подключенные устройства не выключаются автоматически, нажмите кнопку питания и удерживайте ее 4 секунды.
- 4. Если компьютер подключен к стыковочному устройству, отстыкуйте его. Инструкции можно найти в документации по стыковочному устройству.

**ВНИМАНИЕ:** Сначала отсоединяйте сетевой кабель от стенной розетки, а затем от компьютера.

- 5. Отключите компьютер от всех телефонных и телекоммуникационных линий.
- 6. Отсоедините компьютер и все подключенные к нему устройства от электросети, затем нажмите кнопку питания, чтобы снять остаточный заряд с системной платы.

**ВНИМАНИЕ:** Сначала подсоединяйте сетевой кабель к стенной розетке, а затем к компьютеру.

- 7. Извлеките все установленные платы PC Card из гнезда PC Card.
- 8. Закройте дисплей и, перевернув компьютер, положите его на ровную рабочую поверхность.
- **ВНИМАНИЕ:** Во избежание повреждения системной платы перед обслуживанием компьютера необходимо вынуть главную батарею.
- 9. Сдвинув и удерживая защелку отсека для аккумулятора на нижней панели компьютера, извлеките аккумулятор из отсека.
- 10. Извлеките все установленные модули, включая вторую батарею, если она установлена.
- 11. Выньте жесткий диск.

## <span id="page-44-0"></span>**Память**

Объем оперативной памяти компьютера можно увеличить, установив на системную плату модули памяти. Сведения о поддерживаемых модулях памяти указаны в разделе [Технические](#page-103-0) [характеристики](#page-103-0). В компьютер можно устанавливать только те модули памяти, которые для него предназначены.

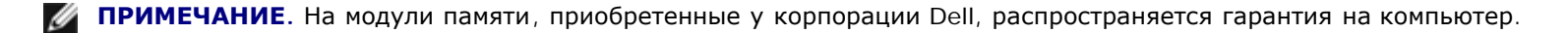

**ПРЕДУПРЕЖДЕНИЕ: Перед началом работы с оборудованием, установленным в компьютере Dell™, ознакомьтесь с инструкциями по технике безопасности в** *Информационном руководстве по продуктам***.**

1. Переверните компьютер, выверните винты из крышки, закрывающей модули памяти, и снимите ее.

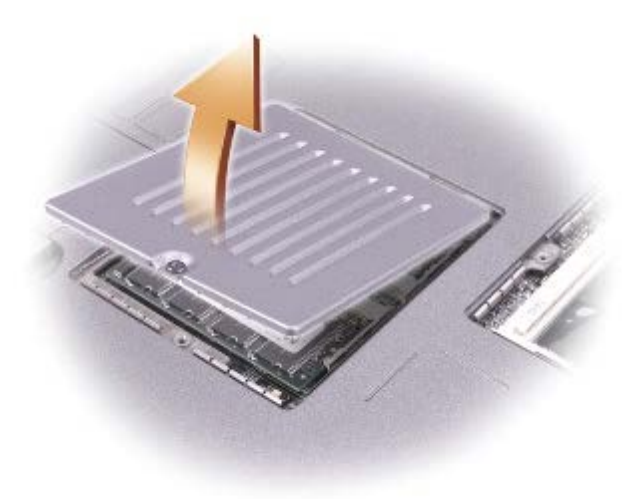

**ВНИМАНИЕ:** Во избежание повреждения разъема модуля памяти не пользуйтесь инструментами, чтобы раздвинуть внутренние металлические защелки, удерживающие модуль памяти.

2. При замене модуля памяти извлеките имеющийся модуль.

**ВНИМАНИЕ:** Держите модуль памяти за края, не прикасайтесь к находящимся на нем компонентам.

- a. Подушечками пальцев осторожно раскрывайте фиксаторы с каждой стороны разъема модуля памяти до тех пор, пока модуль памяти не освободится от фиксаторов.
- b. Извлеките модуль из разъема.

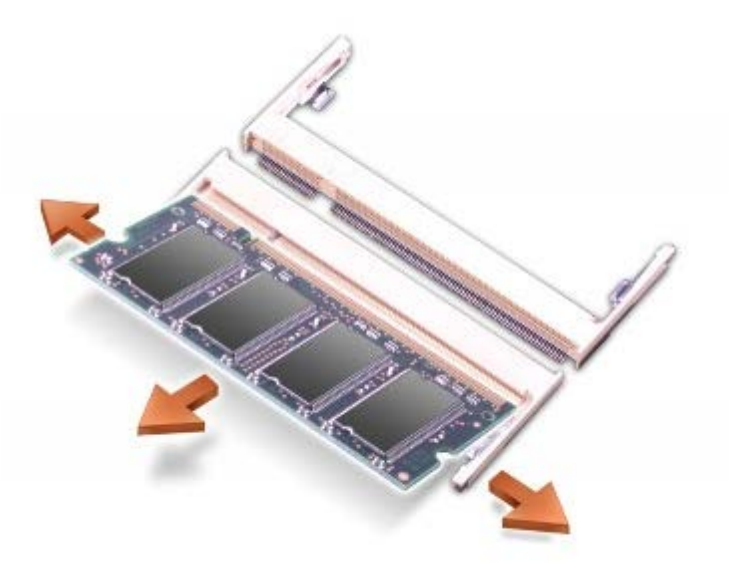

**ВНИМАНИЕ:** Если модули памяти необходимо установить в два разъема, сначала установите модуль в разъем с маркировкой «JDIM1 (DIMMA)», а затем - в разъем с маркировкой «JDIM2 (DIMMB)».

- 3. Снимите статическое электричество и установите новый модуль памяти:
	- a. Совместите паз модуля памяти со слотом в центре разъема.
	- b. Плотно вставьте край модуля в разъем, затем вращайте модуль, пока не услышите щелчок. Если вы не услышали щелчка, выньте модуль и установите его еще раз.

**ПРИМЕЧАНИЕ.** Если модуль памяти установлен неправильно, компьютер не сможет загрузиться. При этом никаких сообщений об ошибке не появится.

4. Установите на место крышку и винт.

**ВНИМАНИЕ:** Если крышка закрывается с трудом, извлеките модуль и установите его еще раз. Не закрывайте крышку силой, это может повредить компьютер.

- 5. Установите аккумулятор в соответствующий отсек или подключите компьютер к электросети с помощью адаптера переменного тока.
- 6. Включите компьютер.

При загрузке компьютера система распознает дополнительную оперативную память и автоматически обновляет информацию о конфигурации системы.

# <span id="page-46-0"></span>**Клавиатура**

**ПРЕДУПРЕЖДЕНИЕ: Перед выполнением следующих процедур прочтите инструкции по технике безопасности в** *Информационном руководстве по продуктам***.**

**ВНИМАНИЕ:** Для предотвращения возникновения электростатического разряда, заземлитесь, надев антистатический браслет или периодически прикасаясь к некрашеной металлической поверхности, например металлической части на задней панели компьютера».

1. Переверните компьютер и откройте его.

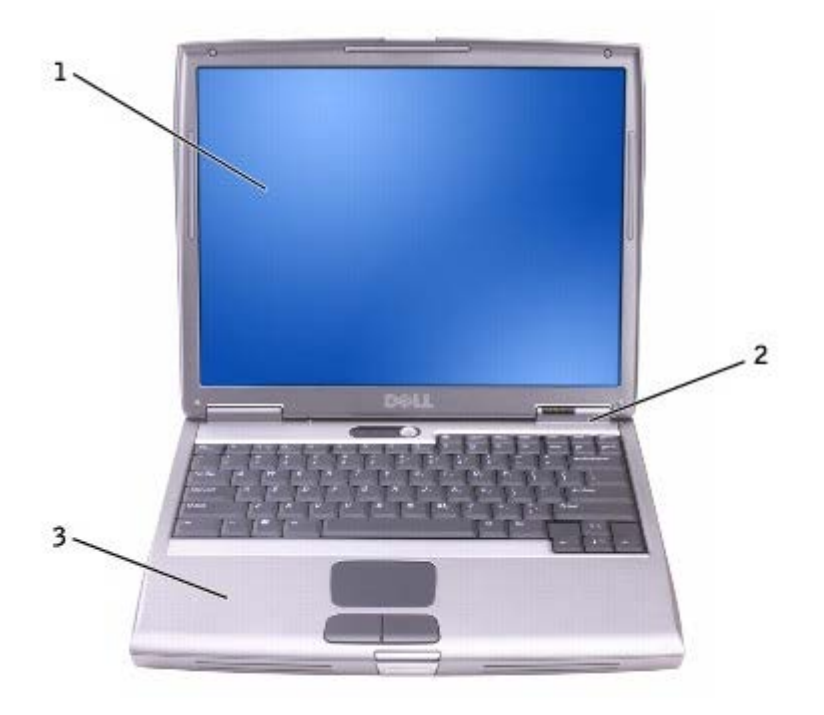

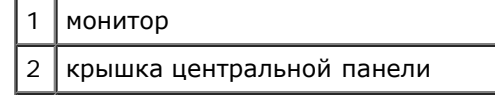

- 2. Снимите крышку центральной панели:
	- a. Полностью откройте дисплей (на 180 градусов), чтобы он лежал ровно на рабочей поверхности.
	- b. Начиная с правой стороны компьютера, поднимите крышку центральной панели с помощью пластиковой палочки. Снимите ее с компьютера и отложите в сторону.

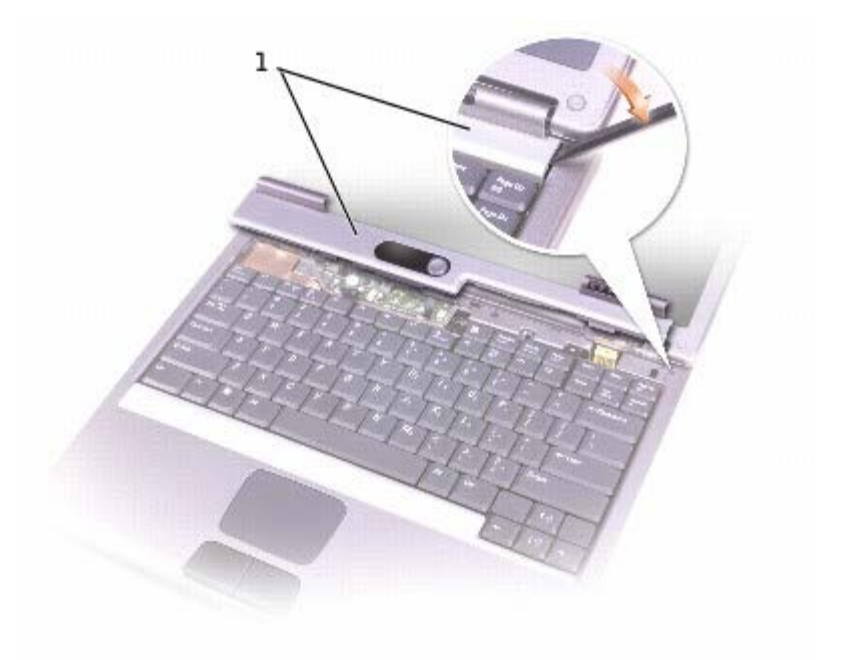

#### 1 крышка центральной панели

- 3. Извлечение клавиатуры:
	- a. Выверните два винта M2,5 x 5 мм, расположенные в верхней части клавиатуры.

**ВНИМАНИЕ:** Колпачки для клавиш на клавиатуре хрупкие, легко смещаются, и их установка требует времени. Будьте осторожны во время разборки и манипулирования с клавиатурой.

- b. Переверните клавиатурой вверх и вдвиньте ее вперед.
- c. Держите клавиатуру сверху и немного спереди для обеспечения доступа к разъему клавиатуры.
- d. Вытяните защелки разъема клавиатуры, чтобы отсоединить разъем клавиатуры от системной платы.

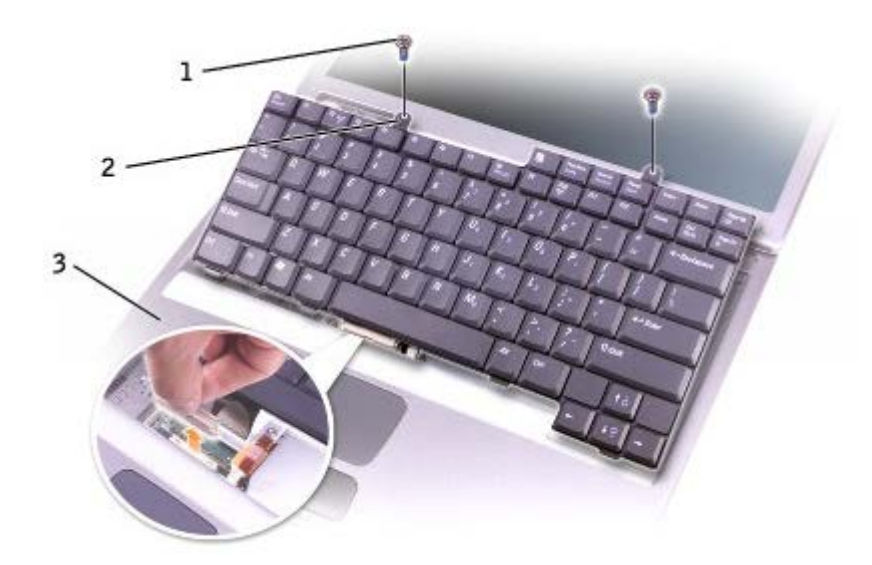

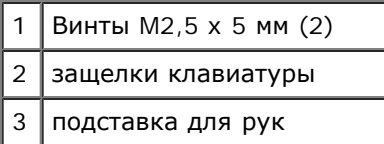

**ПРИМЕЧАНИЕ.** При установке клавиатуры на место убедитесь, что защелки полностью встали на место, чтобы не поцарапать подставку для рук.

## <span id="page-48-0"></span>**Bluetooth™**

Если вы приобрели плату Bluetooth вместе с компьютером, она уже установлена.

**ПРЕДУПРЕЖДЕНИЕ: Перед началом работы внутри компьютера прочитайте инструкции по технике безопасности в** *Информационном руководстве по продуктам***.**

- 1. Поставьте компьютер на плоскую и чистую поверхность, чтобы не поцарапать его корпус.
- 2. Сохраните и закройте все открытые файлы, завершите работу всех программ и выключите компьютер.
- 3. Если компьютер подключен к стыковочному устройству, отстыкуйте его. Инструкции можно найти в документации по стыковочному устройству.
- 4. Отсоедините компьютер от источников электрического питания.
- 5. Подождите от 10 до 20 секунд, а затем отсоедините все подключенные устройства.
- 6. Выньте все платы PCаккумуляторные батареи и устройства.

**ВНИМАНИЕ:** Держите компоненты и платы за края, не дотрагиваясь до контактов. Заземлите свое тело, прикоснувшись к металлическому разъему на задней панели компьютера. Периодически снимайте статическое напряжение во время работы.

- 7. Извлеките [жесткий](#page-52-0) [диск](#page-52-0).
- 8. Выньте плату Bluetooth из разъема на системной плате.
- 9. Потяните за кабель, чтоб извлечь его из компьютера.

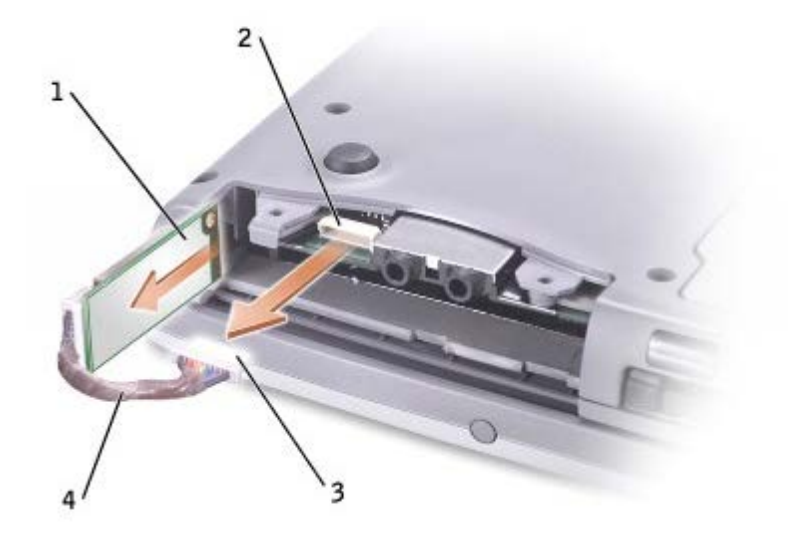

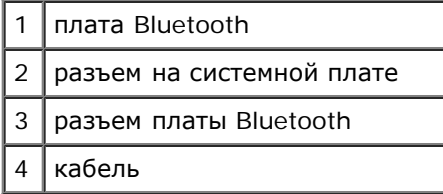

**ПРИМЕЧАНИЕ.** При замене платы Bluetooth убедитесь, что кабель Bluetooth проложен правильно, чтобы не повредить его при установке жесткого диска.

Чтобы заменить плату Bluetooth:

- 1. Вставьте плату Bluetooth.
- 2. Убедитесь, что кабель проложен под держателем.

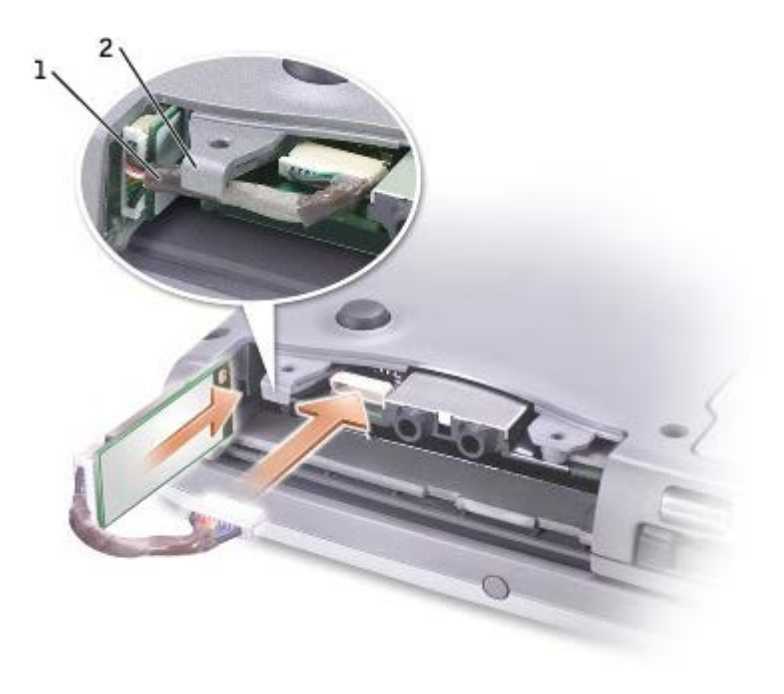

- 3. Подсоедините кабель.
- 4. Установите жесткий диск.

# <span id="page-50-0"></span>**Плата Mini PCI**

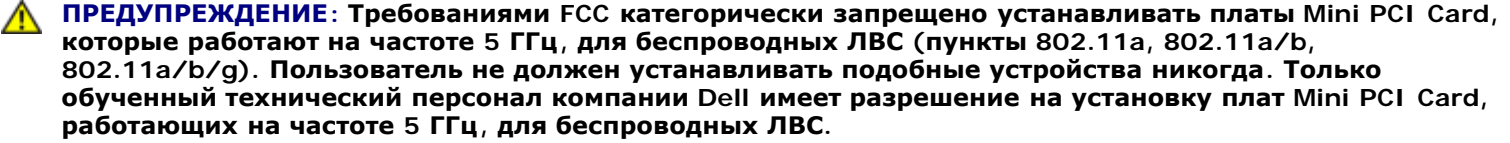

**Если выполняется извлечение и/или установка платы Mini PCI Card, работающей на частоте 2,4 ГГц (пункты 802.11b, 802.11b/g), выполняйте инструкции, указанные ниже. Можно устанавливать только изделия, разрешенные для использования в данном переносном компьютере. Разрешенные для использования платы Mini PCI Card можно приобрести только в компании Dell.**

Ø **ПРИМЕЧАНИЕ.** Пользователю разрешается извлекать и устанавливать платы PC Card, работающие на частоте 2,4 ГГц, для беспроводных ЛВС.

Если вы приобрели плату Mini PCI вместе с компьютером, она уже установлена.

**И ПРИМЕЧАНИЕ**. Держите компоненты и платы за края, не дотрагиваясь до контактов.

**ПРЕДУПРЕЖДЕНИЕ: Перед началом работы внутри компьютера прочитайте инструкции по технике безопасности в** *Информационном руководстве по продуктам***.**

1. Переверните компьютер и выверните винт из крышки, закрывающей плату Mini PCI card.

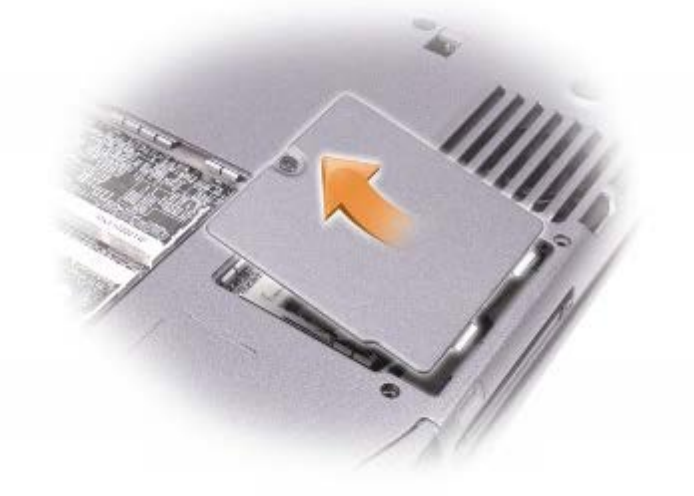

2. Подцепите пальцем крышку снизу и потяните вверх.

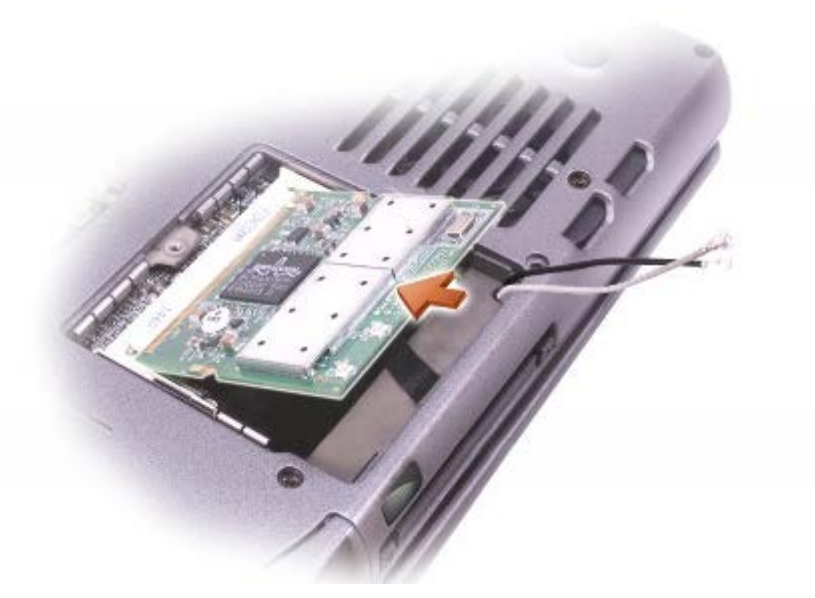

- 3. Если плата Mini PCI card еще не установлена, перейдите к [шагу](#page-43-3) [6](#page-43-3). При замене платы Mini сначала выньте старую плату.
	- a. Отсоедините от платы Mini PCI card все кабели.
	- b. Освободите плату Mini PCI card, раздвигая металлические защелки, пока плата слегка не выдвинется.
	- c. Извлеките плату Mini PCI card из разъема.
- 4. Расположите плату Mini PCI card под углом 45 градусов к разъем и установите ее в разъем.
- 5. Подсоедините кабели платы Mini PCI card к соответствующему разъему на компьютере.

**ВНИМАНИЕ:** Разъемы сконструированы для правильной вставки, поэтому не прилагайте усилий при соединении.

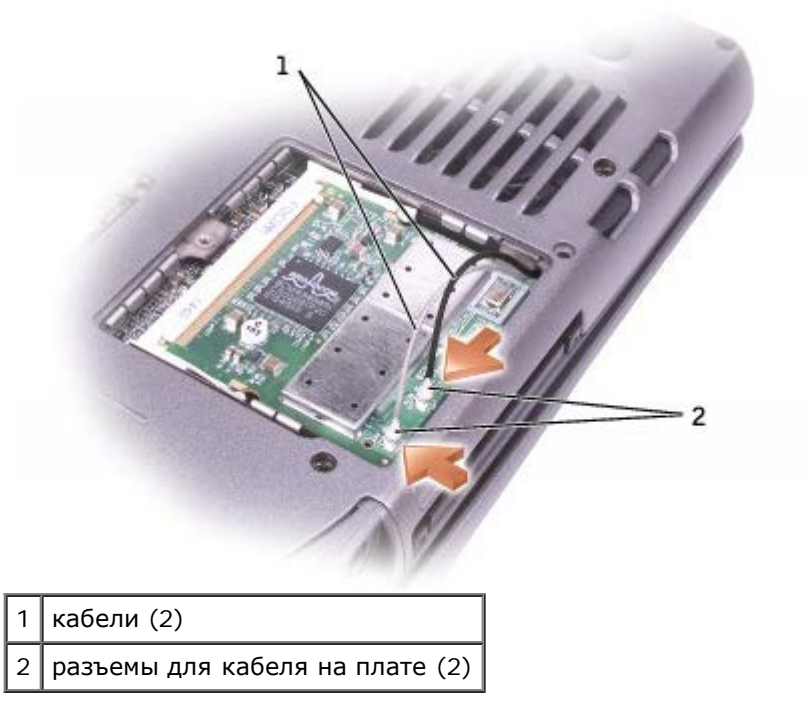

- 6. Установите плату Mini PCI card под углом около 20 градусов относительно внутренних защелок.
- 7. Продолжайте устанавливать плату, пока внутренние защелки не зафиксируют ее в разъеме.

# <span id="page-52-0"></span>**Жесткий диск**

**ВНИМАНИЕ:** Во избежание потери данных выключите компьютер перед извлечением жесткого диска. Не извлекайте жесткий диск, когда компьютер включен или находится в режиме ожидания Standby или в [спящем](#page-40-1) [режиме](#page-40-1) [Hibernate](#page-40-1).

**ВНИМАНИЕ:** Жесткие диски очень хрупки. Даже небольшой удар может вывести диск из строя.

**ПРЕДУПРЕЖДЕНИЕ: При извлечении из компьютера горячего жесткого диска** *не дотрагивайтесь* **до его металлического корпуса.**

**ПРЕДУПРЕЖДЕНИЕ: Перед началом работы внутри компьютера прочитайте инструкции по технике** ⚠ **безопасности в** *Информационном руководстве по продуктам***.**

**ПРИМЕЧАНИЕ.** Корпорация Dell не гарантирует совместимости жестких дисков других компаний и не Ø обеспечивает их поддержку.

1. Переверните компьютер. С помощью небольшой отвертки открутите невыпадающий винт, крепящий жесткий диск.

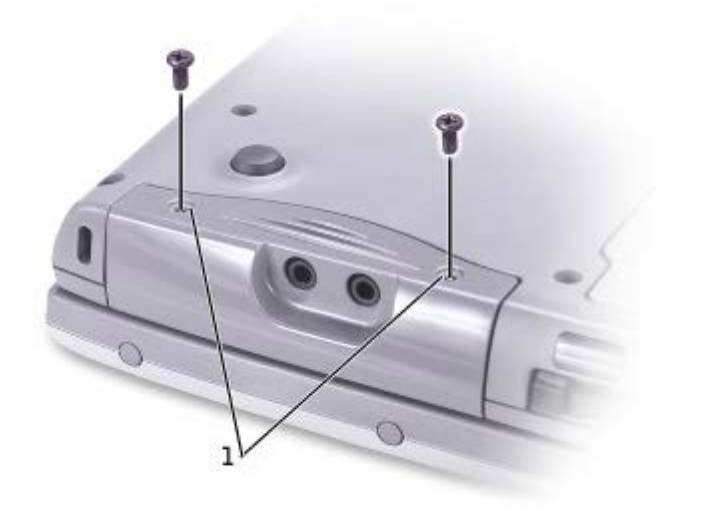

#### 1 невыпадающие винты

2. Установите компьютер в вертикальное положение.

**ВНИМАНИЕ:** Невозможно извлечь жесткий диск, если не открыт дисплей.

3. Откройте дисплей примерно на 2,5 см.

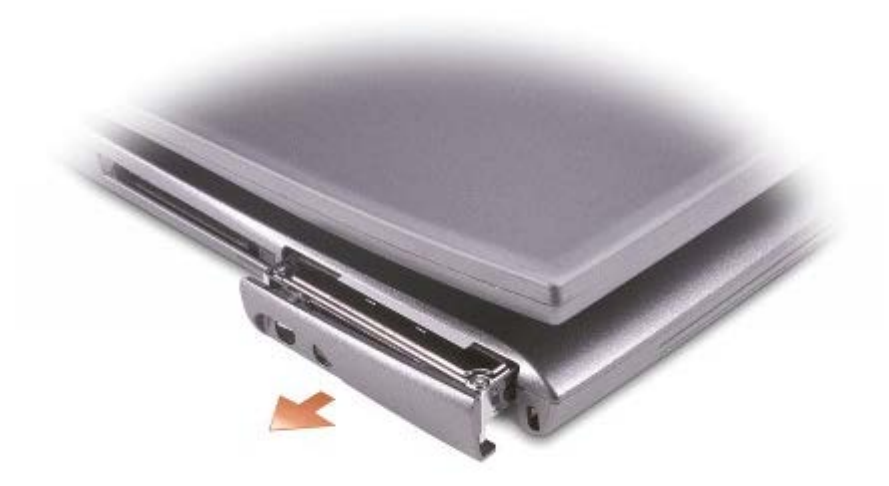

**ВНИМАНИЕ:** Храните извлеченный жесткий диск в защитной антистатической упаковке. См. раздел «Защита от электростатического разряда» в *Информационном руководстве по продуктам*.

- 4. Извлеките жесткий диск из компьютера.
- 5. Извлеките новый жесткий диск из упаковки.

Сохраните эту упаковку, чтобы использовать ее для хранения или перевозки жесткого диска.

**ВНИМАНИЕ:** Невозможно извлечь жесткий диск, если не открыт дисплей.

- 6. Откройте дисплей примерно на 2,5 см (1 дюйм).
- **ВНИМАНИЕ:** Вдвигайте жесткий диск в отсек с равномерным усилием. Чрезмерное надавливание может повредить разъем.
- **ПРИМЕЧАНИЕ.** Компакт-диск Operating System (Операционная система) является дополнительным и может не Ø поставляться с этим компьютером.
	- 7. Вдвиньте жесткий диск в отсек до упора.
	- 8. Переверните компьютер. Затяните винт.
	- 9. [Установите](#page-75-0) [на](#page-75-0) [компьютер](#page-75-0) [операционную](#page-75-0) [систему](#page-75-0) с компакт-диска *Operating System*.
- 10. [Установите](#page-75-0) [на](#page-75-0) [компьютер](#page-75-0) [драйверы](#page-75-0) [и](#page-75-0) [утилиты](#page-75-0) с компакт-диска *Drivers and Utilities*.

**ПРИМЕЧАНИЕ.** Компакт-диск Drivers and Utilities является дополнительным и может не поставляться с этим компьютером.

## <span id="page-53-0"></span>**Подключение телевизора к компьютеру**

На компьютере есть разъем S-videoчерез который компьютер можно подключить к телевизору. С помощью кабеля Svideo или композитного видеокабеля, имеющихся в продаже, можно выполнить это подключение двумя способами.

- Кабель S-video для телевизора с входным разъемом S-video.
- Комбинированное видео (только для телевизоров с комбинированным видеовходом, а также для телевизоров с использованием комбинированного кабеля адаптера ТВ-выхода)

**ПРИМЕЧАНИЕ.** В начале каждого раздела приведена схема каждого соединения, чтобы помочь в определении Ø способа подключения.

Через аудиоразъем, расположенный на боковой панели компьютера, можно подключить компьютер к телевизору или аудиоустройству с помощью типового аудиокабеля.

После подсоединения кабелей, используя информацию из раздела [Настройки](#page-57-0) [экрана](#page-57-0) [для](#page-57-0) [телевизора](#page-57-0), убедитесь, что компьютер распознает телевизор и правильно с ним работает.

## **Разъем раздельного видеосигнала S-Video**

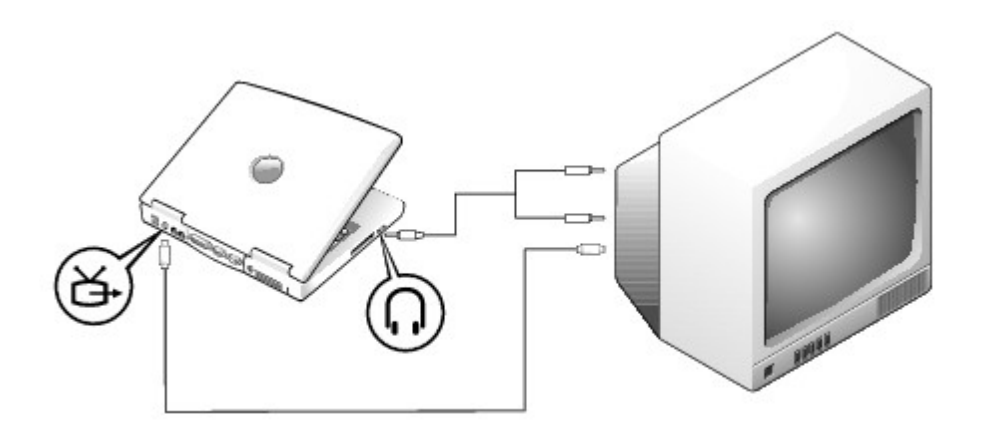

Перед началом работы проверьте наличие следующих кабелей:

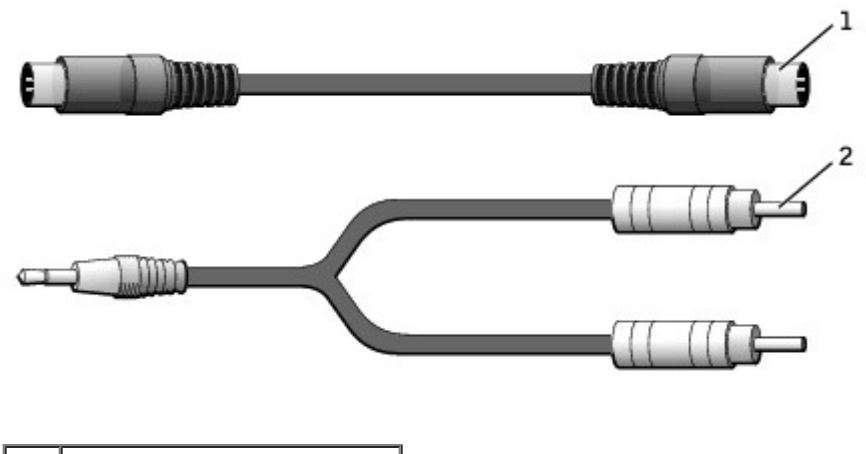

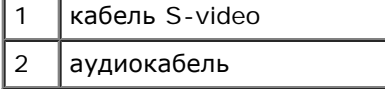

- 1. Выключите компьютер и телевизор или аудиоустройство, которое требуется подключить.
- 2. Подсоедините один конец кабеля S-Video к разъему S-video на компьютере.

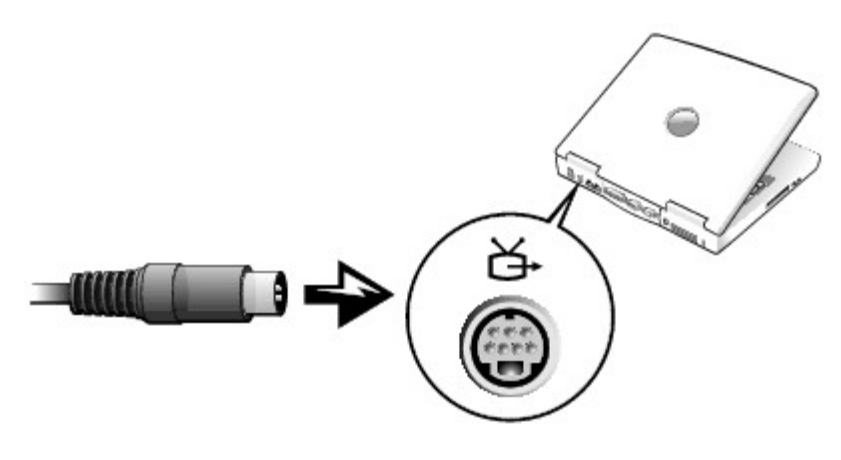

- 3. Подсоедините другой конец кабеля S-Video к телевизору.
- 4. Подключите штекер аудиокабеля к разъему для динамиков на компьютере.

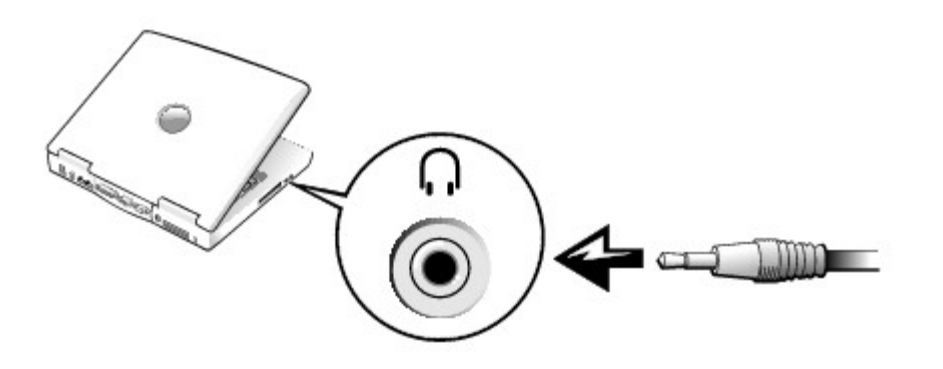

- 5. Подсоедините два разъема RCA на другом конце аудиокабеля к аудиовходам на телевизоре или аудиоустройстве.
- 6. Включите телевизор или аудиоустройство, а затем компьютер.
- 7. См. раздел [Настройки](#page-57-0) [экрана](#page-57-0) [для](#page-57-0) [телевизора](#page-57-0), чтобы убедиться, что компьютер распознает телевизор и правильно с ним работает.

## **Композитный видеовход**

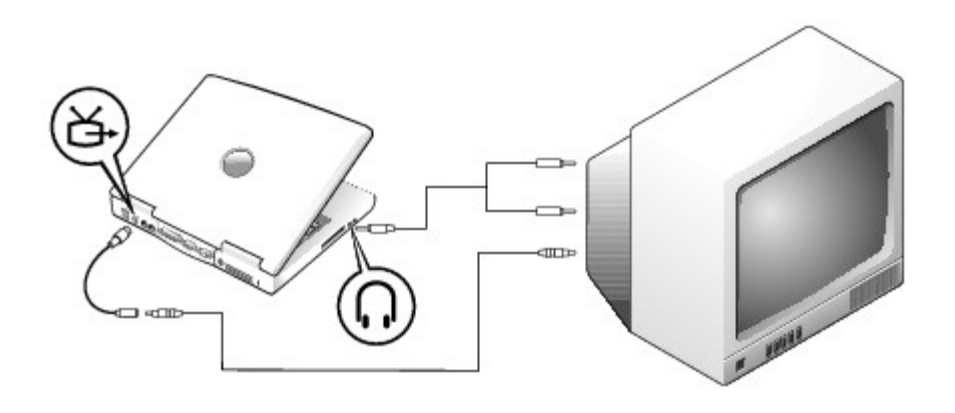

Для подключения компьютера к телевизору, имеющему только композитный видеовход, корпорация Dell поставляет переходной композитный кабель TV-out. Перед началом работы проверьте наличие следующих кабелей:

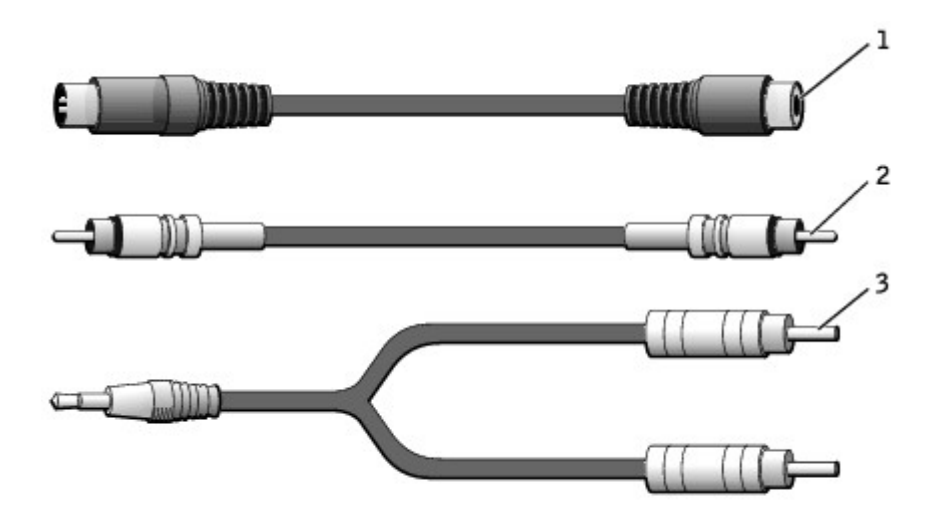

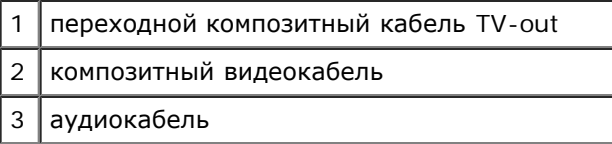

1. Выключите компьютер и телевизор или аудиоустройство, которое требуется подключить.

2. Подсоедините переходной композитный кабель TV-out к разъему S-Videoкомпьютера.

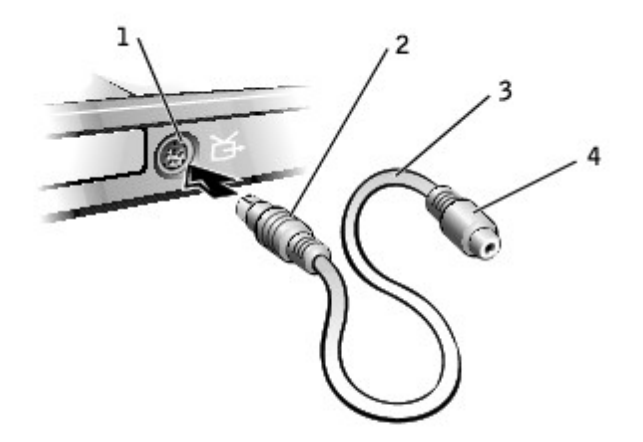

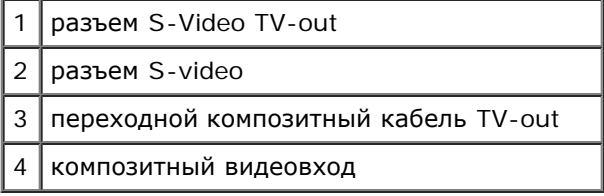

3. Подсоедините один конец композитного видеокабеля к композитному видеоразъему на переходном кабеле TV-out.

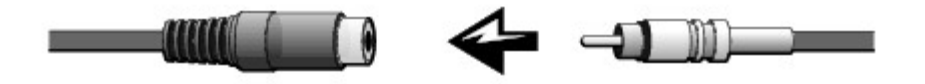

- 4. Подсоедините другой конец композитного видеокабеля к композитному видеоразъему на телевизоре.
- 5. Подключите штекер аудиокабеля к разъему для динамиков на компьютере.

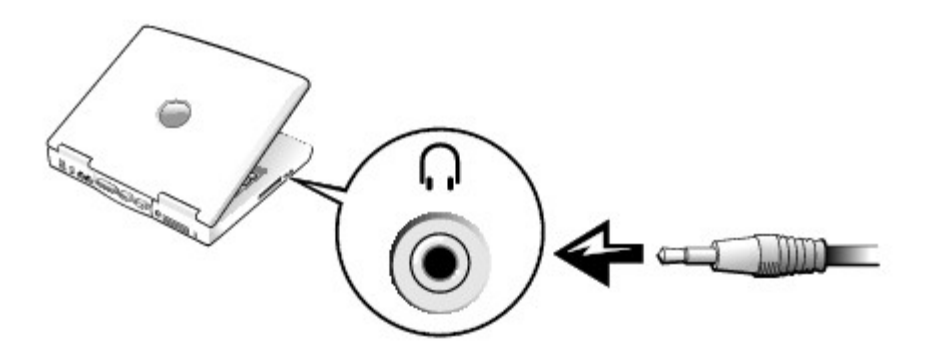

6. Подсоедините два разъема RCA на другом конце аудиокабеля к аудиовходам на телевизоре или аудиоустройстве.

## <span id="page-57-0"></span>**Включение параметров экрана для телевизора**

### **Встроенный видеоконтроллер Intel UMA**

**ПРИМЕЧАНИЕ.** Перед изменением настроек экрана проверьте, правильно ли подключен телевизор.

1. Откройте окно **Control Panel** (Панель управления).

*В Microsoft*® *Windows® XP* нажмите кнопку **Start** (Пуск) и щелкните значок **Control Panel** (Панель управления). В группе **Выберите категорию** выберите **Оформление и темы**.

*В Windows 2000* нажмите кнопку **Start** (Пуск) и в меню **Settings** (Настройка) дважды щелкните пункт **Control Panel** (Панель управления).

- 2. Дважды щелкните значок **Display** (Экран), откройте вкладку **Settings** (Настройка) и нажмите кнопку **Advanced** (Дополнительно).
- 3. Перейдите на вкладку **Intel ® Extreme Graphics**.
- 4. Перейдите на вкладку **Graphic Properties** (Свойства видеоконтроллера).
- 5. Чтобы выводить изображение только на телевизор:
	- a. В новом окне щелкните **Television** (Телевизор), чтобы на значке телевизора появилась красная галочка.
	- b. Проверьте настройки.
- 6. Чтобы выводить изображение одновременно на телевизор и экран компьютера:
	- a. В новом окне щелкните **Intel ® Dual Display Clone** (Вывод на два дисплея) и убедитесь, что одно из устройств в списке телевизор.
	- b. Нажмите кнопку **Device Settings** (Настройки устройств).
	- c. В новом окне проверьте настройки разрешения экрана.
- 7. Нажмите кнопку **Apply** (Применить), чтобы увидеть новые настройки.

# <span id="page-58-0"></span>**Использование программы настройки системы**

- $\bullet$   $O630p$  $O630p$
- [Просмотр](#page-58-2) [экранов](#page-58-2) [настройки](#page-58-2) [системы](#page-58-2)
- [Экраны](#page-58-3) [настройки](#page-58-3) [системы](#page-58-3)
- [Часто](#page-59-0) [используемые](#page-59-0) [параметры](#page-59-0)

# <span id="page-58-1"></span>**Oбзор**

**ПРИМЕЧАНИЕ.** Ваша операционная система может автоматически выполнить настройку большинства системных параметров, доступных в программе настройки системы. При этом отменяются параметры конфигурации, заданные вами в этой программе. Исключением является параметр **Внешние клавиши быстрого доступа**, задать и отменить который можно только в программе настройки системы. Подробную информацию о настройках конфигурации операционной системы см. в справочной системе Microsoft® Windows® или центре *справки* и поддержки Windows.

Программу настройки системы можно использовать в следующих целях.

- Для установки и изменения параметров, доступных пользователю, например, паролей
- Для проверки информации о текущей конфигурации компьютера, например, о размере оперативной памяти

Закончив настройку компьютера, запустите программу настройки системы, чтобы лучше узнать о конфигурации системных устройств и дополнительных параметрах. Рекомендуется записать эти сведения для использования в будущем.

**ВНИМАНИЕ.** Изменять настройки в этой программе можно только в том случае, если вы являетесь опытным пользователем или получили необходимые инструкции от службы технической поддержки корпорации Dell. Некоторые изменения могут привести к неправильной работе компьютера.

## <span id="page-58-2"></span>**Просмотр экранов настройки системы**

- 1. Включите (или перегрузите) компьютер.
- 2. Когда появится логотип DELL™, сразу нажмите клавишу <F2>. Если вы не успели вовремя нажать эту клавишу и появился экран с логотипом Windows, дождитесь появления рабочего стола Windows. Затем выключите компьютер и повторите попытку.

# <span id="page-58-3"></span>**Экраны настройки системы**

На экранах программы настройки системы отображается информация о текущих настройках и параметрах компьютера. На всех экранах параметры настройки системы отображаются как список в левой части экрана. Справа от каждого параметра показаны его настройки или значение. Настройки, выделенные белым шрифтом, можно изменять. Параметры или значения, которые изменить нельзя (так как они определяются компьютером), отображаются менее ярко.

В правом верхнем углу экрана отображается справка по выделенному параметру, а в правом нижнем углу информация о компьютере. Управляющие клавиши программы настройки системы отображаются в нижней части экрана.

На экранах отображается следующая информация:

• Конфигурация системы

- Порядок загрузки
- Конфигурация загрузки (запуска) и параметры конфигурации стыковочного устройства
- Параметры конфигурации основных устройств
- Состояние заряда аккумулятора
- Параметры безопасности системы и пароля защиты жесткого диска

## <span id="page-59-0"></span>**Часто используемые параметры**

Чтобы новые настройки некоторых параметров начали действовать, требуется перезагрузка.

### **Изменение последовательности загрузки**

*Последовательность* или *порядок загрузки* указывает компьютеру место расположения программы, которая требуется для загрузки операционной системы. Управлять последовательностью загрузки можно на странице **Порядок загрузки** в программе настройки системы.

Страница **Порядок загрузки** содержит общий список загрузочных устройств, которые можно установить на компьютере, включая следующие устройства:

- **Дисковод гибких дисков**
- **Накопитель на жестком диске в модульном отсеке**
- **Внутренний накопитель на жестком диске**
- **Дисковод компакт-дисков/DVD/CD-RW-дисков**

Во время процедуры загрузки компьютер берет устройства с начала списка и проверяет каждое на наличие загрузочных файлов операционной системы. Если компьютер находит эти файлы, поиск прекращается и запускается операционная система.

Для управления загрузочными устройствами выберите (выделите) устройство, нажав клавишу со стрелкой вверх или клавишу со стрелкой вниз, а затем включите или отключите устройство или измените его позицию в списке.

- Чтобы включить или отключить устройство, выделите его и нажмите клавишу пробела. Включенное устройство отображается белым и помечается небольшим треугольничком слева. Отключенные устройства отображаются синим или серым, без треугольничка.
- Чтобы изменить позицию устройства в списке, выделите устройство и нажмите клавишу <U> или <D> (без учета регистра клавиатуры) для перемещения этого устройства вверх или вниз по списку.

Последовательность загрузки вступает в силу после сохранения изменений и выхода из программы настройки системы.

#### **Проведение загрузки в режиме «One-Time» (только один раз)**

Можно установить однократную последовательность загрузки, не входя в программу настройки системы. Эту процедуру также можно использовать для загрузки программы Dell Diagnostics из раздела Diagnostics Utility на жестком диске.

1. Выключите компьютер.

- 2. Подключите компьютер к электросети.
- 3. Включите компьютер. Как только появится логотип Dell, нажмите клавишу F12.<> Если вы не успели вовремя нажать эту клавишу и появился экран с логотипом Windows, дождитесь появления рабочего стола Windows. Затем выключите компьютер и повторите попытку.
- 4. При появлении списка загрузочных устройств выделите устройство, с помощью которого требуется выполнить загрузку, и нажмите <Enter>.

Компьютер загрузится с выбранного устройства.

При следующей загрузке компьютера будет восстановлен обычный порядок загрузки.

### **Изменение режимов принтера**

Установите для параметра **Parallel Mode** (Режим работы параллельного порта) значение в соответствии с типом принтера или другого устройства, подключенного к параллельному порту. Как выбрать нужный режим, см. в документации по этому устройству.

Если для параметра **Parallel Mode** (Режим работы параллельного порта) установлено значение **Disabled** (Отключен), параллельный порт и приписанный ему адрес LPT отключаются, при этом освобождается запрос на прерывание для других устройств.

### **Изменение настроек COM-портов**

С помощью параметра **Serial Port** (Последовательный порт) можно определять адрес последовательного порта или отключать этот порт и назначенный ему COM-адрес, освобождая при этом запрос на прерывание для других устройств.

## **Включение инфракрасного датчика**

- 1. Запустите программу настройки системы.
	- a. Включите компьютер.
	- b. Когда появится логотип DELL, нажмите клавишу <F2>.
- 2. Нажимайте клавиши <Alt><P>, пока в окне **Basic Device Configuration** (Конфигурация основных устройств) не будет отображаться параметр **Infrared Data Port** (Инфракрасный порт данных).
- 3. Нажимайте клавишу со стрелкой вниз, чтобы выделить значение **Disabled** (Отключен) рядом с параметром **Infrared Data Port** (Инфракрасный порт данных).
- 4. Нажимайте клавишу со стрелкой вправо, чтобы выбрать значение COM (COM-порт).

Убедитесь, что выбранный COM-порт отличается от COM-порта, назначенного последовательному порту.

5. Нажимайте клавишу со стрелкой вниз, чтобы выбрать **Infrared Mode** (Режим инфракрасной связи), и клавишу со стрелкой вправо, чтобы выбрать значение **Fast IR** или **Slow IR**.

Рекомендуется выбрать значение **Fast IR**. Если устройство с инфракрасным излучением не может взаимодействовать с компьютером, выключите компьютер и повторите шаги с 1 по 5, выбрав значение **Slow IR**.

6. Нажмите клавишу <Esc>, чтобы сохранить изменения и закрыть программу настройки системы.

Если появится запрос о перезагрузке компьютера, щелкните на кнопке **Да**.

7. Установите драйверы инфракрасного датчика, следуя инструкциям на экране.

8. По завершении установки щелкните на кнопку **Да**, чтобы перезагрузить компьютер.

После включения инфракрасного датчика его можно использовать для связи с другими инфракрасными устройствами. Инструкции по установке и эксплуатации устройств с инфракрасным излучением приведены в их документации и *справочной системе* Windows.

# <span id="page-62-0"></span>**Использование аккумулятора**

- [Питание](#page-62-1) [от](#page-62-1) [аккумулятора](#page-62-1)
- [Проверка](#page-63-0) [заряда](#page-63-0) [аккумулятора](#page-63-0)
- [Зарядка](#page-64-0) [аккумулятора](#page-64-0)
- [Извлечение](#page-65-0) [аккумулятора](#page-65-0)
- [Установка](#page-65-1) [и](#page-65-1) [извлечение](#page-65-1) [резервного](#page-65-1) [аккумулятора](#page-65-1)
- [Установка](#page-67-0) [аккумулятора](#page-67-0)
- [Хранение](#page-67-1) [аккумулятора](#page-67-1)

# <span id="page-62-1"></span>**Питание от аккумулятора**

**ПРИМЕЧАНИЕ.** На аккумуляторы для портативных компьютеров ограниченная гарантия распространяется только Ø в течение первого года ее действия. Дополнительную информацию о гарантии Dell на компьютер см. в *Информационном руководстве по продуктам или отдельном гарантийном документе, который прилагается к компьютеру*.

Чтобы достичь оптимальной производительности и сохранить настройки BIOS, в портативном компьютере Dell™ всегда должен быть установлен основной аккумулятор. Аккумуляторная батарея предназначена для питания компьютера, когда он отключен от электросети. Один аккумулятор в качестве стандартного компонента установлен в аккумуляторный отсек.

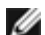

**ПРИМЕЧАНИЕ.** Дополнительную информацию по увеличению времени работы аккумулятора см. в разделе [Управление](#page-37-2) [потреблением](#page-37-2) [энергии](#page-37-2).

Срок службы аккумулятора зависит от условий эксплуатации. Обычно одна полностью заряженная батарея обеспечивает 3-4 часа работы. В модульный отсек можно установить второй аккумулятор, что значительно увеличит время работы. Информацию по второй батарее см. в разделе [Модульный](#page-84-0) [отсек](#page-84-0).

**ПРИМЕЧАНИЕ.** Рабочее время аккумулятора (время, в течение которого аккумулятор остается заряженным) со временем уменьшается. В зависимости от того, как часто и в каких условиях используется аккумулятор, возможно, в процессе эксплуатации компьютера, его потребуется заменить.

**ПРИМЕЧАНИЕ.** При записи на компакт-диск рекомендуется подключать компьютер к электросети.

Время работы значительно снижается при выполнении операций с повышенным энергопотреблением, включая, но не ограничиваясь, следующие:

- Использование накопителей на оптических дисках, особенно дисководов типа DVD и CD-RW
- Использование устройств беспроводной связи, плат PC Card и устройств USB
- Использование дисплея в режиме высокой яркости, трехмерных экранных заставок или других энергоемких программ, например, трехмерных игр
- Работа компьютера в режиме [максимальной](#page-37-0) [производительности](#page-37-0)

[Проверить](#page-63-0) [заряд](#page-63-0) [аккумулятора](#page-63-0) можно по индикаторам на нижней панели. Можно также установить параметры управления потреблением энергии, чтобы получать оповещение о [снижении](#page-64-1) [заряда](#page-64-1) [аккумулятора](#page-64-1).

**ПРЕДУПРЕЖДЕНИЕ. Использование аккумуляторов других типов может привести к пожару или взрыву. Заменяйте аккумулятор только совместимым аккумулятором, приобретенным в корпорации Dell. Ионно-литиевые батареи предназначены для работы с компьютерами Dell™. НЕ устанавливайте батарею из других компьютеров в свой компьютер.**

**ПРЕДУПРЕЖДЕНИЕ. Не выбрасывайте аккумуляторы вместе с бытовым мусором. Когда заряд аккумулятора истощится, позвоните в ближайшее предприятие, занимающееся утилизацией отходов, или в управление по защите окружающей среды, чтобы узнать о способах утилизации**

**ионно-литиевого аккумулятора. См. инструкции по утилизации аккумулятора в** *Информационном руководстве по продуктам***.**

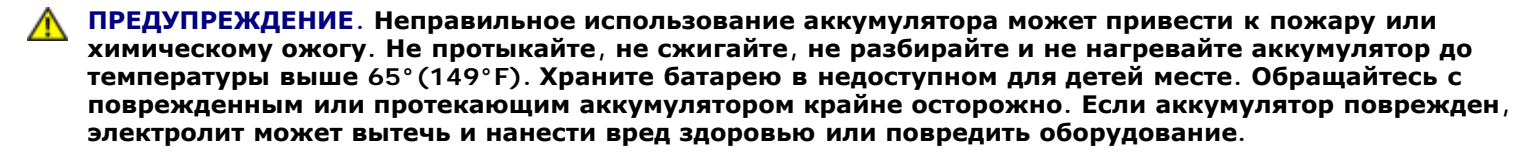

### <span id="page-63-0"></span>**Проверка заряда аккумулятора**

Информация о заряде аккумулятора отображается в программе Dell QuickSet Battery Meter, окне индикатора расхода

питания Microsoft® Windows® и на пиктограмме  $\Box$ , а также на индикаторе заряда аккумулятора, шкале работоспособности аккумулятора и с помощью предупреждения о недостаточном заряде аккумулятора.

Дополнительную информацию о проверке заряда дополнительного аккумулятора см. в разделе «[Использование](#page-84-0) [модульного](#page-84-0) [отсека](#page-84-0)».

## <span id="page-63-1"></span>**Программа Dell QuickSet Battery Meter**

Нажмите клавиши <Fn><F3> чтобы открыть окно программы QuickSet **Battery Meter**.

В экране программы **Battery Meter** отображается состояние, уровень заряда и время окончания зарядки основного и дополнительного аккумулятора.

В окне программы **Battery Meter** отображаются следующие пиктограммы:

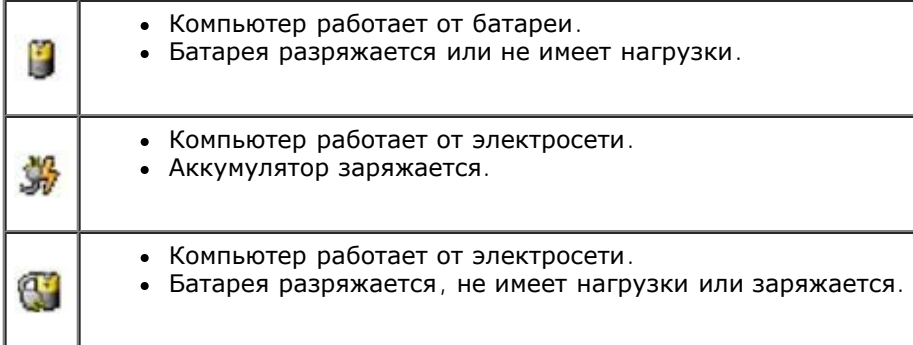

Чтобы получить дополнительную информацию о программе QuickSet, щелкните правой кнопкой мыши на значке На панели задач и выберите пункт **Справка**.

### **Индикатор расхода питания Windows Power**

Индикатор расхода питания Windows показывает оставшийся заряд аккумулятора. Чтобы проверить индикатор расхода питания, дважды щелкните значок на панели задач. Описание вкладки **Power Meter** (Индикатор расхода питания) см. в разделе «[Управление](#page-37-2) [потреблением](#page-37-2) [энергии](#page-37-2)».

Если компьютер подключен к электросети, появится значок .

## **Индикатор заряда**

Нажмите кнопку состояния на шкале заряда батареи, чтобы загорелись индикаторы уровня заряда. Каждый индикатор соответствует примерно 20% полного заряда аккумулятора. Например, если осталось 80% заряда аккумулятора, светятся четыре индикатора. Если ни один индикатор не светится, аккумулятор полностью разряжен.

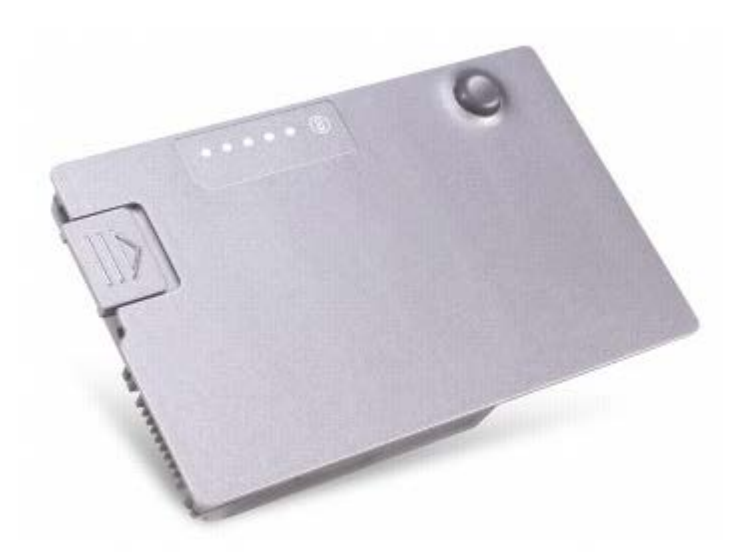

## **Шкала работоспособности**

Время работы аккумулятора в большой степени зависит от количества проведенных сеансов зарядки. После сотен циклов зарядки и разрядки аккумулятор теряет часть своей емкости, или работоспособности. Чтобы проверить состояние аккумулятора, нажмите и удерживайте нажатой кнопку состояния на индикаторе заряда аккумулятора по крайней мере в течение 3 секунд. Если ни один индикатор не светится, аккумулятор в хорошем состоянии, и осталось более 80% начальной емкости заряда. Загорание каждого индикатора означает инкрементное уменьшение заряда. Если горят пять индикаторов, значит, осталось менее 60% емкости заряда, и необходимо заменить батарею. Дополнительную информацию о сроке службы аккумулятора см. в разделе «[Технические](#page-103-0) [характеристики](#page-103-0)».

### <span id="page-64-1"></span>**Предупреждение о недостаточном заряде аккумулятора**

**ВНИМАНИЕ.** Чтобы избежать потери или повреждения данных, сохраните свою работу сразу же после появления предупреждения о недостаточном заряде аккумулятора. Затем подключите компьютер к электросети или установите дополнительный аккумулятор в модульный отсек. Если аккумулятор полностью разрядился, автоматически запустится спящий режим.

Предупреждение о недостаточном заряде аккумулятора появляется, когда заряд аккумулятора исчерпан приблизительно на 90 процентов. Компьютер подаст один звуковой сигнал, означающий, что оставшееся время работы аккумулятора минимально. В течение этого времени через динамик будет периодически подаваться звуковой сигнал. Если установлены два аккумулятора, появление предупреждения о недостаточном заряде аккумулятора означает, что общий заряд обеих аккумуляторов исчерпан примерно на 90 %. Когда заряд аккумулятора снизится до критического уровня, компьютер перейдет в спящий режим. Дополнительную информацию по предупреждению о недостаточном заряде аккумулятора см. в разделе «[Управление](#page-37-2) [потреблением](#page-37-2) [энергии](#page-37-2)».

## <span id="page-64-0"></span>**Зарядка аккумулятора**

**ПРИМЕЧАНИЕ**. Адаптер переменного тока заряжает полностью разряженный аккумулятор примерно в течение 1 часа при выключенном компьютере. При включенном компьютере время зарядки увеличивается. Можно оставлять аккумулятор в компьютере на неограниченное время. Внутренняя схема аккумулятора предотвращает его избыточную зарядку.

При подключении компьютера к электрической розетке или во время установки аккумулятора в компьютер, который уже подключен к электрической розетке, выполняется проверка температуры и заряда аккумулятора. При

необходимости адаптер переменного тока производит зарядку аккумулятора и поддерживает его заряд.

Если аккумулятор нагрелся при работе в компьютере или пребывании в нагретой среде, то при подключении компьютера к электросети зарядка аккумулятора может не выполняться.

Отсоедините компьютер от электрической розетки и дайте компьютеру и батарее остыть до комнатной температуры. Затем подключите компьютер к электросети или установите дополнительный аккумулятор в модульный отсек.

Дополнительную информацию об устранении проблем с аккумулятором см. в разделе [Проблемы](#page-16-0)[,](#page-16-0) [связанные](#page-16-0) [с](#page-16-0) [питанием](#page-16-0).

## <span id="page-65-0"></span>**Извлечение аккумулятора**

**ПРЕДУПРЕЖДЕНИЕ. Перед выполнением любой из следующих процедур прочтите и выполните инструкции по технике безопасности, указанные в** *Информационном руководстве по продуктам***.**

Информацию по извлечению дополнительного аккумулятора см. в разделе «[Использование](#page-84-0) [модульного](#page-84-0) [отсека](#page-84-0)».

**ПРЕДУПРЕЖДЕНИЕ. Перед выполнением этой процедуры выключите компьютер, отсоедините его от электросети, а также отсоедините модем от телефонной линии.**

**ВНИМАНИЕ.** Для компьютеров с оперативной памятью более 1024 МБ замену аккумулятора следует производить, когда компьютер находится в спящем режиме выключен.

**ВНИМАНИЕ.** Для компьютеров с объемом памяти 1024 МБ или менее замену аккумулятора следует производить в режиме ожидания в течение 90 секунд, по истечении которых компьютер выключится, и несохраненные данные будут утеряны.

- 1. Выключите компьютер, отсоедините его от электросети, а также отсоедините модем от телефонной линии.
- 2. Если компьютер подключен к стыковочному устройству, отстыкуйте его. Инструкции см. в документации, поставляемой со стыковочным устройством.
- 3. Сдвинув и удерживая защелку отсека для аккумулятора на нижней панели компьютера, извлеките аккумулятор из отсека.

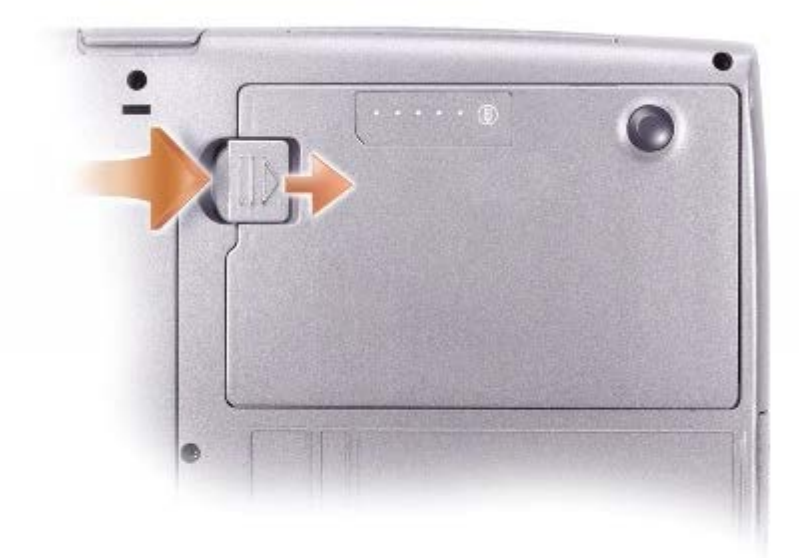

## <span id="page-65-1"></span>**Установка и удаление резервного аккумулятора**

**ПРЕДУПРЕЖДЕНИЕ. Перед выполнением любой из следующих процедур прочтите и выполните инструкции по технике безопасности, указанные в** *Информационном руководстве по продуктам***.**

- 1. [Извлеките](#page-65-0) [аккумулятор](#page-65-0).
- 2. Откройте крышку отсека резервного аккумулятора.

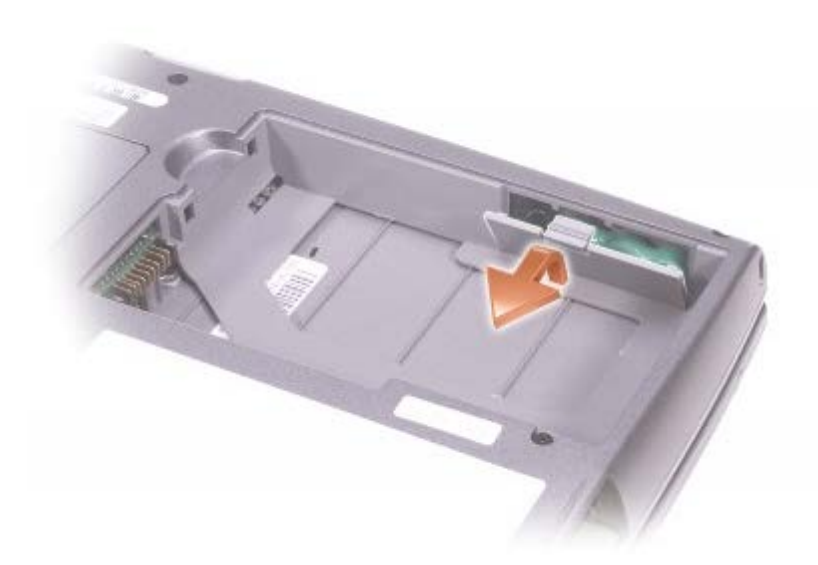

3. Извлеките из отсека резервный аккумулятор и отсоедините его кабель от разъема.

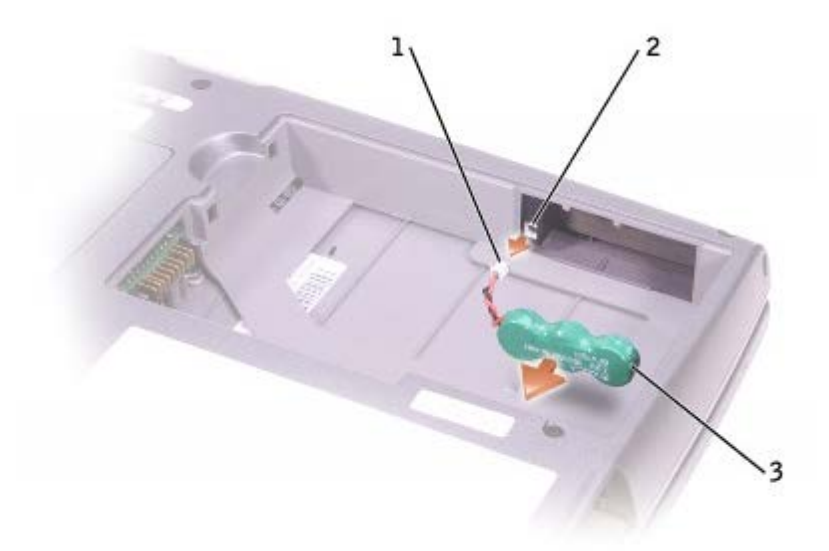

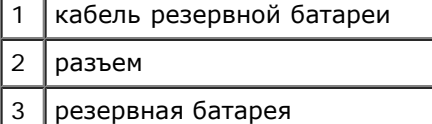

- 4. Подсоедините кабель резервного аккумулятора к разъему в отсеке.
- 5. Поместите резервный аккумулятор в отсек и закройте крышку.

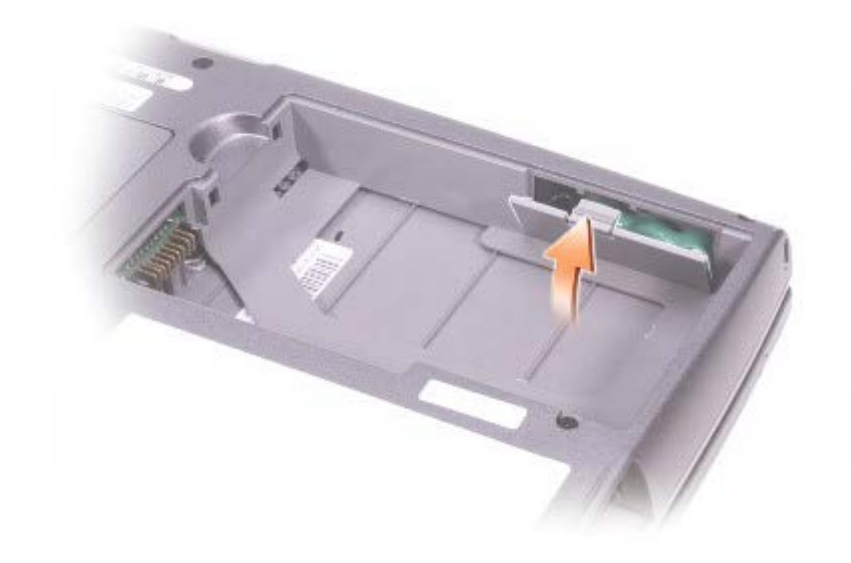

# <span id="page-67-0"></span>**Установка аккумулятора**

**ПРЕДУПРЕЖДЕНИЕ. Перед выполнением любой из следующих процедур прочтите и выполните**  $\mathbb{A}$ **инструкции по технике безопасности, указанные в** *Информационном руководстве по продуктам***.**

Продвигайте батарею в отсек, пока не услышите щелчок.

Информацию по установке дополнительного аккумулятора см. в разделе [Использование](#page-84-0) [модульного](#page-84-0) [отсека](#page-84-0).

# <span id="page-67-1"></span>**Хранение аккумулятора**

Если компьютер не используется в течение длительного времени, извлеките аккумулятор. При длительном хранении аккумулятор разряжается. Прежде чем использовать аккумулятор после длительного периода хранения, полностью [зарядите](#page-63-0) [аккумулятор](#page-63-0).

# **Дисплей**

- [Регулировка](#page-68-0) [яркости](#page-68-0)
- [Переключение](#page-68-1) [видеоизображения](#page-68-1)
- [Настройка](#page-69-0) [разрешения](#page-69-0) [экрана](#page-69-0)

# <span id="page-68-0"></span>**Регулировка яркости**

Если компьютер Dell™ работает от аккумуляторной батареи, то, в целях экономии заряда батареи, можно с помощью комбинации клавиш для управления параметрами изображения установить минимально необходимую яркость.

Индикатор яркости Dell QuickSet **Brightness Meter** показывает текущую настройку яркости дисплея. Чтобы показать на экране или скрыть **индикатор яркости**, щелкните правой кнопкой мыши на пиктограмме .

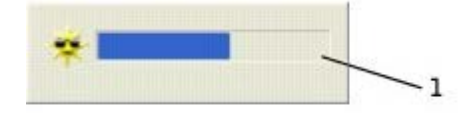

**1 Brightness Meter** (Индикатор яркости)

**ПРИМЕЧАНИЕ.** По умолчанию индикатор яркости **Brightness Meter** находится в правом нижнем углу экрана. Можно с помощью мыши перетащить индикатор на новое место, в котором он всегда будет появляться в дальнейшем.

**ПРИМЕЧАНИЕ.** С помощью клавиш быстрого выбора команд можно управлять только яркостью дисплея портативного компьютера, но не монитора, подключенного к портативному компьютеру или стыковочному устройству. Если компьютер находится в режиме **CRT** (Работа с ЭЛТ-монитором), то при попытке регулирования яркости появится **Brightness Meter** (Индикатор яркости), однако уровень яркости монитора не изменится.

Включить или выключить **Brightness Meter** (Индикатор яркости) можно из меню QuickSet в панели задач. Если индикатор включен, регулируйте яркость с помощью следующих клавиш:

- Чтобы увеличить яркость только на встроенном дисплее (не на внешнем мониторе), нажмите клавишу <Fn> и клавишу со стрелкой вверх.
- Чтобы уменьшить яркость только на встроенном дисплее (не на внешнем мониторе), нажмите клавишу <Fn> и клавишу со стрелкой вниз.

Чтобы получить подробную информацию о программе QuickSet, щелкните правой кнопкой мыши на пиктограмме ССР в панели задач и выберите **Help** (Справка).

# <span id="page-68-1"></span>**Переключение видеоизображения**

Если вы включаете компьютер с подсоединенным и уже включенным внешним устройством (например, внешним монитором или проектором), изображение может появиться как на дисплее, так и на внешнем устройстве.

При нажатии клавиш <Fn><F8> вывод изображения переключается следующим образом: только на встроенный дисплей, на встроенный дисплей и внешний ЭЛТ-монитор, только на внешний ЭЛТ-монитор, на встроенный дисплей и внешний цифровой монитор, только на внешний цифровой монитор.

## <span id="page-69-0"></span>**Настройка разрешения экрана**

Если для работы какой-либо программы необходимо определенное разрешение, то и видеоконтр[ол](#page-75-1)лер, и дисплей [должны](#page-75-1) поддерживать это разрешение, а на компьютере должны [быть](#page-75-1) [установлены](#page-75-1) [необходимые](#page-75-1) [видеодрайверы](#page-75-1).

Прежде чем изменять исходные настройки экрана, запишите их для справок в будущем.

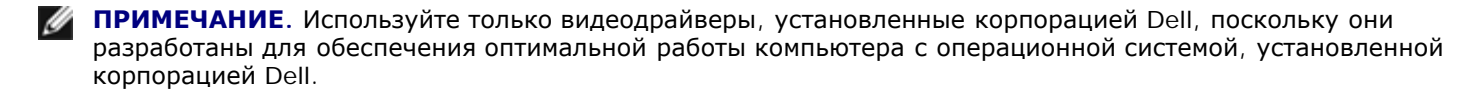

При установке более высокого значения разрешения экрана или цветовой палитры, чем поддерживает дисплей, автоматически устанавливается ближайшее доступное значение.

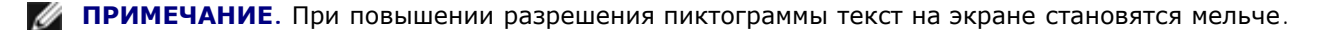

При установке более высокого значения разрешения экрана, чем поддерживает дисплей, компьютер переходит в *панорамный режим*. В этом режиме изображение на экране отображается не полностью. Например, может исчезнуть панель задач, которая обычно видна в нижней части рабочего стола. Для просмотра остальной части экрана нужно прокрутить изображение по вертикали и по горизонтали с помощью тач-пэда.

**ВНИМАНИЕ.** Если задать неподдерживаемую частоту обновления экрана, можно повредить внешний монитор. Прежде чем регулировать частоту обновления на внешнем мониторе, см. руководство пользователя по этому монитору.

## **Microsoft**® **Windows**® **XP**

- 1. Щелкните на кнопке **Пуск** и выберите **Панель управления**.
- 2. В группе **Выберите категорию** выберите **Оформление и темы**.
- 3. В группе **Выберите задание** щелкните область, которую хотите изменить, или щелкните пиктограмму **Панели управления** и затем **Дисплей**.
- 4. Попробуйте установить различные значения для параметров **Качество цветопередачи** и **Разрешение экрана**.

## **Windows 2000**

- 1. Щелкните на кнопке **Пуск**, выберите **Настройка** и затем **Панель управления**.
- 2. Два раза щелкните на пиктограмме **Экран** и откройте вкладку **Настройка**.
- 3. Попробуйте установить различные значения для параметров **Цветовая палитра** и **Область экрана**.

# **Клавиатура и сенсорная панель**

- [Цифровая](#page-70-0) [клавиатура](#page-70-0)
- [Клавиши](#page-70-1) [быстрого](#page-70-1) [выбора](#page-70-1) [команд](#page-70-1)
- [Сенсорная](#page-72-0) [панель](#page-72-0)
- [Настройка](#page-73-0) [сенсорной](#page-73-0) [панели](#page-73-0)

# <span id="page-70-0"></span>**Цифровая клавиатура**

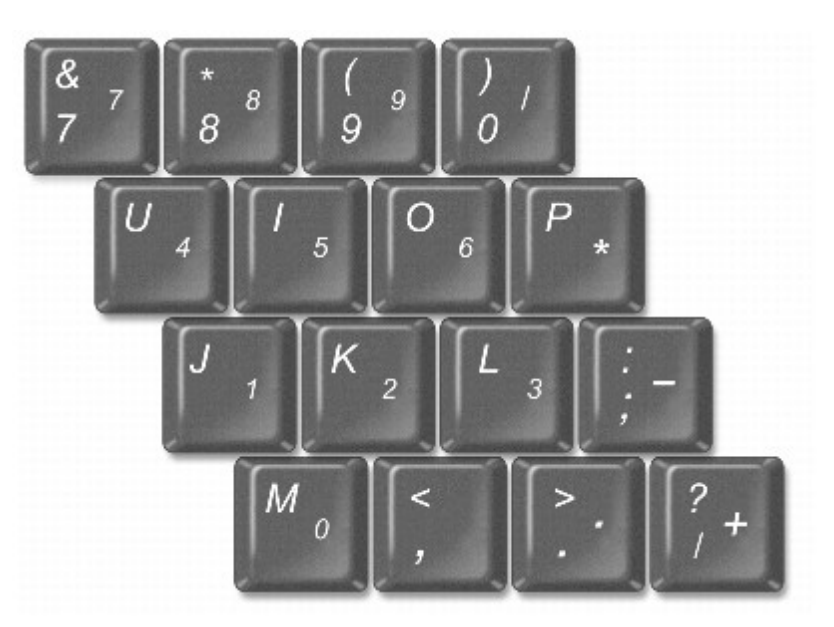

**ПРИМЕЧАНИЕ.** При подключении к компьютеру внешней обычной или цифровой клавиатуры встроенная Ø цифровая клавиатура отключается.

Встроенная цифровая клавиатура работает также как и внешняя цифровая клавиатура. Каждая клавиша выполняет несколько функций. Цифры и символы клавиатуры указаны синим цветом на правой части клавиш клавиатуры. Чтобы ввести цифру или символ, включите цифровую клавиатуру и, нажав и удерживая клавишу <Fn>, нажмите нужную клавишу.

- Чтобы включить эту клавиатуру, нажмите <Num Lk>. Индикатор  $\blacksquare$  указывает на то, что вспомогательная клавиатура включена.
- Чтобы отключить эту клавиатуру, еще раз нажмите клавишу <Num Lk>.

# <span id="page-70-1"></span>**Клавиши быстрого выбора команд**

# **Системные функции**

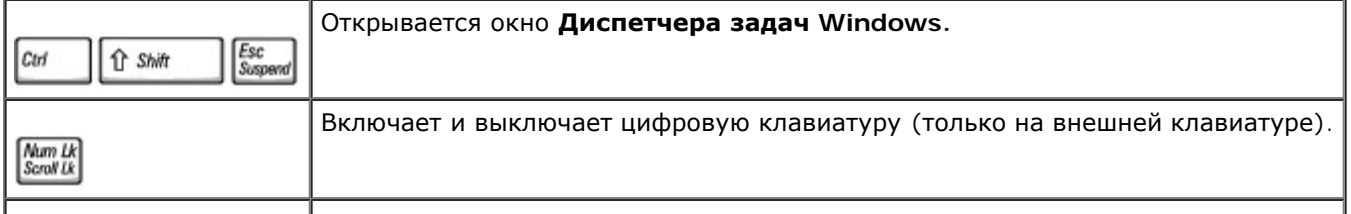

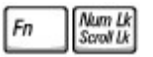

## **Аккумулятор**

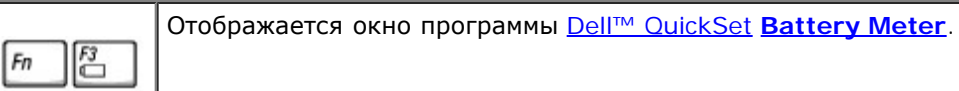

## **Лоток для компакт-дисков и DVD-дисков**

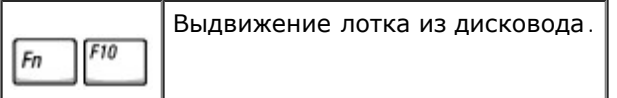

## **Функции монитора**

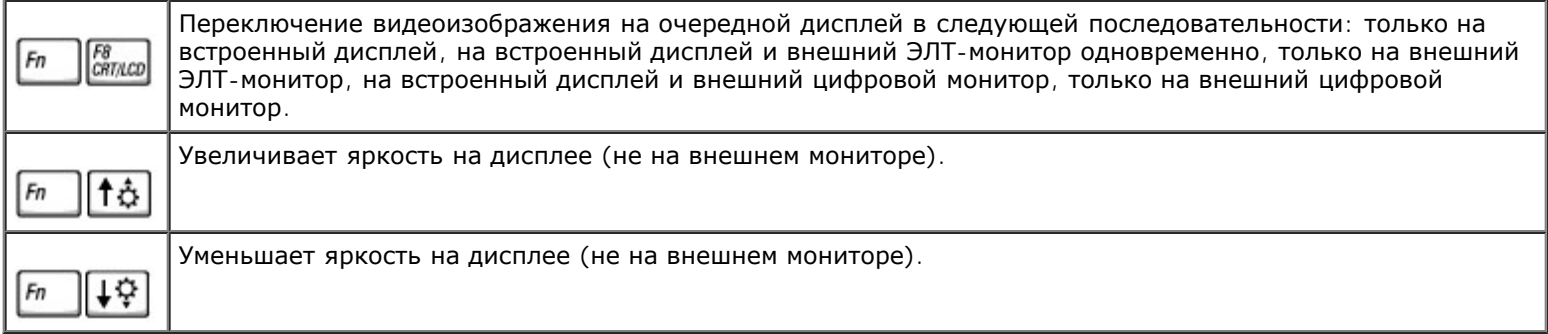

# **Радиопередача (включая беспроводные сети и Bluetooth™)**

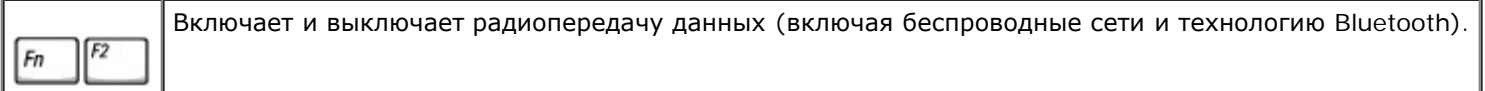

## **Управление потреблением энергии**

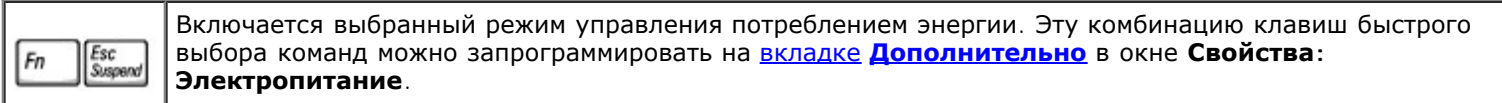

### **Функции динамиков**

Если звук из динамиков не слышен, нажмите клавиши <Fn><End> и отрегулируйте громкость.

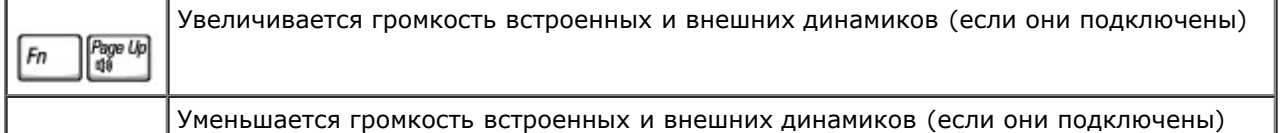
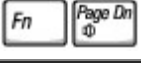

 $Fn$ 

 $\frac{End}{\mathbb{X}}$ 

Включаются и отключаются встроенные и внешние динамики (если они подключены)

## **Функции клавиши с эмблемой Microsoft® Windows** ®

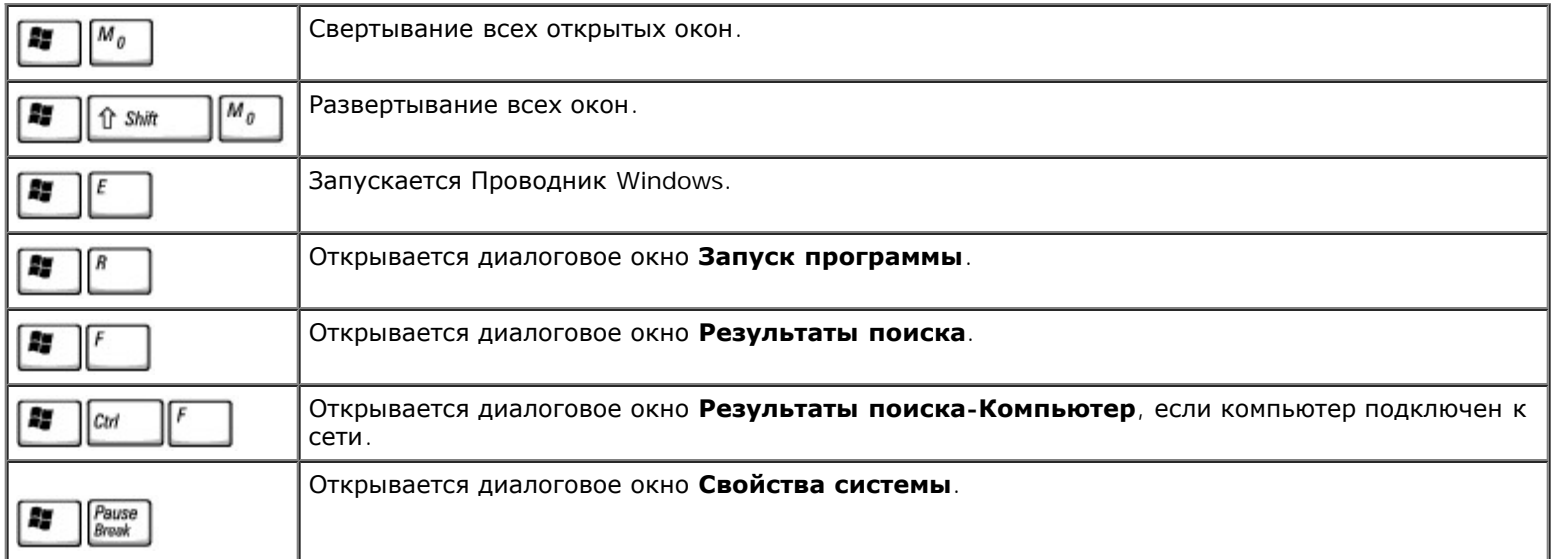

Для настройки работы клавиатуры, например, частоты повторяемости символов, откройте окно «Панель управления», щелкните **Принтеры и другое оборудование**, выберите **Клавиатура** (*для Windows XP*) или дважды щелкните значок **Клавиатура** (*для Windows 2000*).

## **Сенсорная панель**

Сенсорная панель, реагируя на давление и движение пальца, позволяет перемещать курсор на экране. Используйте сенсорную панель и ее кнопки так, как обычно используете мышь.

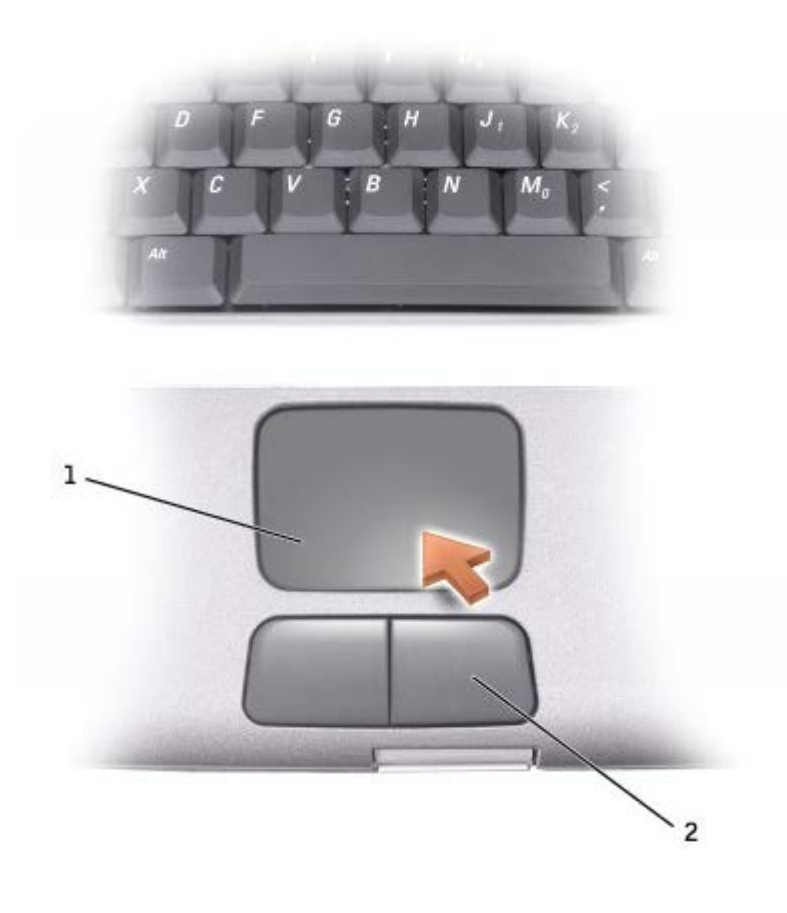

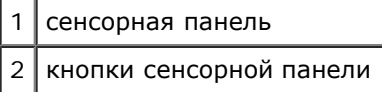

- Для перемещения курсора легко скользите пальцем по сенсорной панели.
- Чтобы выбрать объект, очень легко ударьте один раз пальцем по поверхности сенсорной панели или нажмите большим пальцем левую кнопку сенсорной панели.
- Чтобы выбрать и переместить (или перетащить) объект, поместите на него курсор и дважды очень легко ударьте пальцем по сенсорной панели. После второго нажатия не отрывайте руки от тач-пэда и переместите выделенный объект, передвигая палец по поверхности.
- Чтобы дважды щелкнуть какой-либо объект, поместите на него курсор, а затем два раза нажмите на тач-пэд или большим пальцем дважды нажмите левую кнопку тач-пэда.

# **Настройка тач-пэда**

Вы можете отключить тач-пэд или изменить их настройки в окне **Mouse Properties** (Свойства: Мышь).

- 1. *В Windows XP* откройте пункт Control Panel (Панель управления), щелкните **Printers and Other Hardware** (Принтеры и другое оборудование) и **Mouse** (Мышь).
	- *В Windows 2000* откройте Панель управления и дважды щелкните на пиктограмме **Мышь**.

#### 2. В окне **Свойства: Мышь**:

- Перейдите на вкладку Device Select (Оборудование), чтобы отключить тач-пэд.
- Перейдите на вкладку Pointer (Указатели), чтобы настроить тач-пэд.
- 3. Выберите необходимые параметры и щелкните на кнопке **Применить**.
- 4. Щелкните на кнопке **OK**, чтобы сохранить параметры и закрыть окно.

# <span id="page-75-1"></span>**Переустановка программного обеспечения**

- [Переустановка](#page-75-0) [драйверов](#page-75-0) [и](#page-75-0) [утилит](#page-75-0)
- [Разрешение](#page-77-0) [вопросов](#page-77-0) [несовместимости](#page-77-0) [программного](#page-77-0) [и](#page-77-0) [аппаратного](#page-77-0) [обеспечения](#page-77-0)
- **[Использование](#page-78-0) [функции](#page-78-0) [восстановления](#page-78-0) [системы](#page-78-0) [в](#page-78-0) [Microsoft® Windows®](#page-78-0)**
- **[Переустановка](#page-80-0) [Windows® XP](#page-80-0)**
- [Переустановка](#page-82-0) [Windows 2000](#page-82-0)

## <span id="page-75-0"></span>**Переустановка драйверов и утилит**

На компьютере Dell уже установлены необходимые драйверы и утилиты, и какая-либо дальнейшая установка или настройка не нужны.

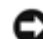

**ВНИМАНИЕ.** На компакт-диске *Drivers and Utilities* (Драйверы и утилиты) могут быть драйверы для операционных систем, которых нет на компьютере. Убедитесь, что вы устанавливаете программное обеспечение, соответствующее вашей операционной системе.

Инструкции по установке драйверов для дополнительных устройств, например для беспроводной связи, устройства DVD или Zip, см. на компакт-диске и в документации, которые поставляются вместе с этими устройствами.

**ВНИМАНИЕ.** Драйверы на веб-сайте поддержки Dell (**support.dell.com**) и на компакт-диске *Drivers and Utilities* (Драйверы и утилиты) одобрены для использования в компьютерах Dell™. Если установить драйверы, полученные из других источников, компьютер может работать неправильно.

**ПРИМЕЧАНИЕ.** Компакт-диск Drivers and Utilities является дополнительным и может не поставляться с этим компьютером.

Для установки драйвера или утилиты с компакт-диска *Drivers and Utilities* (Драйверы и утилиты):

- 1. Сохраните и закройте все открытые файлы и завершите работу всех программ.
- 2. Вставьте компакт-диск *Drivers and Utilities* (Драйверы и Утилиты).

Обычно компакт-диск запускается автоматически. В противном случае запустите проводник Microsoft® Windows® Explorer, щелкните пиктограмму дисковода компакт-дисков отображения его содержимого и два раза щелкните на файле **autocd.exe**. При первом запуске компакт-диска может появиться запрос на установку установочных файлов. Щелкните **OK** и следуйте инструкциям на экране.

3. В раскрывающемся меню **Язык** на панели инструментов выберите нужный язык для драйвера или утилиты (если имеется).

Появится окно приветствия.

4. Щелкните **Далее**. Компакт-диск автоматически анализирует оборудование на компьютере, чтобы определить драйверы и утилиты, используемые компьютером.

После завершения проверки оборудования можно также выполнить обнаружение других драйверов и утилит. В группе **Критерии поиска** выберите необходимые категории в раскрывающемся меню **Модель системы**, **Операционная система** и **Тема**.

Появятся ссылки на конкретные драйверы или утилиты, которые использует установленная операционная система.

- 5. Чтобы отобразить информацию о драйвере или утилите, которую требуется установить, щелкните на соответствующей ссылке.
- 6. Щелкните на кнопке **Install** (Установить) (если имеется), чтобы начать установку драйвера или утилиты. Для завершения установки выполните инструкции в окне приветствия.

Если кнопка **Install** (Установить) отсутствует, автоматическая установка не предусмотрена. Прочтите инструкции по установке, указанные в подразделах далее, или нажмите кнопку **Extract** (Извлечь), выполните инструкции по извлечению и прочитайте файл readme.

Если появится указание найти файлы драйвера, в окне информации о драйвере щелкните ссылку на дисковод компакт-дисков, чтобы вывести на экран файлы, связанные с этим драйвером.

## **Установка драйверов вручную в Windows XP**

Ø **ПРИМЕЧАНИЕ.** При переустановке драйвера инфракрасного устройства сначала необходимо в программе настройки системы включить инфракрасный датчик.

- 1. После распаковки файлов драйвера на жесткий диск щелкните на кнопке **Пуск**, выберите **Настройка** и затем **Панель управления**. Нажмите кнопку Пуск и щелкните правой кнопкой мыши Панель управления.
- 2. Выберите пункт **Свойства**.
- 3. Выберите вкладку **Оборудование** и щелкните **Диспетчер устройств**.
- 4. Два раза щелкните тип устройства, для которого устанавливается драйвер, например **Модем** или **Устройства ИК-связи**.
- 5. Два раза щелкните название устройства, для которого устанавливается драйвер.
- 6. Выберите вкладку **Драйвер** и щелкните **Обновить драйвер**.
- 7. Выберите вариант **Установка из указанного места** и щелкните на кнопке **Далее**.
- 8. Щелкните на кнопке **Обзор** и перейдите в папку, в которую ранее были распакованы файлы драйвера.
- 9. Когда появится имя соответствующего драйвера, щелкните на кнопке **Далее**.
- 10. Щелкните на кнопке **Готово** и перезагрузите компьютер.

## <span id="page-76-0"></span>**Использование функции отката драйвера устройства в Microsoft® Windows® XP**

Если вновь установленный драйвер устройства вызывает нестабильность работы системы, можно использовать функцию отката драйвера устройства в системе Windows XP, чтобы заменить новый драйвер устройства ранее установленной версией драйвера. Если не удается с помощью функции отката драйвера устройства восстановить предыдущий драйвер, используйте функцию <u>[Восстановление](#page-78-0) [системы](#page-78-0)</u> для возврата операционной системы в предыдущее состояние (до установки нового драйвера устройства). Чтобы применить функции отката драйвера устройства, сделайте следующее.

- 1. Щелкните на кнопке **Пуск** и затем щелкните правой кнопкой мыши **Мой компьютер**.
- 2. Выберите **Свойства**.
- 3. Выберите вкладку **Оборудование** и щелкните **Диспетчер устройств**.
- 4. В окне **Диспетчера устройств** щелкните правой кнопкой мыши на пиктограмме устройства, для которого был установлен новый драйвер, и выберите **Свойства**.
- 5. Выберите вкладку **Драйвер**.
- 6. Щелкните на кнопке **Откатить**.

## **Установка драйверов вручную в Windows 2000**

**ПРИМЕЧАНИЕ.** При переустановке драйвера инфракрасного устройства сначала необходимо в программе

настройки системы включить инфракрасный датчик.

- 1. После распаковки файлов драйвера на жесткий диск щелкните на кнопке **Пуск**, выберите **Настройка** и затем **Панель управления**.
- 2. Два раза щелкните на пиктограмме **Система**.
- 3. Выберите вкладку **Оборудование**.
- 4. Щелкните на кнопке **Диспетчер устройств**.
- 5. Два раза щелкните тип устройства, для которого устанавливается драйвер, например **Модем** или **Устройства ИК-связи**.
- 6. Два раза щелкните название устройства.
- 7. Выберите вкладку **Драйвер** и щелкните на кнопке **Обновить драйвер**.
- 8. Щелкните на кнопке **Далее**.
- 9. Выберите **Провести поиск подходящего драйвера для устройства (рекомендуется)** и щелкните на кнопке **Далее**.
- 10. Установите флажок **Указать расположение**, снимите все остальные флажки и щелкните на кнопке **Далее**.
- 11. Щелкните на кнопке **Обзор**) и перейдите в папку, в которую ранее были распакованы файлы драйвера.
- 12. Когда появится имя соответствующего драйвера, щелкните на кнопке **Далее**.
- 13. Щелкните на кнопке **Готово** и перезагрузите компьютер.

## <span id="page-77-0"></span>**Несовместимость программного и аппаратного обеспечения**

В Microsoft® Windows® XP и Windows 2000 конфликты прерываний происходят, если во время запуска операционной системы устройство не обнаружено или обнаружено с неправильной конфигурацией. Как найти конфликты прерываний, описано в разделах, относящихся к операционной системе компьютера.

## **Windows XP**

- 1. Щелкните на кнопке **Пуск** и выберите **Панель управления**.
- 2. Щелкните **Производительность и обслуживание** и выберите **Система**.
- 3. Выберите вкладку **Оборудование** и нажмите кнопку **Диспетчер устройств**.
- 4. В списке **Диспетчера устройств** проверьте, нет ли конфликтов с другими устройствами.

Конфликты помечаются желтым восклицательным знаком (!) рядом с конфликтующим устройством или красным значком X, если устройство отключено.

- 5. Два раза щелкните на пиктограмме конфликтующего устройства, чтобы открыть окно **Свойства** и определить, какие настройки необходимо изменить или какое устройство удалить из Диспетчера устройств.
- 6. Эти конфликты необходимо устранить перед проверкой конкретных устройств.
- 7. Два раза щелкните на пиктограмме неисправного устройства в списке **Диспетчер устройств**.
- 8. Два раза щелкните на пиктограмме конкретного устройства в расширенном списке.

Появится окно **Свойства**.

При наличии конфликтов прерываний в области **Состояние устройства** окна **Свойства** отображается информация о том, какие устройства используют это прерывание.

9. Устраните все конфликты.

Также можно использовать раздел справки Windows XP по устранению неполадок оборудования. Для этого щелкните на кнопке **Пуск** и выберите **Справка и поддержка**. Введите поиск и устранение неисправностей оборудования в поле **Поиск** и щелкните на стрелке, чтобы запустить поиск. Щелкните **Поиск и устранение неисправностей оборудования** в списке **Результаты поиска**. В списке **Поиск и устранение неисправностей** оборудования щелкните **Требуется устранить конфликт оборудования компьютера** и щелкните на кнопке **Далее**.

## **Windows 2000**

- 1. Щелкните на кнопке **Пуск**, выберите **Настройка** и затем **Панель управления**.
- 2. Дважды щелкните на пиктограмме **Система**.
- 3. Выберите вкладку **Оборудование**.
- 4. Щелкните на кнопке **Диспетчер устройств**.
- 5. В меню **Вид** выберите **Ресурсы по подключению**.
- 6. Два раза щелкните **Запрос на прерывание (IRQ)**, чтобы просмотреть назначенные прерывания.

Конфликты помечаются желтым восклицательным знаком (!) рядом с конфликтующим устройством или красным значком X, если устройство отключено.

- 7. Два раза щелкните на пиктограмме конфликтующего устройства, чтобы открыть окно **Свойства** и определить, какие настройки необходимо изменить или какое устройство удалить из Диспетчера устройств. Эти конфликты необходимо устранить перед проверкой конкретных устройств.
- 8. Два раза щелкните на пиктограмме неисправного устройства в списке **Диспетчер устройств**.
- 9. Два раза щелкните на пиктограмме конкретного устройства в расширенном списке.

#### Появится окно **Свойства**.

При наличии конфликтов прерываний в области **Состояние** устройства окна **Свойства** отображается информация о том, какие устройства используют это прерывание.

10. Устраните все конфликты.

Также можно использовать раздел справки Windows 2000 по устранению неполадок оборудования. Для этого щелкните на кнопке **Пуск** и выберите **Справка**. Щелкните **Устранение неполадок** на вкладке **Содержание**, выберите **Средства устранения** неисправностей Windows 2000 и затем **Оборудование**. В списке **Поиск и устранение неисправностей оборудования** щелкните **Требуется устранить конфликт оборудования компьютера** и щелкните на кнопке **Далее**.

## <span id="page-78-0"></span>**Восстановление системы в Microsoft**® **Windows**®

Операционная система Windows XP обеспечивает функцию восстановления системы, которая позволяет вернуть компьютер в предыдущее состояние, если изменения в аппаратных средствах, программном обеспечении или настройках системы (включая установку нового оборудования или программ) нарушили стабильную работу компьютера. Можно также отменить последнее *восстановление системы*.

Функция восстановления системы автоматически создает контрольные точки. Кроме того, можно создавать контрольные точки вручную, с помощью *точек восстановления*. Чтобы не занимать место на жестком диске, более старые точки восстановления автоматически удаляются.

Для решения проблем с операционной системой можно использовать функцию System Restore из нормального или защищенного режима, чтобы вернуть компьютер в более раннее работоспособное состояние.

Применение функции восстановления системы не приводит к потере личных файлов из папки **Мои документы**, файлов данных и сообщений электронной почты при возврате системы в предыдущее состояние. Если вы восстанавливаете состояние компьютера, которое было до установки какой-либо программы, файлы данных этой программы сохраняются, но саму программу нужно будет переустановить.

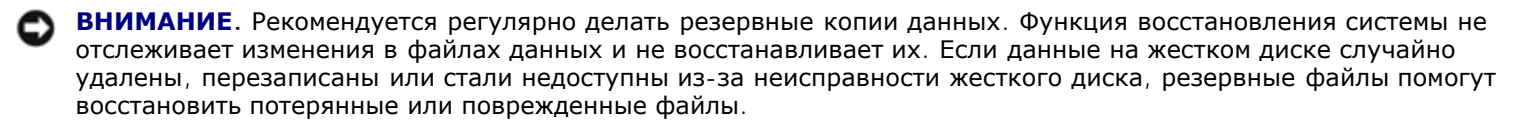

На новом компьютере функция System Restore включена. Однако если вы переустанавливаете Windows на жесткий диск, на котором свободно менее 200 МБ места, эта функция автоматически отключается. Перед тем как применить функцию восстановления системы, проверьте, включена ли она.

- 1. Щелкните на кнопке **Пуск** и выберите **Панель управления**.
- 2. Щелкните **Производительность и обслуживание**.
- 3. Щелкните **Система**.
- 4. Выберите вкладку **Восстановление системы**.
- 5. Убедитесь в том, что снят флажок **Отключить восстановление системы**.

### **Создание точек восстановления**

В Windows XP можно создавать точку восстановления вручную или с помощью мастера восстановления системы.

#### **Использование мастера восстановления системы**

Для использования мастера восстановления системы щелкните на кнопке **Пуск** выберите **Справка и поддержка**, **Восстановление системы** и следуйте инструкциям в окне **Мастера восстановления системы.** Можно также создать точку восстановления и присвоить ей имя, если вы вошли как администратор компьютера или пользователь с правами администратора.

### **Создание точки восстановления вручную**

- 1. Щелкните на кнопке **Пуск**, выберите **Все программы**® **Стандартные**® **Служебные** и затем **Восстановление системы**.
- 2. Щелкните **Создание точки восстановления**.
- 3. Щелкните на кнопке **Далее**.
- 4. Введите имя новой точки восстановления в поле **Описание точки восстановления**.

В описание новой точки восстановления автоматически добавляются дата и время.

- 5. Щелкните **Создать**.
- 6. Щелкните **OK.**

### **Восстановление более раннего состояния компьютера**

Если проблема [во](#page-76-0)зникает после установки драйвера устройства, в первую очередь следует использовать функцию <u>[отката](#page-76-0) [драйвера](#page-76-0) [устройства](#page-76-0)</u>. Если это не решает проблемы, используйте функцию восстановления системы.

**ВНИМАНИЕ.** Перед восстановлением более раннего состояния компьютера сохраните и закройте все открытые файлы и завершите работу всех программ. Не изменяйте, не открывайте и не удаляйте файлы и программы до завершения восстановления системы.

- 1. Щелкните на кнопке **Пуск**, выберите **Все программы**® **Стандартные**® **Служебные** и затем **Восстановление системы**.
- 2. Выберите **Восстановление более раннего состояния компьютера** и щелкните на кнопке **Далее**.
- 3. Выберите дату, на которую хотите восстановить состояние компьютера.

Окно **Выбор контрольной точки восстановления** содержит календарь, в котором можно выбрать точки восстановления. Все даты с доступными точками восстановления выделяются в календаре жирным шрифтом.

4. Выберите точку восстановления и щелкните на кнопке **Далее**.

Если на какую-то дату имеется только одна точка восстановления, она выбирается автоматически. Если доступно несколько точек, выберите нужную.

**ВНИМАНИЕ.** Сохраните и закройте все открытые файлы и завершите работу всех программ. Не изменяйте, не открывайте и не удаляйте файлы и программы до завершения восстановления системы.

5. Щелкните на кнопке **Далее**.

Экран **Восстановление завершено** появляется после того, как функция восстановления системы завершит сбор данных, и затем компьютер выполнит перезагрузку.

6. После перезагрузки компьютера щелкните на кнопке **OK**.

Чтобы сменить точку восстановления, повторите действия с другой точкой или отмените восстановление.

### **Отмена последнего восстановления системы**

- **ВНИМАНИЕ.** Сохраните и закройте все открытые файлы и завершите работу всех программ. Не изменяйте, не открывайте и не удаляйте файлы и программы до завершения восстановления системы.
- 1. Щелкните на кнопке **Пуск**, выберите **Все программы** ® **Стандартные**® **Служебные** и затем **Восстановление системы**.
- 2. Выберите **Отменить последнее восстановление** и затем щелкните на кнопке **Далее**.

**ВНИМАНИЕ.** Сохраните и закройте все открытые файлы и завершите работу всех программ. Не изменяйте, не открывайте и не удаляйте файлы и программы до завершения восстановления системы.

3. Щелкните на кнопке **Далее**.

Появится окно **Восстановление системы**, и компьютер автоматически перезагрузится.

4. После перезагрузки компьютера щелкните на кнопке **OK**.

## <span id="page-80-0"></span>**Переустановка Windows® XP**

Если возникла проблема, то, прежде чем переустанавливать операционную систему Microsoft® Windows XP, попытайтесь устранить неполадки с помощью функции [Восстановление](#page-78-0) [системы](#page-78-0) Windows.

**ВНИМАНИЕ.** Переустановить Windows XP можно с компакт-диска *Operating System* (Операционная система). При этом файлы, установленные корпорацией Dell, могут быть перезаписаны, что повлияет на другие программы, установленные на жестком диске. Поэтому, прежде чем переустанавливать операционную систему, проконсультируйтесь в службе технической поддержки Dell.

**ПРИМЕЧАНИЕ**. Компакт-диск Operating System (Операционная система) является дополнительным и может не поставляться с этим компьютером.

- 1. Вставьте компакт-диск *Operating System* (Операционная система).
- 2. Выключите компьютер и затем снова включите его.
- 3. При появлении на экране сообщения Нажмите любую клавишу для загрузки с компакт-диска нажмите любую клавишу.
- 4. При появлении экрана **Установка Windows XP** нажмите <Enter> для выбора **Установить Windows сейчас**.
- 5. Прочитайте **Лицензионное соглашение** и нажмите клавишу <F8>, чтобы подтвердить свое согласие.
- 6. Если на компьютере уже установлена система Windows XP, и требуется восстановить данные текущей версии Windows XP, введите  $r$ , чтобы выбрать вариант восстановления, и перейдите к [шагу](#page-75-1) [15](#page-75-1).

Если требуется установить новую копию Windows XP, нажмите <Esc> и выберите опцию установки новой копии, затем на следующем экране нажмите <Enter>, чтобы выбрать выделенный раздел (рекомендуется). Следуйте инструкциям на экране.

Появится экран **Установка Windows XP**, и начнется копирование файлов и установка драйверов. Прежде чем потребуется дополнительный ввод, компьютер несколько раз автоматически перезагрузится.

- 7. При появлении экрана **Вас приветствует Microsoft** щелкните на зеленой стрелке в нижней части экрана. Затем выполняйте инструкции на экране, чтобы закончить установку.
- 8. Когда появится экран **Язык и стандарты**, выберите параметры для вашей зоны и щелкните **Далее**.
- 9. Введите свое имя и название организации в экране **Настройка принадлежности программ** и щелкните **Далее**.
- 10. *Если производится переустановка Windows XP Home Edition* в окне **Имя этого компьютера** введите имя компьютера и щелкните **Далее**.

*Если производится переустановка Windows XP Professional* в окне **Имя компьютера и Пароль Администратора** введите имя компьютера и пароль, затем щелкните **Далее**.

- 11. Если модем уже установлен, появится экран **Сведения о модеме**. Введите запрашиваемую информацию и щелкните **Далее**.
- 12. Введите дату, время и часовой пояс в окне **Установка даты и времени** и щелкните на кнопке **Далее**.
- 13. Если в компьютере есть сетевой адаптер, выберите соответствующие сетевые параметры. В противном случае пропустите их.

Windows XP начнет установку своих компонентов и настройку компьютера. Компьютер автоматически перезагрузится.

- 14. При появлении экрана **Вас приветствует Microsoft** щелкните на зеленой стрелке в нижней части экрана. Затем выполняйте инструкции на экране, чтобы закончить установку.
- 15. Извлеките компакт-диск из дисковода.
- 16. Переустановите необходимые драйверы.
- 17. Переустановите антивирусные программы.

## <span id="page-82-0"></span>**Переустановка Windows 2000**

**ВНИМАНИЕ.** Переустановить Windows 2000 можно с компакт-диска *Operating System* (Операционная система). При этом файлы, установленные корпорацией Dell, могут быть перезаписаны, что повлияет на другие программы, установленные на жестком диске. Поэтому, прежде чем переустанавливать операционную систему, проконсультируйтесь в службе технической поддержки Dell.

**ПРИМЕЧАНИЕ.** Компакт-диск Operating System (Операционная система) является дополнительным и может не поставляться с этим компьютером.

- 1. Включите компьютер и запустите программу настройки системы в соответствии с указаниями представителя службы технической поддержки Dell либо следующим образом:
	- a. Выключите компьютер.
	- b. До начала загрузки Windows нажмите клавишу <F2> , чтобы войти в программу настройки системы.
	- c. Нажмите клавиши <Alt><P>, чтобы перейти в меню **Boot** (Загрузка).

**ПРИМЕЧАНИЕ.** Компакт-диск Operating System (Операционная система) является дополнительным и может не поставляться с этим компьютером.

- d. В окне **Boot** (Загрузка) измените порядок загрузки, сделав первым загрузочным устройством дисковод компакт-дисков или DVD-дисков. Затем вставьте компакт-диск *Operating System* (Операционная система) в дисковод.
- e. Нажмите клавишу <Esc> , чтобы сохранить изменения и выйти из программы настройки системы.
- f. Нажмите любую клавишу, чтобы загрузить компьютер с компакт-диска.
- 2. Когда откроется окно **Программа установки Windows 2000**, выберите **Установить Windows 2000 сейчас**. Нажмите клавишу <Enter>.
- 3. Прочитайте **Лицензионное соглашение** и нажмите клавишу <F8>.
- 4. Когда откроется окно **Программа установки Windows 2000 Professional**, выберите с помощью клавиш со стрелками нужный параметр в разделе установки Windows 2000. Затем нажмите клавишу для выбранного раздела.
- 5. Когда откроется окно установки **Установка Windows 2000 Professional**, выберите с помощью клавиш со стрелками нужный тип файловой системы для Windows 2000 и нажмите клавишу <Enter>.
- 6. Нажмите клавишу <Enter> еще раз, чтобы перезагрузить компьютер.
- 7. Когда появится окно мастера установки **Программа установки Windows 2000**, щелкните на кнопке **Далее**.
- 8. Когда появится экран **Язык и стандарты**, выберите нужный регион и щелкните **Далее**.
- 9. Введите свое имя и название организации в окне **Настройка принадлежности программ** и щелкните **Далее**.
- 10. Введите ключ продукта Windows, который указан на наклейке Microsoft на компьютере. Затем щелкните **Далее**.
- 11. При появлении окна **Имя компьютера и пароль администратора** введите имя компьютера и пароль (если необходимо). Затем щелкните **Далее**.
- 12. В окне **Настройка времени и даты** введите дату и время и щелкните на кнопке **Далее**.

Windows 2000 установит компоненты и настроит компьютер.

13. Когда появится окно **Завершение мастера установки Windows 2000**, извлеките компакт-диск и щелкните на кнопке **Готово**.

## **Включение спящего режима**

- 1. Щелкните на кнопке **Пуск**, выберите **Настройка** и затем **Панель управления**.
- 2. Дважды щелкните на пиктограмме **Управление потреблением энергии**.
- 3. Выберите вкладку **Спящий режим**.
- 4. Установите флажок **Включить поддержку спящего режима** и щелкните на кнопке **Применить**.
- 5. Щелкните **OK**, чтобы закрыть Панель управления.

# **Использование модульного отсека**

- [О](#page-84-0) [модульном](#page-84-0) [отсеке](#page-84-0)
- [Проверка](#page-84-1) [заряда](#page-84-1) [дополнительного](#page-84-1) [аккумулятора](#page-84-1)
- [Установка](#page-85-0) [и](#page-85-0) [удаление](#page-85-0) [устройств](#page-85-0) [на](#page-85-0) [выключенном](#page-85-0) [компьютере](#page-85-0)
- [Установка](#page-87-0) [и](#page-87-0) [удаление](#page-87-0) [устройств](#page-87-0) [на](#page-87-0) [работающем](#page-87-0) [компьютере](#page-87-0)
- [Использование](#page-92-0) [компакт](#page-92-0)[-](#page-92-0)[дисков](#page-92-0) [и](#page-92-0) [DVD-](#page-92-0)[дисков](#page-92-0)

## <span id="page-84-0"></span>**О модульном отсеке**

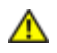

**ПРЕДУПРЕЖДЕНИЕ. Перед выполнением любой из следующих процедур прочтите и выполните инструкции по технике безопасности, указанные в** *Информационном руководстве по продуктам***.**

В модульный отсек можно устанавливать следующие устройства: дисковод гибких дисков, дисков CD, CD-RW, DVD, CD-RW/DVD, DVD+RW, второй жесткий диск, вторую аккумуляторную батарею.

**ПРИМЕЧАНИЕ.** Устройства в компьютере можно закреплять винтами. Это делается только в целях надежности.

Компьютер Dell™ поставляется с оптическим дисководом, установленным в модульном отсеке. Однако оптический дисковод не закреплен винтом, и данный винт упакован отдельно. При установке устройства в модульный отсек можно закрепить устройство с помощью винта.

## <span id="page-84-1"></span>**Проверка заряда дополнительного аккумулятора**

Перед установкой второй батареи нажмите кнопку состояния на шкале заряда батареи, чтобы загорелись индикаторы уровня заряда. Каждый индикатор соответствует примерно 20% полного заряда аккумулятора. Например, если осталось 80% заряда аккумулятора, светятся четыре индикатора. Если ни один индикатор не светится, аккумулятор полностью разряжен.

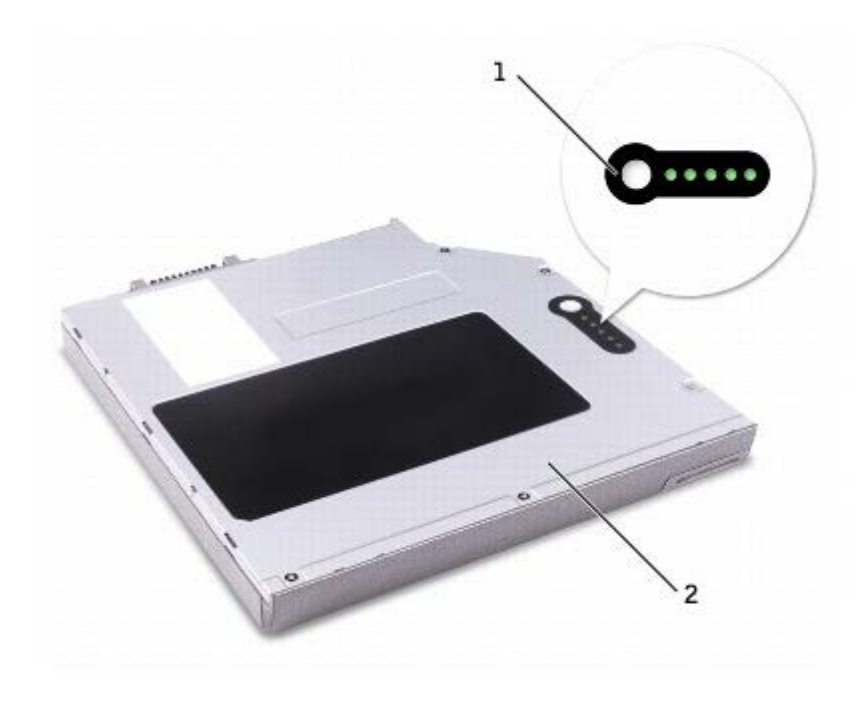

# <span id="page-85-0"></span>**Установка и удаление устройств на выключенном компьютере**

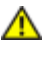

**ПРЕДУПРЕЖДЕНИЕ. Перед выполнением любой из следующих процедур прочтите и выполните инструкции по технике безопасности, указанные в** *Информационном руководстве по продуктам.*

ПРИ[М](#page-87-0)[Е](#page-87-0)ЧАНИЕ. Если устройство не закреплено с помощью винтов, можно [извлекать](#page-87-0) [и](#page-87-0) [устанавливать](#page-87-0) [устройства](#page-87-0)[,](#page-87-0) Ø [когда](#page-87-0) [компьютер](#page-87-0) [работает](#page-87-0) и подключен к стыковочному устройству (пристыкован).

Компьютер поставляется с оптическим дисководом, установленным в модульном отсеке. Однако оптический дисковод не закреплен винтом, и данный винт упакован отдельно. При установке устройства в модульный отсек можно закрепить устройство с помощью винта.

**ПРИМЕЧАНИЕ.** Устройства в компьютере можно закреплять винтами. Это делается только в целях надежности.

### **Если устройство не закреплено винтами**

**ВНИМАНИЕ.** Во избежание повреждения устройств храните их в сухом безопасном месте, когда они не установлены в компьютер. Не прилагайте давление к верхней части этих устройств и не ставьте на них тяжелые предметы.

1. Нажмите на защелку для отсоединения устройства, так чтобы она выдвинулась.

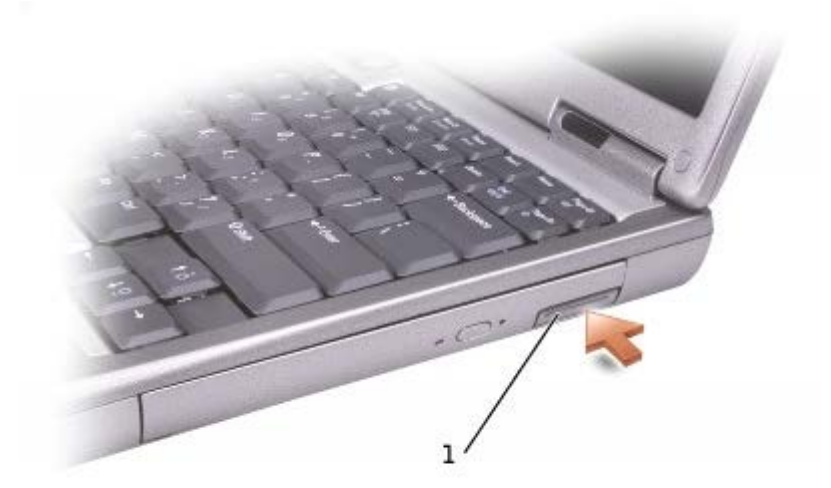

#### 1 защелка для отсоединения устройства

2. Извлеките устройство из модульного отсека, потянув за защелку.

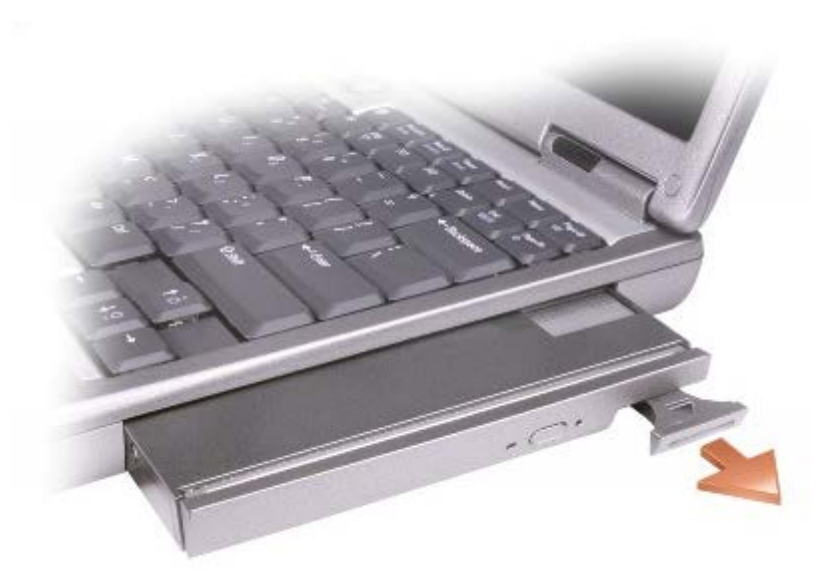

3. Вставьте новое устройство в отсек и, нажимая, вдвигайте его до щелчка, а затем вдвиньте защелку таким образом, чтобы она оказалась заподлицо с панелью компьютера.

## **Если устройство закреплено винтами**

- 1. Сохраните и закройте все открытые файлы, завершите работу всех программ и выключите компьютер.
- 2. Если компьютер подключен к стыковочному устройству, отстыкуйте его. Инструкции см. в документации, поставляемой со стыковочным устройством.
- **ВНИМАНИЕ.** Во избежание повреждения устройств храните их в сухом безопасном месте, когда они не установлены в компьютер. Не прилагайте давление к верхней части этих устройств и не ставьте на них тяжелые предметы.
- 3. Закройте дисплей и переверните компьютер.
- 4. С помощью отвертки №1 Phillips вывинтите винты на нижней панели компьютера.

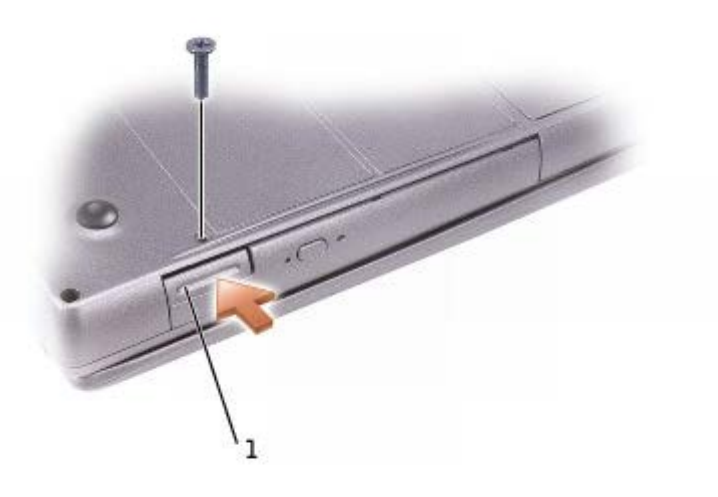

- 5. Нажмите на защелку для отсоединения устройства, так чтобы она выдвинулась.
- 6. Извлеките устройство из модульного отсека, потянув за защелку.

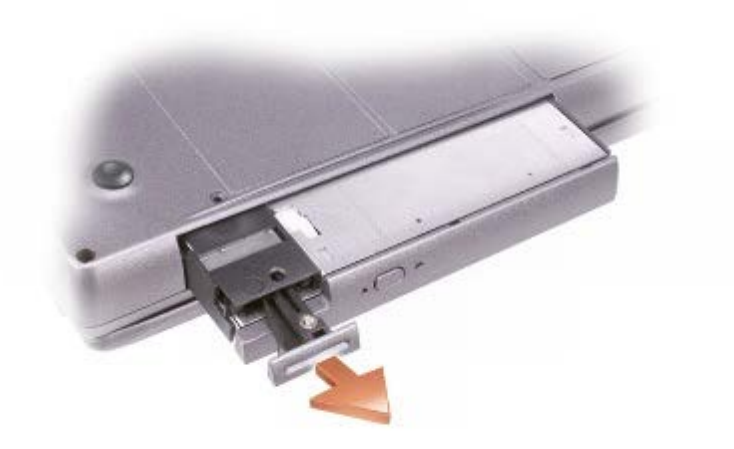

- 7. Вставьте новое устройство в отсек и, нажимая, вдвигайте его до щелчка, а затем вдвиньте защелку таким образом, чтобы она оказалась заподлицо с панелью компьютера.
- 8. Установите на место винты крепления устройства.
- 9. Включите компьютер.

## <span id="page-87-0"></span>**Установка и удаление устройств на работающем компьютере**

#### **ПРЕДУПРЕЖДЕНИЕ. Перед выполнением любой из следующих процедур прочтите и выполните инструкции по технике безопасности, указанные в** *Информационном руководстве по продуктам***.**

Компьютер поставляется с оптическим дисководом, установленным в модульном отсеке. Однако оптический дисковод не закреплен винтом, и данный винт упакован отдельно. При установке устройства в модульный отсек можно закрепить устройство с помощью винта.

**ПРИМЕЧАНИЕ.** Устройства в компьютере можно закреплять винтами. Это делается только в целях надежности.

### **Если устройство не закреплено винтами**

### **Microsoft® Windows® XP**

- 1. Два раза щелкните на пиктограмме **Безопасное извлечение устройства** в панели задач.
- 2. Выберите пункт **Остановить** и дождитесь, когда в операционной системе появится подтверждение о том, что устройство остановлено.
- 3. Щелкните на пиктограмме устройства, которое требуется извлечь.
- **ВНИМАНИЕ.** Во избежание повреждения устройств храните их в сухом безопасном месте, когда они не установлены в компьютер. Не прилагайте давление к верхней части этих устройств и не ставьте на них тяжелые предметы.
- 4. Нажмите на защелку для отсоединения устройства, так чтобы она выдвинулась.

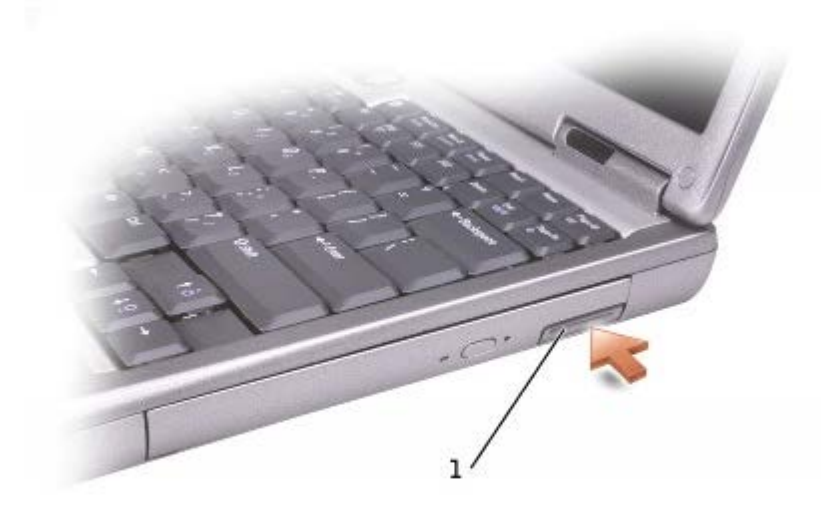

#### 1 защелка для отсоединения устройства

5. Извлеките устройство из модульного отсека, потянув за защелку.

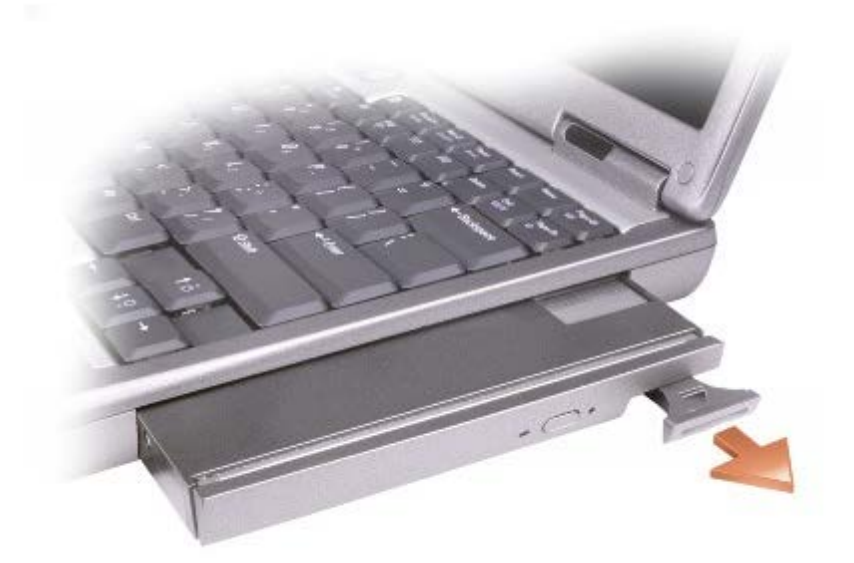

- 6. Вставьте новое устройство в отсек и, нажимая, вдвигайте его до щелчка, а затем вдвиньте защелку таким образом, чтобы она оказалась заподлицо с панелью компьютера. Операционная система Windows автоматически распознает новое устройство.
- 7. Если требуется, введите пароль, чтобы снять блокировку компьютера.

### **Windows 2000**

- 1. Щелкните на пиктограмме **Отключение или извлечение аппаратного устройства** в панели задач.
- 2. Выберите устройство, которое требуется извлечь, и нажмите кнопку **Остановить**.
- 3. Нажмите на защелку для отсоединения устройства, так чтобы она выдвинулась.

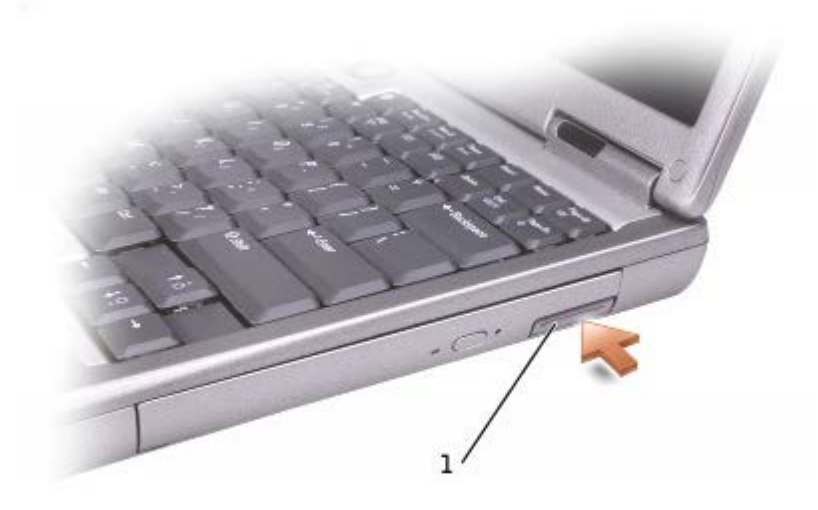

1 защелка для отсоединения устройства

4. Извлеките устройство из модульного отсека, потянув за защелку.

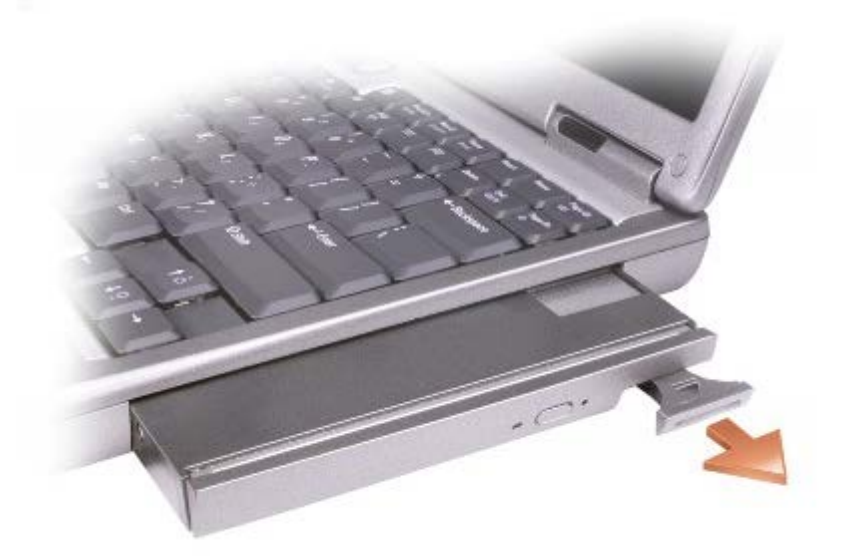

- 5. Вставьте новое устройство в отсек и, нажимая, вдвигайте его до щелчка, а затем вдвиньте защелку таким образом, чтобы она оказалась заподлицо с панелью компьютера.
- 6. Когда операционная система распознает новое устройство, нажмите кнопку **Закрыть**.

## **Если устройство закреплено винтами**

### **Windows XP**

- 1. Два раза щелкните на пиктограмме **Безопасное извлечение устройства** в панели задач.
- 2. Выберите устройство, которое требуется извлечь.
- 3. Если компьютер подключен к стыковочному устройству, отстыкуйте его. Инструкции см. в документации, поставляемой со стыковочным устройством.

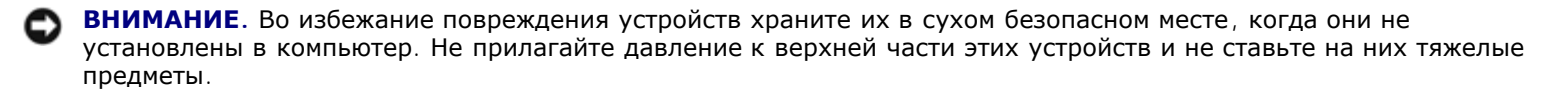

4. С помощью отвертки №1 Phillips вывинтите винты на нижней панели компьютера.

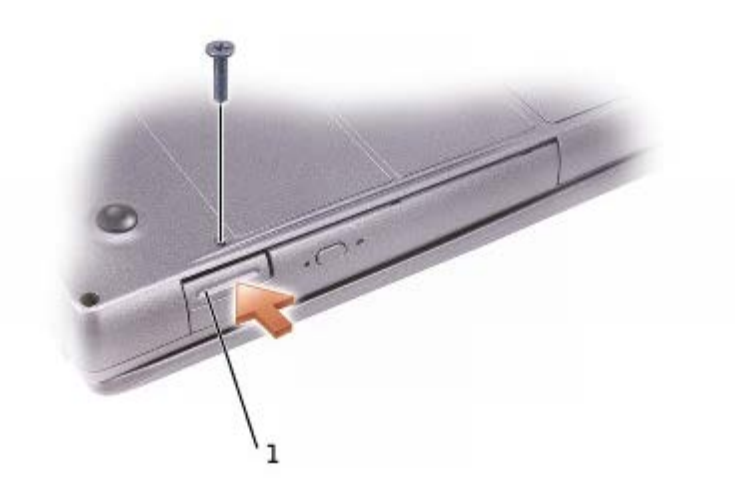

#### 1 защелка для отсоединения устройства

- 5. Нажмите на защелку для отсоединения устройства, так чтобы она выдвинулась.
- 6. Извлеките устройство из модульного отсека, потянув за защелку.

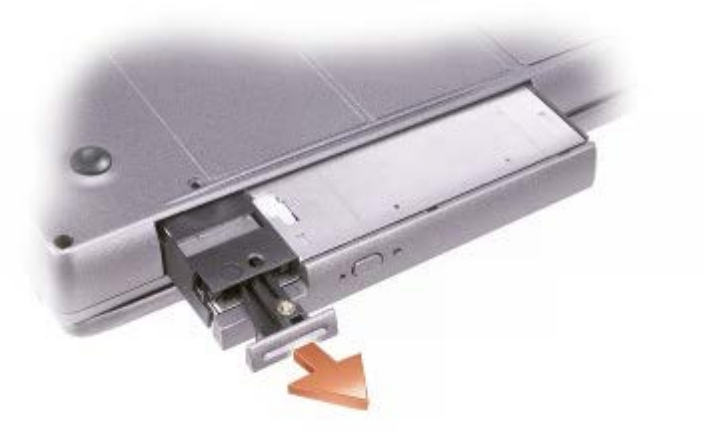

- 7. Вставьте новое устройство в отсек и, нажимая, вдвигайте его до щелчка, а затем вдвиньте защелку таким образом, чтобы она оказалась заподлицо с панелью компьютера. Операционная система Windows автоматически распознает новое устройство.
- 8. Если требуется, введите пароль, чтобы снять блокировку компьютера.

### **Windows 2000**

- 1. Щелкните на пиктограмме **Отключение или извлечение аппаратного устройства** в панели задач.
- 2. Выберите устройство, которое требуется извлечь, и нажмите кнопку **Остановить**.
- 3. Если компьютер подключен к стыковочному устройству, отстыкуйте его. Инструкции см. в документации, поставляемой со стыковочным устройством.
- 4. С помощью отвертки №1 Phillips вывинтите винты на нижней панели компьютера.

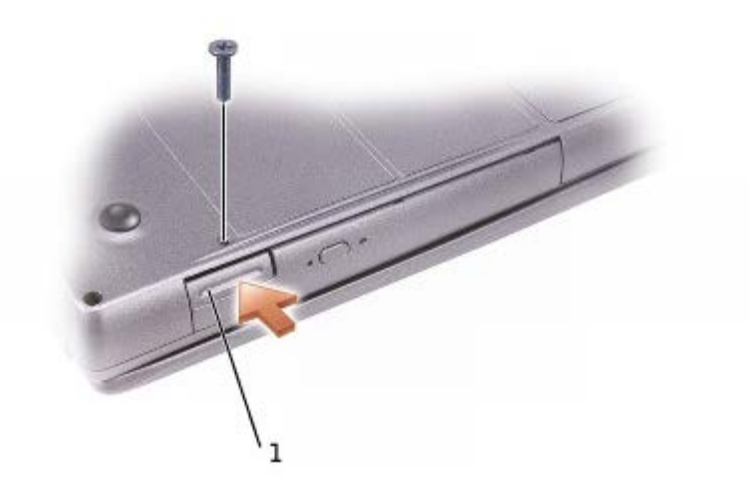

#### 1 защелка для отсоединения устройства

- 5. Нажмите на защелку освобождения устройства, чтобы выдвинуть ее.
- 6. Извлеките устройство из модульного отсека, потянув за защелку.

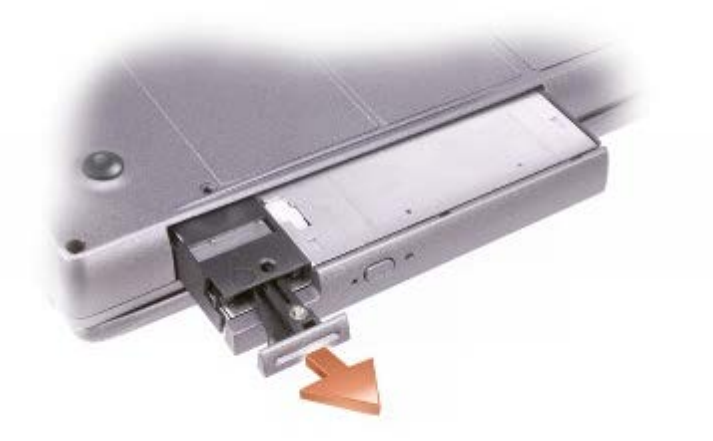

- 7. Вставьте новое устройство в отсек и, нажимая, вдвигайте его до щелчка, а затем вдвиньте защелку таким образом, чтобы она оказалась заподлицо с панелью компьютера.
- 8. Когда операционная система распознает новое устройство, нажмите кнопку **Закрыть**.

## <span id="page-92-0"></span>**Использование компакт-дисков и DVD-дисков**

## **Лоток для компакт-дисков/DVD-дисков**

**ВНИМАНИЕ.** Не нажимайте на лоток для дисков по направлению вниз при его открытии или закрытии. Если дисковод не используется, держите лоток закрытым.

**ВНИМАНИЕ.** Во время воспроизведения компакт-дисков или DVD-дисков не перемещайте компьютер.

- 1. Нажмите кнопку выброса на передней панели устройства.
- 2. Лоток выдвинется.
- 3. Поместите диск в центр лотка этикеткой вверх.

**ВНИМАНИЕ.** Защелкните диск на шпинделе дисковода. В противном случае можно повредить лоток дисковода или компакт-диск не будет проигрываться.

4. Насадите диск на шпиндель со щелчком.

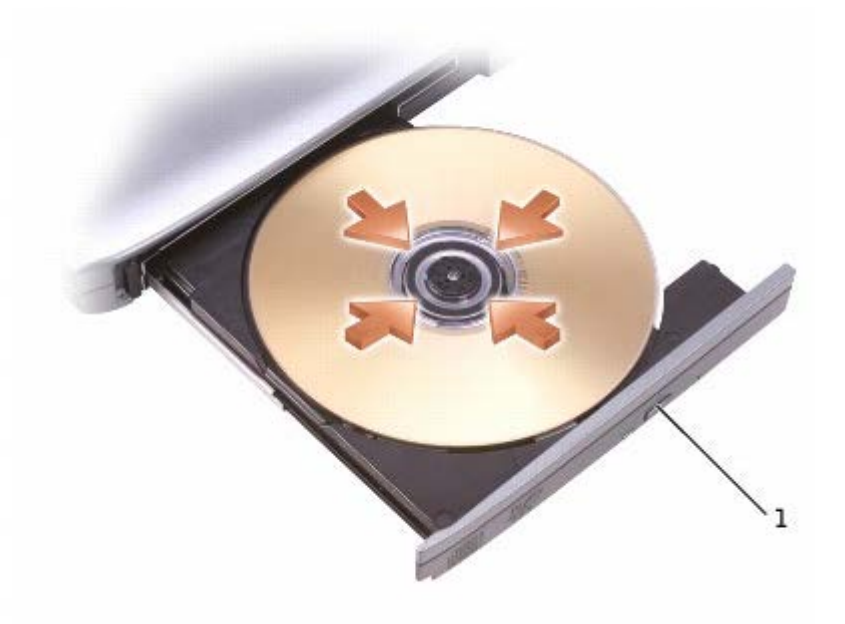

#### кнопка выброса

5. Закройте лоток.

**ПРИМЕЧАНИЕ.** Если используется модуль, купленный с другим компьютером, необходимо установить драйверы и программное обеспечение для воспроизведения DVD-дисков и записи данных. Дополнительную информацию см. на компакт-диске *Drivers and Utilities* (Драйверы и утилиты).

На компьютере можно воспроизводить DVD-диски, если компьютер оснащен дисководом DVD или комбинированным дисководом CD-RW/DVD. Данные на диск CD-R/CD-RW можно записать, если на компьютере есть дисковод CD-RW или комбинированный дисковод CD-RW/DVD.

Подробную информацию о воспроизведении компакт-дисков и DVD-дисков можно получить, нажав кнопку **Help** (Справка) в окне проигрывателя (если она есть).

## **Регулировка громкости**

- **ПРИМЕЧАНИЕ.** Если динамики выключены, звук воспроизводимого компакт-диска или DVD-диска не будет слышен.
	- 1. Щелкните на кнопке **Пуск**, выберите **Все программы**® **Стандартные**® **Развлечения** или **Мультимедиа** и затем **Громкость**.
	- 2. В окне **Громкость** установите нужный уровень звука, перемещая ползунок на шкале **Громкость**.

Чтобы получить более подробную информацию, нажмите в окне **Громкость** кнопку **Справка**.

В окне **Volume Meter** (Индикатор громкости) отображается текущий уровень громкости (включая режим отключения звука), установленный на компьютере. Чтобы включить или отключить **Volume Meter** (Индикатор громкости) на

экране, щелкните правой кнопкой мыши на пиктограмме на панели задач или нажмите кнопки регулировки громкости.

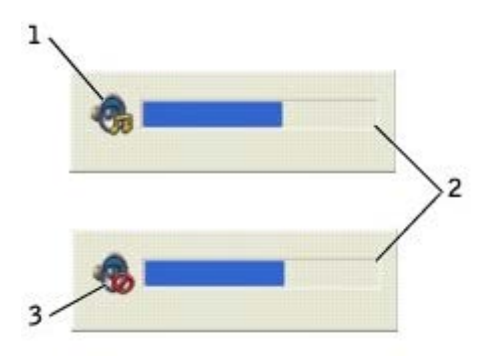

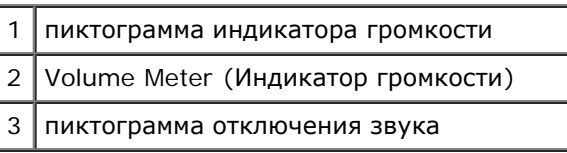

**ПРИМЕЧАНИЕ.** По умолчанию **Volume Meter** (Индикатор громкости) находится в правом нижнем углу экрана. Можно с помощью мыши перетащить индикатор на новое место, в котором он всегда будет появляться в дальнейшем.

Когда индикатор включен, громкость можно регулировать с помощью кнопок регулировки или следующих клавиш:

- Нажмите <Fn><Page Up> для увеличения громкости.
- Нажмите <Fn><Page Down> для уменьшения громкости.
- Нажмите <Fn><End> для отключения звука.

Для получения дополнительной информации о программе QuickSet щелкните правой кнопкой мыши на пиктограмме в панели задач и выберите **Help** (Справка).

## **Настройка изображения**

Если появляется сообщение о том, что для текущего разрешения и глубины цвета используется слишком большой объем памяти, что делает невозможным воспроизведение дисков DVD, выполните настройку свойств экрана.

### **Windows XP**

- 1. Нажмите кнопку **Пуск** и выберите **Панель управления**.
- 2. В группе **Выберите категорию** щелкните **Оформление и темы**.
- 3. В группе **Выберите задание** щелкните **Изменить разрешение экрана**.
- 4. В окне **Свойства: Экран** щелкните и перетащите регулятор **Разрешение экрана** и установите параметр настройки **1024 на 768** точек.
- 5. В раскрывающемся списке **Качество цветопередачи** выберите **Среднее (16 бит)**.
- 6. Щелкните **OK**.

### **Windows 2000**

- 1. Щелкните на кнопке **Пуск**, выберите **Настройка**, **Панель управления**.
- 2. Два раза щелкните на пиктограмме **Экран** и откройте вкладку **Настройка**.
- 3. В группе **Область экрана** щелкните и перетащите ползунок, выбрав значение **1024 x 768**.
- 4. В раскрывающемся списке **Качество цветопередачи** выберите **Высокое (16 бит)**.
- 5. Щелкните на кнопке **Применить**.
- 6. Щелкните на кнопке **OK**, чтобы сохранить настройки и закрыть окно.

# **Уход за компьютером**

- Компьютер и клавиатура
- Дисплей
- Сенсорная панель
- Дисковод гибких дисков
- Оптические носители

## **Компьютер и клавиатура**

- 1. Выключите компьютер и отсоедините все внешние устройства от компьютера и электросети.
- 2. [Извлеките](#page-65-0) [все](#page-65-0) [установленные](#page-65-0) [аккумуляторы](#page-65-0).
- 3. Осторожно удалите пыль из гнезд и отверстий компьютера, а также между клавишами клавиатуры, используя пылесос с щеточной насадкой.

**ВНИМАНИЕ.** Во избежание повреждения компьютера или дисплея не распыляйте чистящий раствор прямо на дисплей. Пользуйтесь только специальными средствами для чистки ЖК-дисплеев и четко следуйте инструкциям по этим средствам.

4. Смочите мягкую неворсистую ткань водой или средством для чистки ЖК-дисплея и протрите компьютер и клавиатуру. Не допускайте попадания воды между сенсорной панелью и окружающей ее подставкой для рук.

# **Дисплей**

- **ВНИМАНИЕ.** Во избежание повреждения компьютера или дисплея не распыляйте чистящий раствор прямо на дисплей. Пользуйтесь только специальными средствами для чистки ЖК-дисплеев и четко следуйте инструкциям по этим средствам.
	- 1. Выключите компьютер и отсоедините все внешние устройства от компьютера и электросети.
	- 2. [Извлеките](#page-65-0) [все](#page-65-0) [установленные](#page-65-0) [аккумуляторы](#page-65-0).
	- 3. Смочите мягкую, без волокон ткань водой или средством для очистки ЖК-дисплеев и начисто протрите монитор.

## **Сенсорная панель**

- 1. Выключите компьютер и отсоедините все внешние устройства от компьютера и электросети.
- 2. [Извлеките](#page-65-0) [все](#page-65-0) [установленные](#page-65-0) [аккумуляторы](#page-65-0).
- 3. Смочите мягкую неворсистую ткань водой и аккуратно протрите поверхность сенсорной панели. Не допускайте попадания воды между сенсорной панелью и окружающей ее подставкой для рук.

## **Дисковод гибких дисков**

Используйте только специальный набор для чистки, который можно приобрести в магазине. Такие наборы содержат

предварительно обработанные дискеты, позволяющие удалить грязь, которая скапливается в процессе нормальной работы.

## **Оптические носители**

**ВНИМАНИЕ.** Для очистки линз дисковода всегда используйте только сжатый воздух, следуя прилагаемым Θ инструкциям. Не касайтесь линз.

Если вы заметите дефекты воспроизведения компакт-дисков и дисков DVD, например пропуск дорожек, попытайтесь почистить компакт-диски.

1. Держите диски только за внешние края. Можно также касаться краев отверстия в центре диска.

**ВНИМАНИЕ.** Во избежание повреждения поверхности диска не протирайте диск круговыми движениями.

2. Используя мягкую неворсистую ткань, аккуратно протрите нижнюю сторону диска (без этикетки) по прямой линии от центра к краям.

Кроме того, в магазине можно приобрести специальные средства, которые позволяют чистить диски и обеспечивают определенную защиту от пыли, отпечатков пальцев и царапин. Средства, предназначенные для чистки компакт-дисков, также подходят и для дисков DVD.

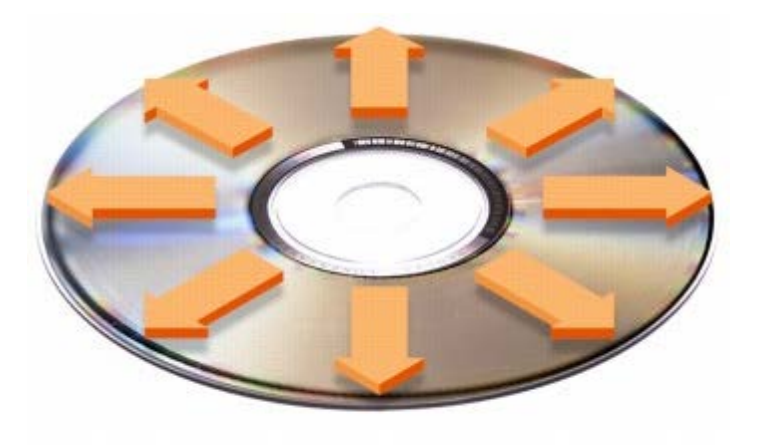

# **Платы PC Card**

- **[Типы](#page-97-0) [плат](#page-97-0) [PC Card](#page-97-0)**
- [Расширенный](#page-97-1) [интерфейс](#page-97-1) [PC Card](#page-97-1)
- **[Установка](#page-97-2) [платы](#page-97-2) [PC Card](#page-97-2)**
- [Извлечение](#page-98-0) [платы](#page-98-0) [PC Card](#page-98-0)

**ПРЕДУПРЕЖДЕНИЕ. Перед выполнением любой из следующих процедур прочтите и выполните инструкции по технике безопасности, указанные в** *Информационном руководстве по продуктам.*

# <span id="page-97-0"></span>**Типы плат PC Card**

Сведения о поддерживаемых платах PC Card можно найти в разделе [Технические](#page-103-0) [характеристики](#page-103-0).

**ПРИМЕЧАНИЕ.** Плата PC Card не является загрузочным устройством.

В слоте для плат PC Card находится один разъем, в который можно вставить одну плату типа I или II. Слот для плат PC Card поддерживает технологию CardBus и расширенный интерфейс PC Card. Тип платы описывает ее толщину, а не функциональные возможности.

# <span id="page-97-1"></span>**Расширенный интерфейс PC Card**

Платы PC Card с расширенным интерфейсом (например, адаптер беспроводной сети) длиннее обычных плат PC Card и выступают из компьютера. При работе с платами PC Card с расширенным интерфейсом соблюдайте следующие правила.

- Необходимо оберегать открытый торец установленной платы. При толчке по этому торцу платы может быть повреждена системная плата.
- Всегда вынимайте плату PC Card с расширенным интерфейсом, прежде чем укладывать компьютер в сумку.
- Устанавливайте плату увеличенного размера в верхний отсек плат PCчтобы оставить место для второй платы.

## <span id="page-97-2"></span>**Установка платы PC Card**

Плату PC Card можно устанавливать во включенный компьютер. Компьютер автоматически обнаружит карту.

На плате PC Card обычно имеется значок (например, треугольник или стрелка), указывающий, каким концом вставлять плату в слот. Конструкция платы такова, что вставить ее неправильно невозможно. Если непонятно, как вставлять плату в компьютер, см. документацию по этой плате.

Как установить плату PC Card:

- 1. Возьмите плату лицевой стороной вверх, чтобы указатель был направлен в сторону слота. Перед установкой платы переведите защелку в позицию «открыто».
- 2. Вставьте плату в слот и вдвиньте ее до плотной посадки в разъеме.

Если карта не вставляется, не применяйте силу. Проверьте, правильно ли расположена карта, и повторите попытку.

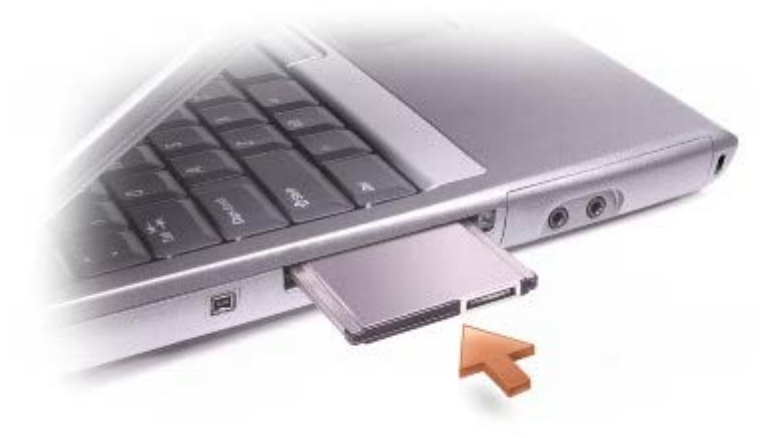

Компьютер распознает большинство плат PC Card и автоматически загружает необходимые драйверы. Если программа настройки выдаст запрос на загрузку драйверов производителя, используйте гибкий диск или компакт-диск, которые прилагаются к плате PC Card.

## <span id="page-98-0"></span>**Извлечение платы PC Card**

0 **ВНИМАНИЕ**. Прежде чем извлечь плату PC Card из компьютера, щелкните на пиктограмме **на панели задач** для выбора этой платы и отключите ее. Если предварительно не отключить плату, возможна потеря данных. Вынимая плату, не тяните за ее кабель, если он подключен.

1. Нажмите кнопку выброса диска.

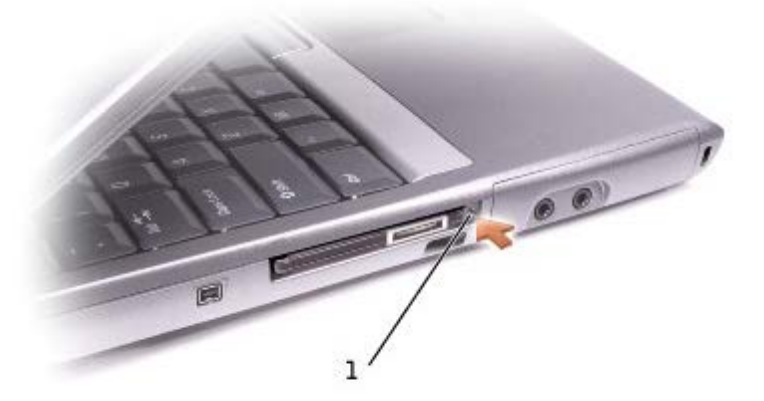

1 кнопка выброса

- 2. Нажмите кнопку выброса еще раз.
- 3. Осторожно выньте плату.

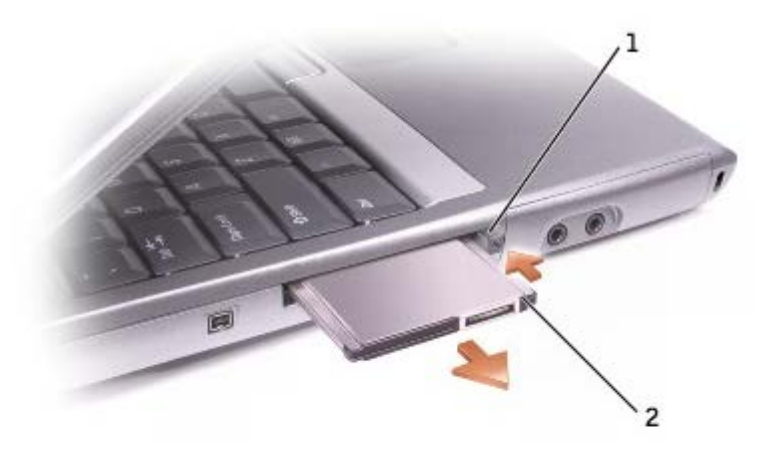

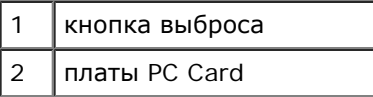

# **О системе Microsoft**® **Windows**® **XP**

- Центр справки и поддержки
- Переключение в классический вид
- Мастер очистки рабочего стола
- Мастер переноса файлов и параметров
- Мастер совместимости программ
- [Учетные](#page-102-0) [записи](#page-102-0) [и](#page-102-0) [быстрое](#page-102-0) [переключение](#page-102-0) [пользователей](#page-102-0)
- Создание сетей для дома и небольшого офиса
- Подключение к Интернету через брандмауэр

## **Центр справки и поддержки**

Центр справки и поддержки обеспечивает справку по операционной системе Windowsи другие средства поддержки и обучения. Для доступа к центру справки и технической поддержки, щелкните кнопку **Пуск** и выберите пункт **Справка и поддержка**.

## **Переключение в классический вид**

Вид панели управления, меню **Пуск** и рабочего стола можно изменить на *классический вид* предыдущих версий операционных систем Windows.

## **Панель управления**

Информация на панели управления (Control Panel) разбита на категории, ориентированные на задачи. Если вам удобнее выполнять конкретные задачи с помощью панели управления, ориентированной на значки, то можете переключить на этот классический вид.

- 1. Щелкните кнопку **Пуск** и выберите пункт **Панель управления**.
- 2. Выберите команду **Переключиться в классический вид** или **Переключение к виду по категориям** в левой верхней области окна **Панель управления**.

## **Меню Пуск**

- 1. Щелкните правой кнопкой мыши в пустой области на панели задач.
- 2. Выберите параметр **Свойства**.
- 3. Выберите вкладку **Меню Пуск**.
- 4. Выберите **Классическое меню Пуск** и щелкните кнопку **OK**.

### **Оформление окон и кнопок**

- 1. Щелкните правой кнопкой мыши в главном окне рабочего стола и выберите **Свойства**.
- 2. Выберите вкладку **Оформление**.
- 3. В выпадающем меню **Окна и кнопки** выберите **Классический стиль**.
- 4. Чтобы выполнить настройку цвета, шрифта и других параметров рабочего стола, щелкните **Дополнительно**.
- 5. После выполнения настроек щелкните кнопку **OK**.

## **Мастер очистки рабочего стола**

По умолчанию Мастер очистки рабочего стола перемещает редко используемые программы в указанную папку через 7 дней после первого запуска компьютера, а затем через каждые 60 дней. Оформление меню **Пуск** меняется по мере переноса программ.

Как отключить мастер очистки рабочего стола:

- 1. Щелкните правой кнопкой мыши в пустой области рабочего стола и выберите **Свойства**.
- 2. Выберите вкладку **Рабочий стол**, а затем выберите парметр **Настройка рабочего стола**.
- 3. Снимите флажок **Выполнять очистку рабочего стола каждые 60 дней**.
- 4. Щелкните **OK**.

Чтобы запустить мастер очистки рабочего стола в любое время:

- 1. Щелкните правой кнопкой мыши в пустой области рабочего стола и выберите **Свойства**.
- 2. Выберите вкладку **Рабочий стол**, а затем выберите **Настройка рабочего стола**.
- 3. Щелкните кнопку **Очистить рабочий стол**.
- 4. Когда запустится мастер очистки рабочего стола, щелкните кнопку **Далее**.
- 5. В списке ярлыков снимите флажки тех ярлыков, которые следует оставить на рабочем столе, и щелкните кнопку **Далее**.
- 6. Щелкните кнопку **Готово**, чтобы удалить ярлыки с рабочего стола и закрыть окно мастера.

## **Мастер переноса файлов и параметров**

Мастер переноса файлов и параметров (Files and Settings Transfer Wizard) используется для переноса личных файлов и параметров с одного компьютера на другой, например, при модернизации компьютера. При этом старый компьютер может работать в более ранней операционной системе. Время, необходимое для сбора и передачи данных, зависит от их объема. Оно может варьироваться от нескольких минут до нескольких часов.

Данные переносятся на новый компьютер по сети или по соединению компьютеров через последовательный порт, либо сохраняются на съемном носителе, например дискете или перезаписываемом компакт-диске. Если нет дисковода компакт-дисков, мастер предложит создать дискету для запуска на старом компьютере.

Для получения дополнительной информации см. раздел Центр справки и поддержки.

## **Мастер совместимости программ**

Если возникли проблемы с программой, разработанной для более ранних версий Windows, для их решения можно

использовать мастер совместимости программ. С помощью мастера совместимости программ (Program Compatibility Wizard) можно настроить программу для запуска в среде, близкой к WindowsWindowsWindows Millennium Edition (Me), Windowsс Serviceили Windows 2000.

Если после установки возникают проблемы с операционной системой или программами, можно использовать функцию [Восстановление](#page-78-0) [системы](#page-78-0), чтобы вернуть компьютер в предыдущее устойчивое состояние.

Для получения дополнительной информации см. раздел Центр справки и поддержки.

## <span id="page-102-0"></span>**Учетные записи и быстрое переключение пользователей**

Функция переключения пользователей Fast User Switching позволяет работать на компьютере нескольким пользователям. Если вы вошли в систему со своими собственными настройками, включая настройки рабочего стола и различных приложений, другой пользователь также может войти со своими настройками, без вашего выхода из системы. Новые пользователи входят в систему и переключаются из вашего сеанса в свои. Они могут работать со своим рабочим столом и приложениями, не мешая вам. Вы сможете переключиться обратно на свои настройки рабочего стола и программ. Для получения дополнительной информации см. раздел <u>Центр справки и поддержки</u>.

### **Специальные замечания о быстром переключении пользователей**

- На компьютерах с небольшим объемом памяти могут возникать проблемы. Компьютер использует память для хранения программ первого пользователя, работающих в фоновом режиме, во время сеанса работы второго пользователя. Это может замедлять работу компьютера. На компьютерах с объемом оперативной памяти менее 128 МБ функция Быстрое переключении пользователей отключена по умолчанию.
- Функция Fast User Switching недоступна, если на компьютере установлена версия WindowsProfessional и он входит в домен.

## **Создание сетей для дома и небольшого офиса**

Мастер настройки сети (Network Setup Wizard) обеспечивает интерактивную документацию и поддержку по настройке домашней или небольшой офисной сети. Новый мастер автоматически включает личный брандмауэр, описанный далее в разделе Подключения к Интернету через брандмауэр.

Мастер настройки сети содержит контрольный список и инструкции по настройке совместного использования ресурсов (таких как файлы, принтеры или подключения к Интернету) компьютерами в домашней или небольшой офисной сети. Для получения дополнительной информации см. раздел <u>Центр справки и поддержки</u>.

## **Подключение к Интернету через брандмауэр**

Функция Internet Connection Firewall обеспечивает базовую защиту от несанкционированного доступа к компьютеру, когда он подключен к Интернету. Брандмауэр автоматически включается при запуске мастера настройки сети. Если для сетевого соединения включен брандмауэр, его значок отображается на красном фоне в области **Сетевые подключения** на панели управления.

Даже если функция Internet Connection Firewall включена, антивирусные программы все равно необходимы.

Для получения дополнительной информации см. раздел Центр справки и поддержки.

# <span id="page-103-0"></span>**Технические характеристики**

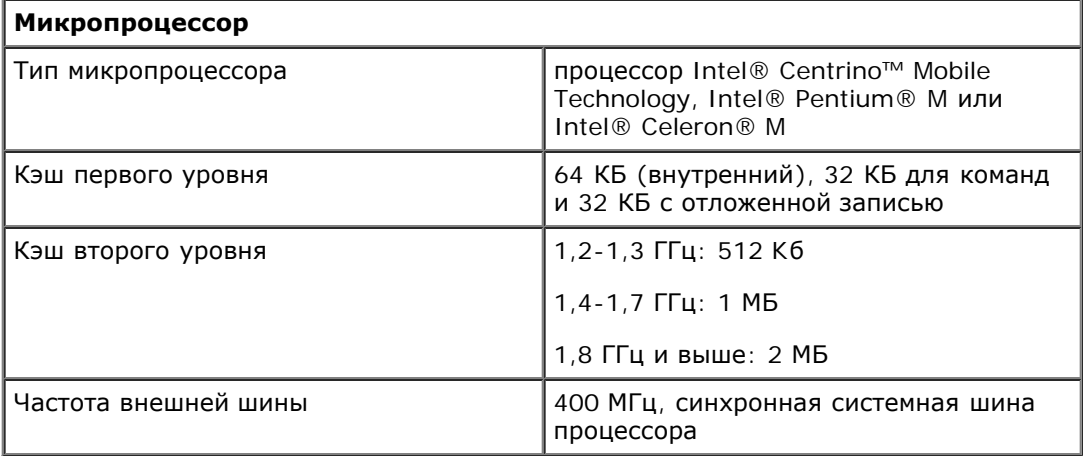

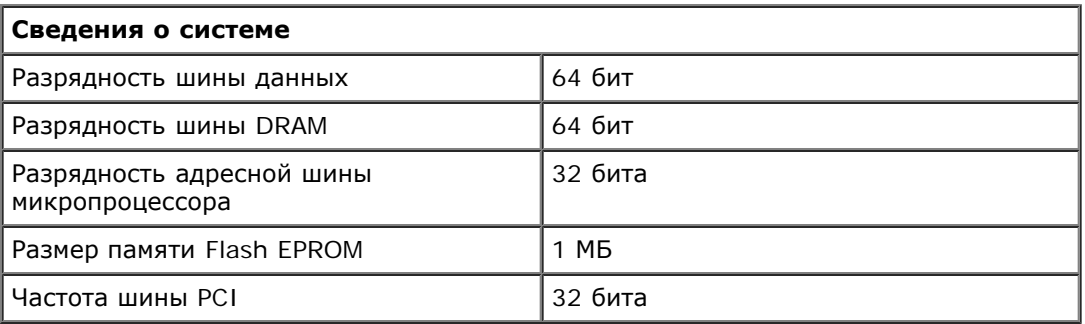

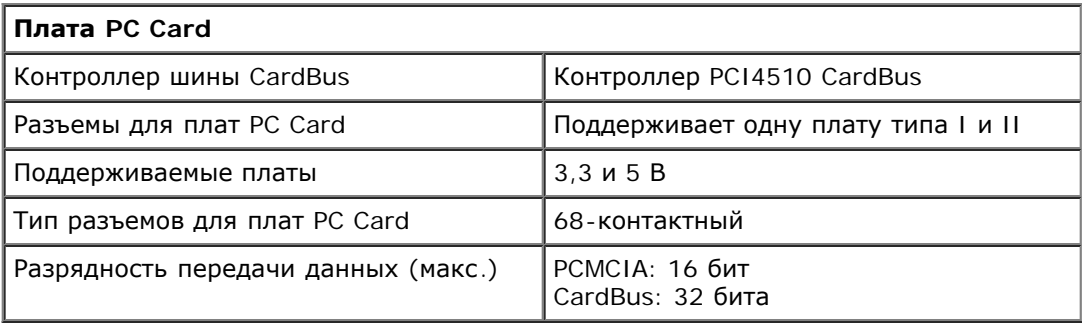

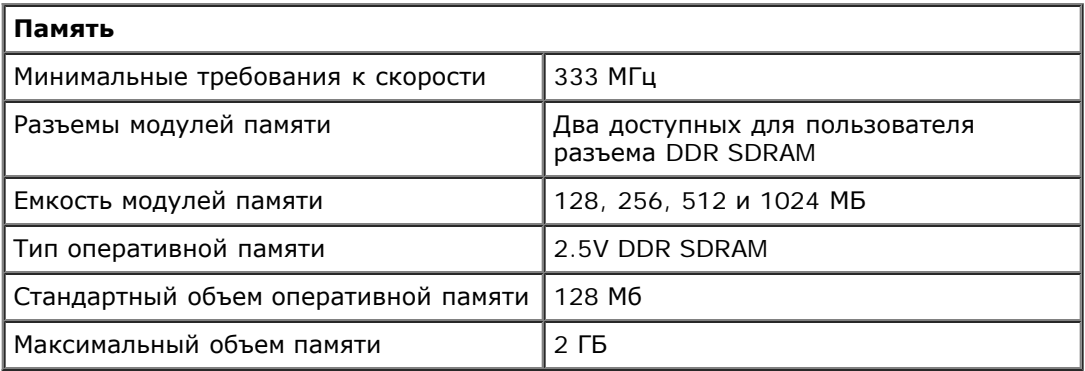

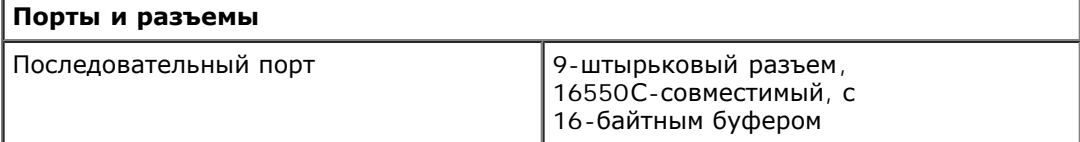

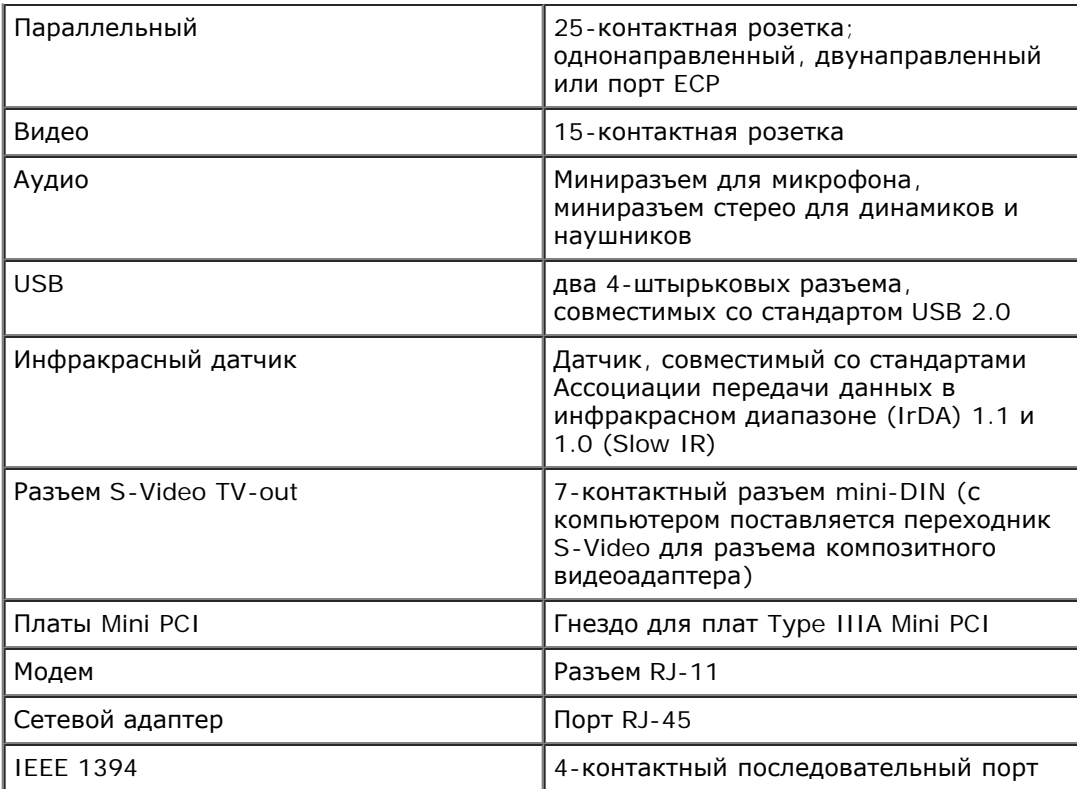

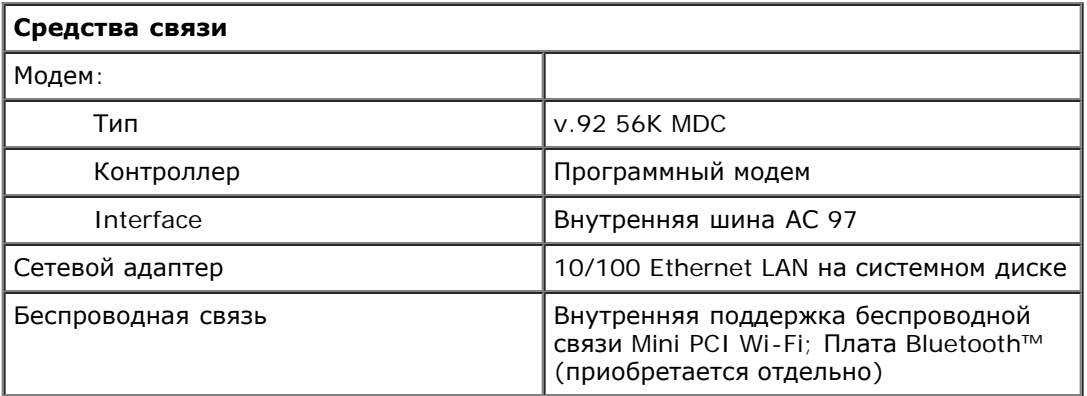

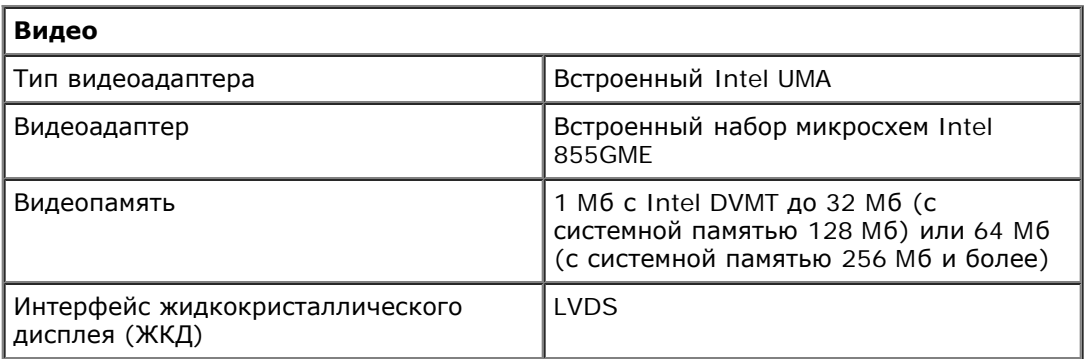

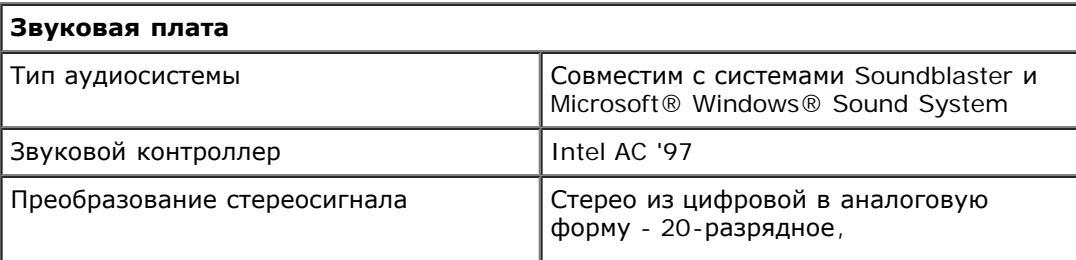

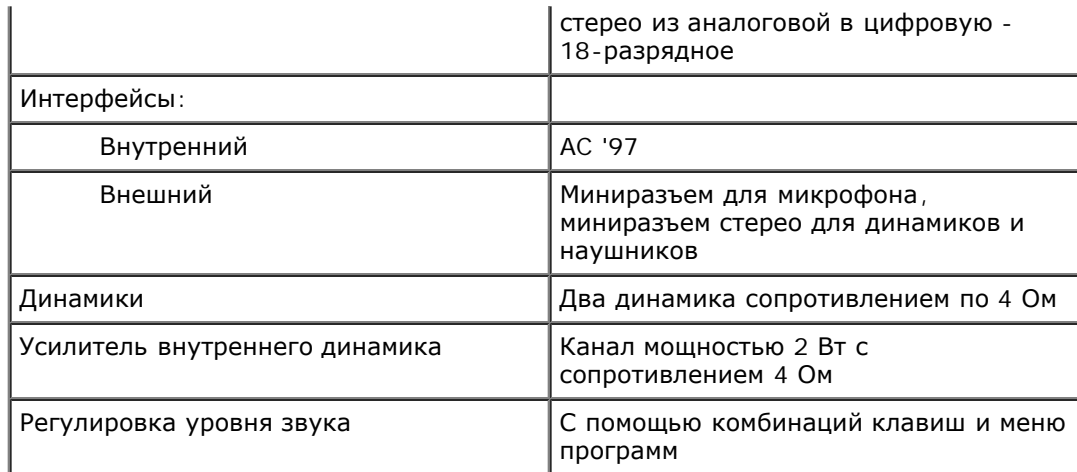

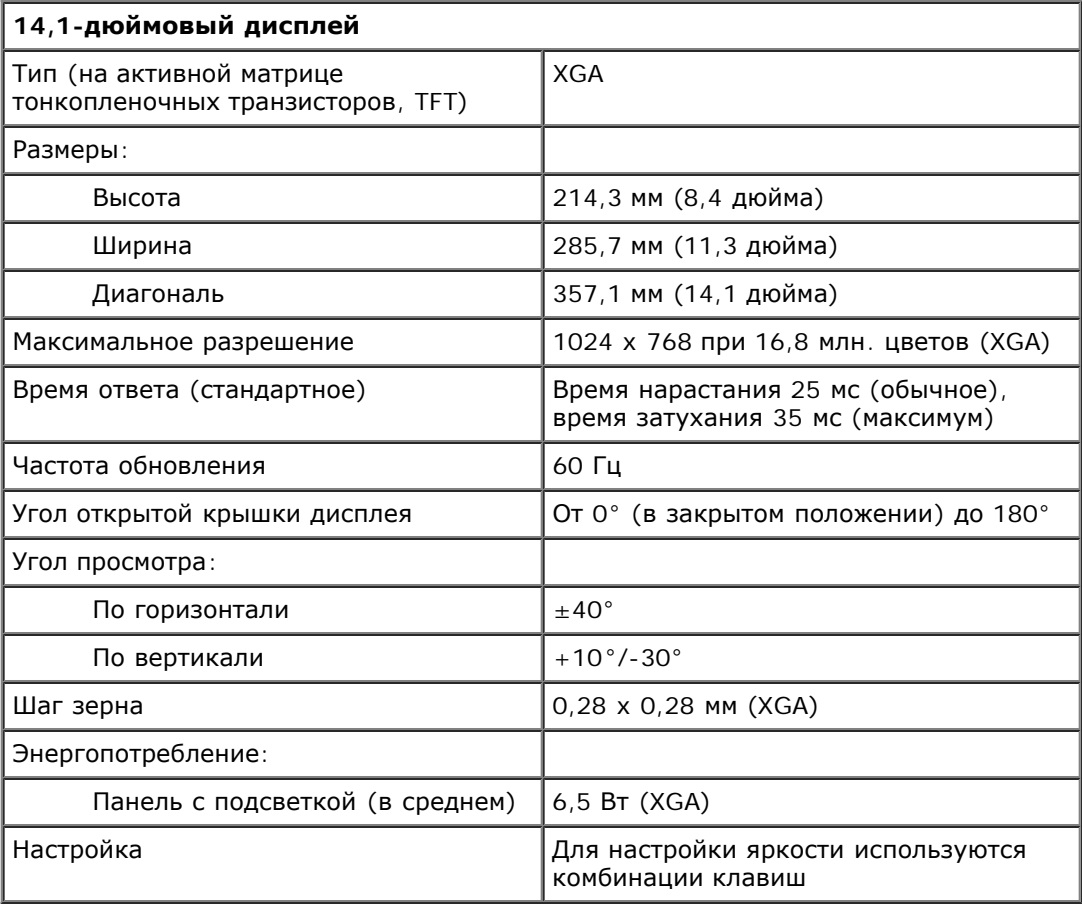

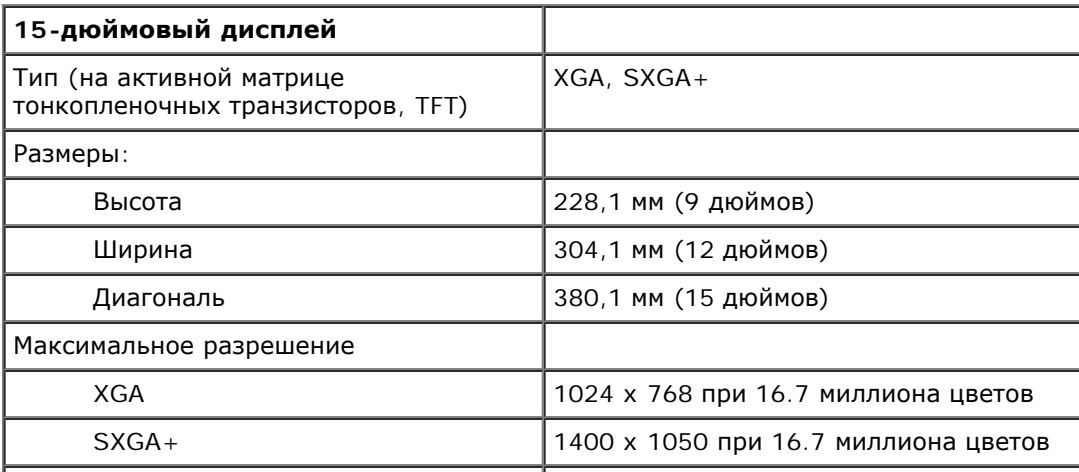

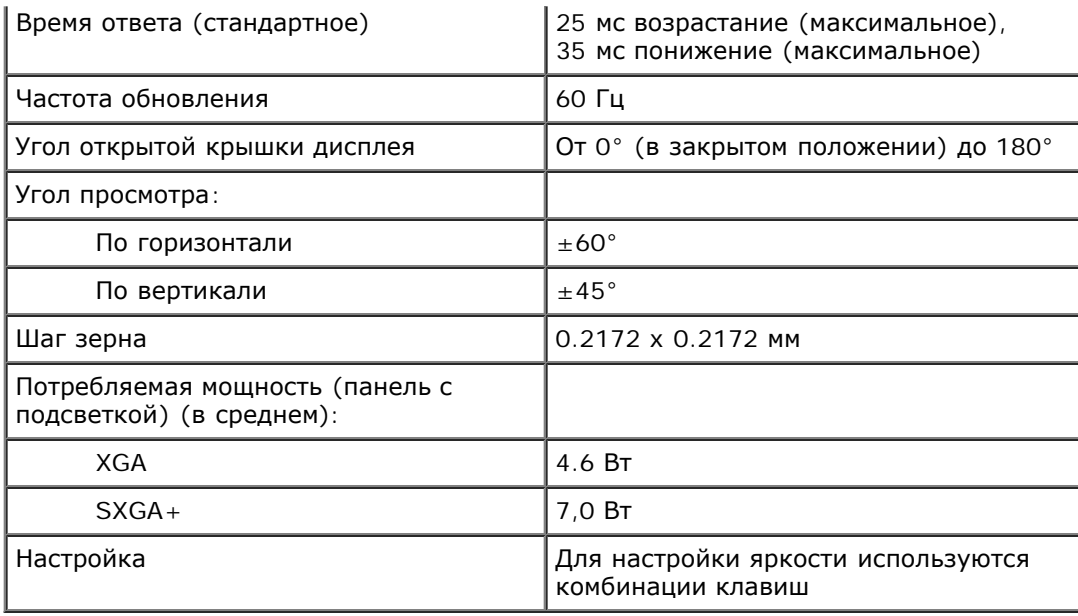

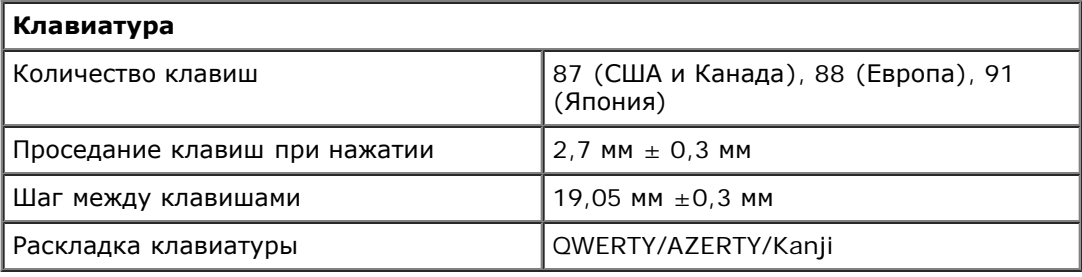

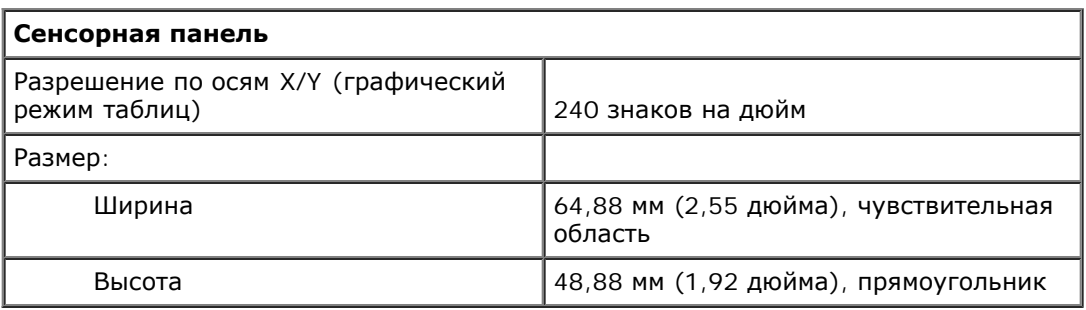

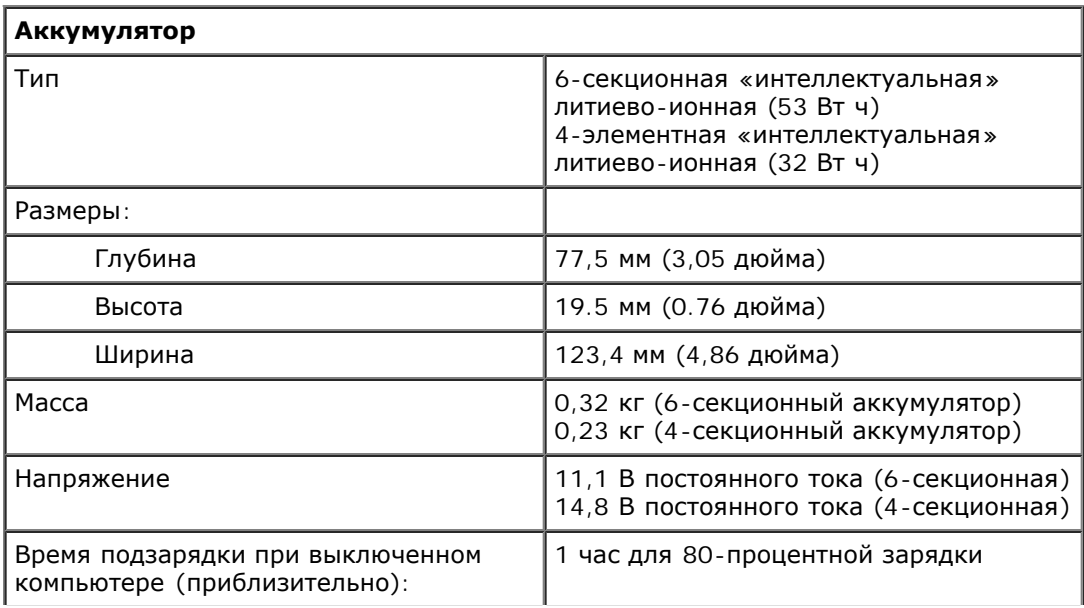

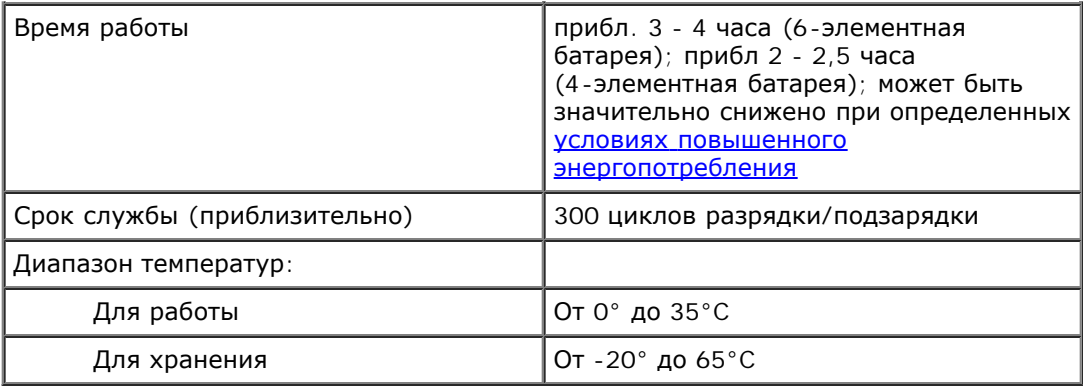

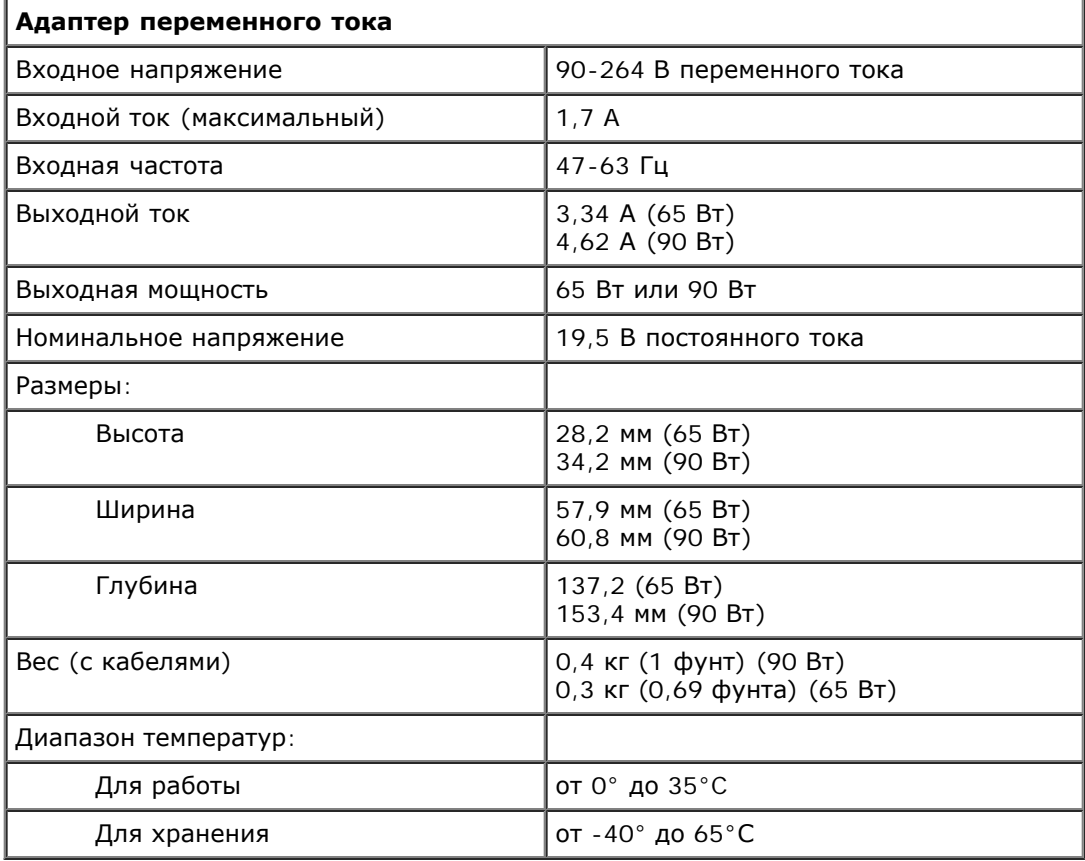

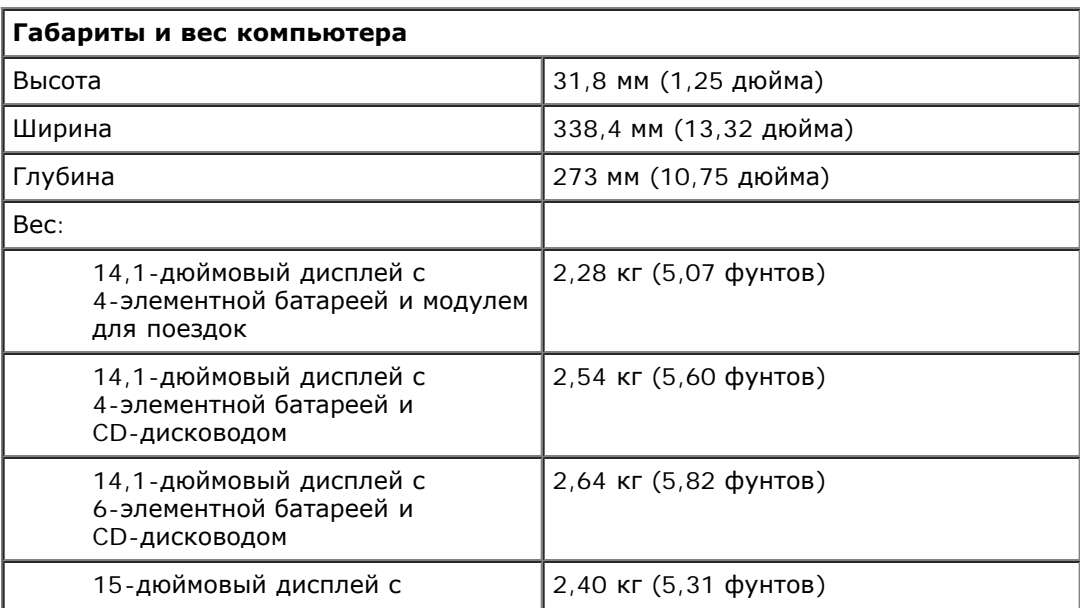
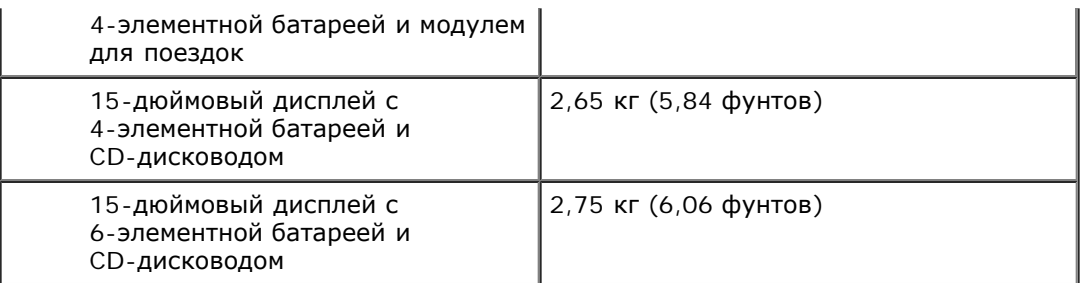

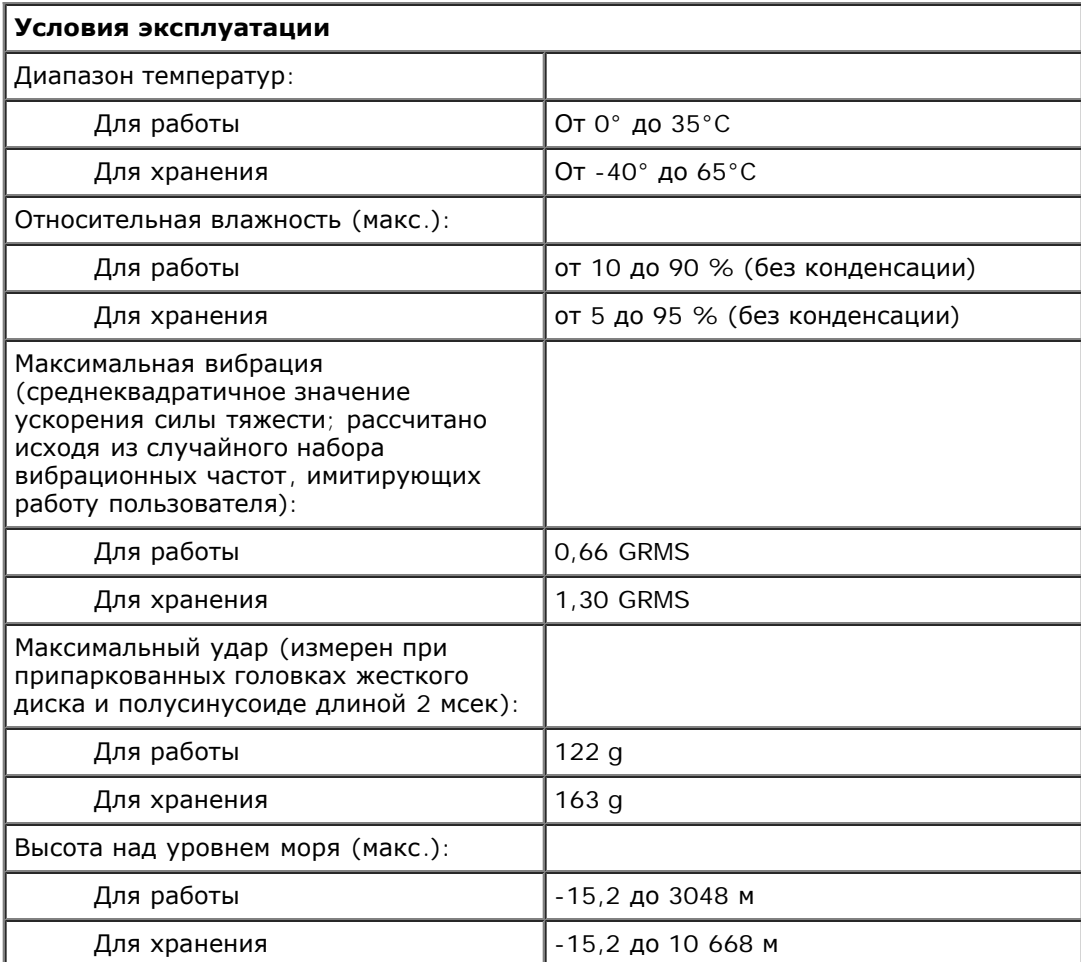